# HP Color LaserJet 2600n<br>用户指南

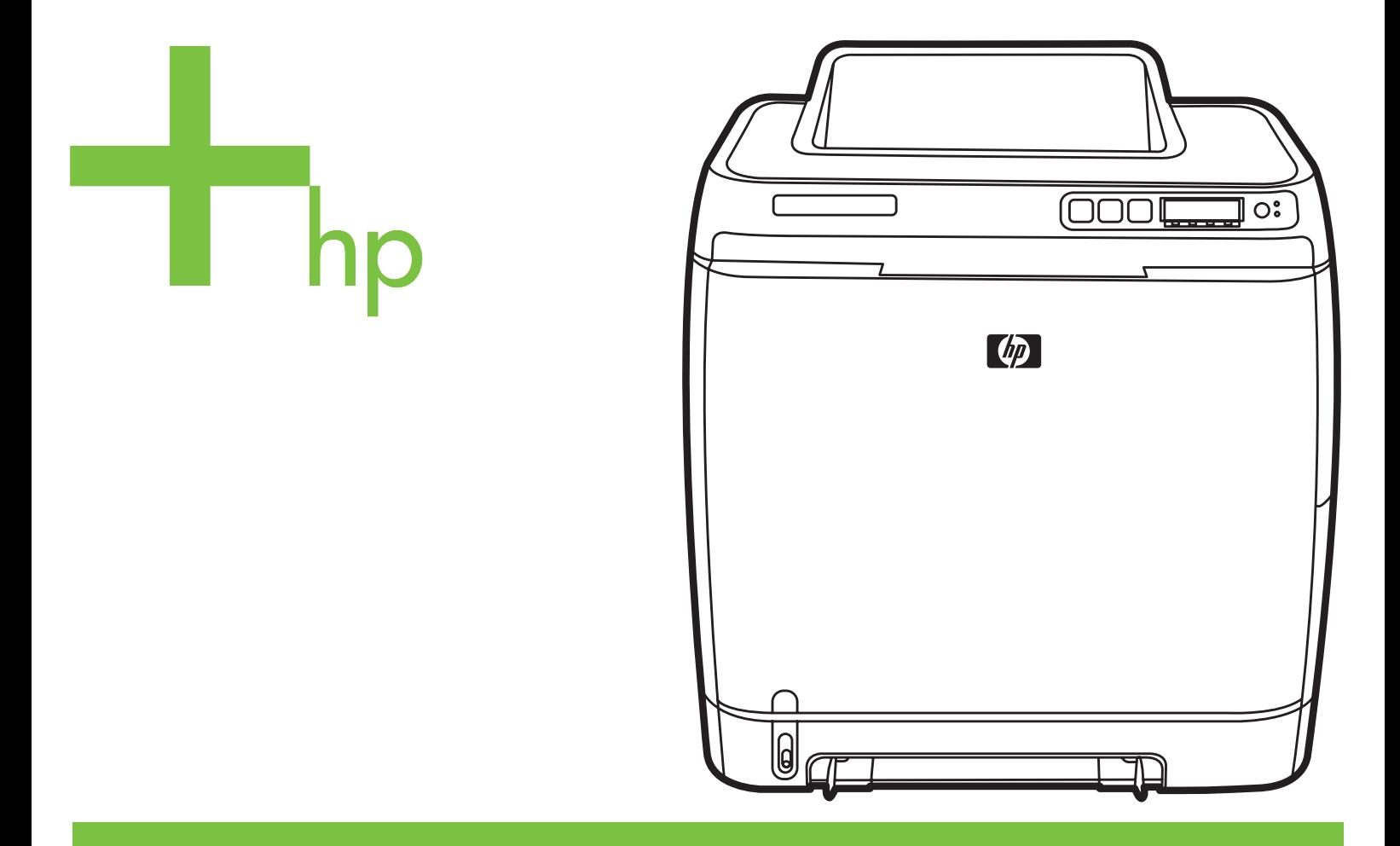

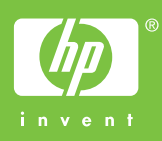

# HP Color LaserJet 2600n 打印机

用户指南 \_\_\_\_\_\_\_\_\_\_\_\_\_\_

### 版权和许可证

© 2005 Copyright Hewlett-Packard Development Company, L.P.

未经事先书面许可,严禁进行任何形式的复 制、改编或翻译,除非版权法另有规定。

此处包含的信息如有更改,恕不另行通知。

HP 产品和服务的所有保修事项已在产品和 服务所附带的保修声明中列出,此处内容不 代表任何额外保修。HP 公司对此处任何技 术性或编辑性的错误或遗漏概不负责。

部件号 Q6455-90918

Edition 1, 2/2005

### 商标说明

Adobe Photoshop® 和 PostScript 是 Adobe Systems Incorporated 的商标。

CorelDRAW™ 是 Corel Corporation 或 Corel Corporation Limited 的商标或注册商 标。

Microsoft®、Windows®、MS-DOS® 和 Windows NT® 是 Microsoft Corporation 在 美国的注册商标。

Netscape™ 和 Netscape Navigator™ 是 Netscape Communications Corporation 在 美国的商标。

TrueType™ 是 Apple Computer, Inc. 在美国 的商标。

ENERGY STAR® 和 ENERGY STAR® 徽 标是美国环保署在美国的注册标记。有关如 何正确使用标记的详细信息在"正确使用 ENERGY STAR® 名称和国际徽标的准 则"中说明。

Onery

# <span id="page-4-0"></span>**HP** 客户服务中心

### 在线服务

通过调制解调器或 *Internet* 连接每天 *24* 小时随时访问相关信息

万维网:您可以从 <http://www.hp.com/support/clj2600n> 获得多种语言版本的最新 HP 打印机 软件、产品和支持信息以及打印机驱动程序。(站点语言为英语。)

### 在线故障排除工具

HP 即时支持专业版 (ISPE) 是一个基于 Web 的故障排除工具,适用于桌面计算和打印产品。 ISPE 可帮助您快速识别、诊断并解决计算和打印问题。您可从以下站点访问 ISPE 工具: <http://instantsupport.hp.com>。

### 电话支持

Hewlett-Packard 在保修期内提供免费的电话支持。当您打电话时,电话将转接到准备为您提 供帮助的技术支持小组。有关您所在国家/地区的电话号码,请参阅产品包装箱中附带的说明, 或者访问 <http://welcome.hp.com/country/us/en/wwcontact.html>。致电 HP 之前,请准备好以 下信息:产品名称和序列号、购买日期及问题的说明。

您还可以在 Internet 上找到相关的支持,网址为 <http://www.hp.com>。单击 **support & drivers** 部分。

### 软件实用程序、驱动程序和电子信息

请访问 [http://www.hp.com/go/clj2600n\\_software](http://www.hp.com/go/clj2600n_software)。(该站点是英文站点,但可以下载多种语言 的打印机驱动程序。)

有关如何通过电话获得信息,请参阅打印机包装箱附带的说明。

### 直接订购 **HP** 附件或耗材

从以下网站订购耗材:

北美: [https//www.hp.com/post-embed/ordersupplies-na](https://www.hp.com/post-embed/ordersupplies-na)

拉丁美洲: [https//www.hp.com/post-embed/ordersupplies-la](https://www.hp.com/post-embed/ordersupplies-la)

欧洲和中东: [https//www.hp.com/post-embed/ordersupplies-emea](https://www.hp.com/post-embed/ordersupplies-emea)

亚太国家/地区:[https//www.hp.com/post-embed/ordersupplies-ap](https://www.hp.com/post-embed/ordersupplies-ap)

从以下网站订购附件: <http://www.hp.com/accessories>。有关更多信息,请访问 [附件和订购信](#page-128-0) [息](#page-128-0)。

要通过电话订购耗材或附件,请拨打以下号码:

美国:1-800-538-8787

加拿大:1-800-387-3154

要查找其它国家/地区的电话号码,请参阅打印机包装箱中附带的说明。

### **HP** 服务信息

要查找美国或加拿大经 HP 授权的经销商,请拨打 1-800-243-9816 (美国)或 1-800-387-3867(加拿大)。或访问 <http://www.hp.com/go/cposupportguide>。

有关其它国家/地区的 HP 产品服务,请致电您所在国家/地区的 HP 客户支持号码。请参阅打 印机包装箱中附带的说明。

### **HP** 服务协议

致电:1-800-HPINVENT [1-800-474-6836(美国)] 或 1-800-268-1221(加拿大)。

过保修期的服务:1-800-633-3600。

延长服务:致电 1-800-HPINVENT 1-800-474-6836 (美国)或 1-800-268-1221 (加拿大)。 或访问 HP Supportpack 和 Carepaq™ Services 网站,网址为: <http://www.hpexpress-services.com/10467a>。

### **HP** 工具箱

要检查打印机状态和设置并查看故障排除信息及联机文档,请使用 HP 工具箱软件。打印机与 计算机直接相连或者将打印机连接至网络后,便可查看 HP 工具箱。必须执行完整的软件安 装,才能使用 HP 工具箱。请参[阅管理打印机](#page-88-0)。

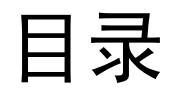

# 1 打印机基本信息

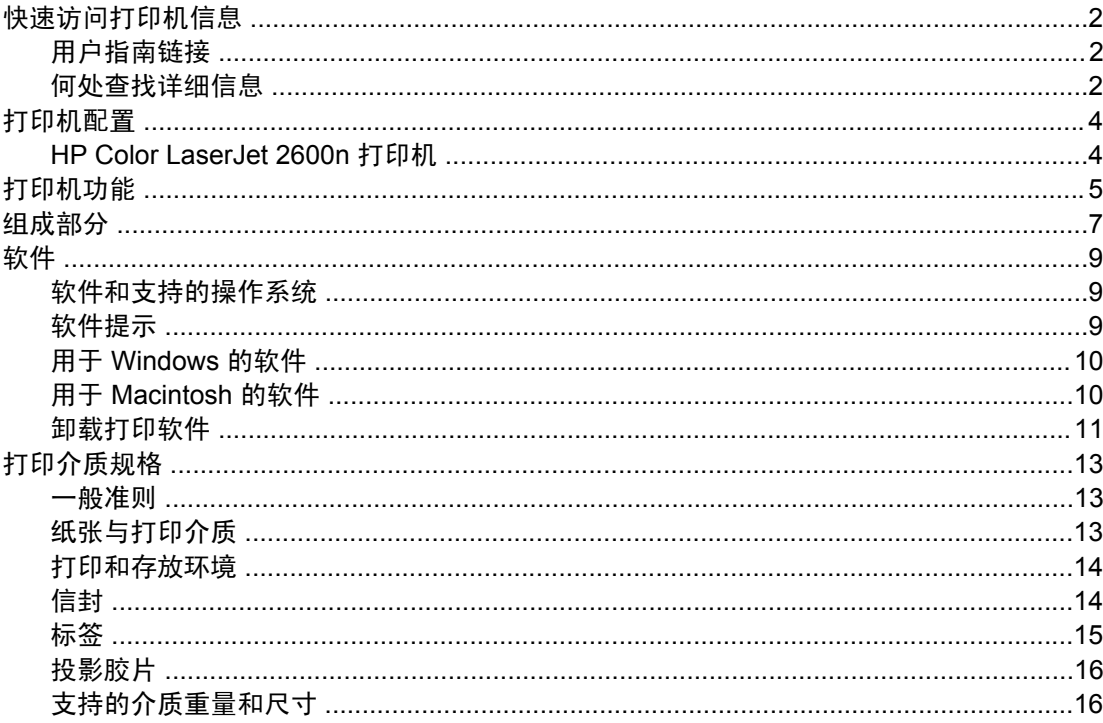

# 2控制面板

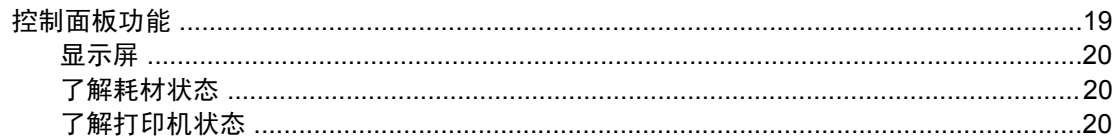

# 3 网络连接

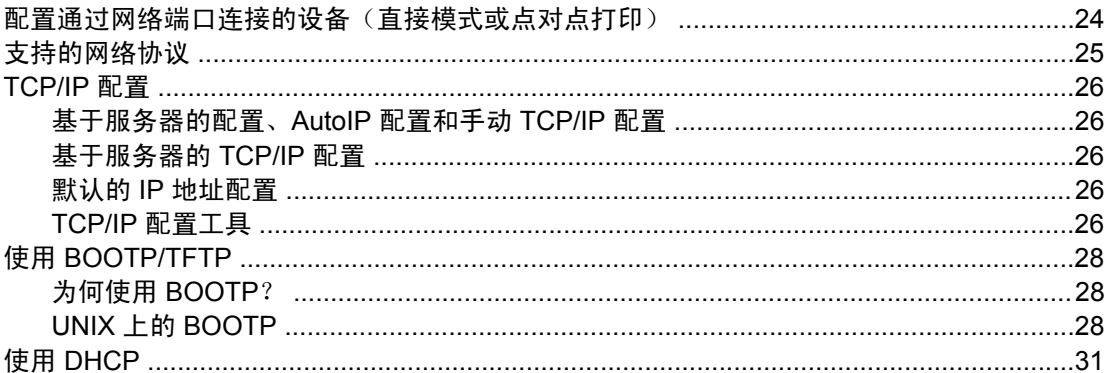

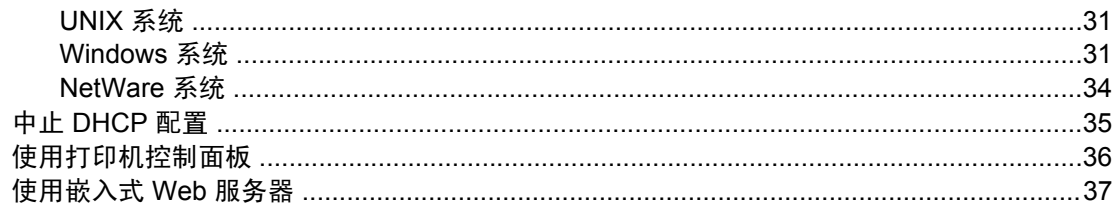

# 4打印任务

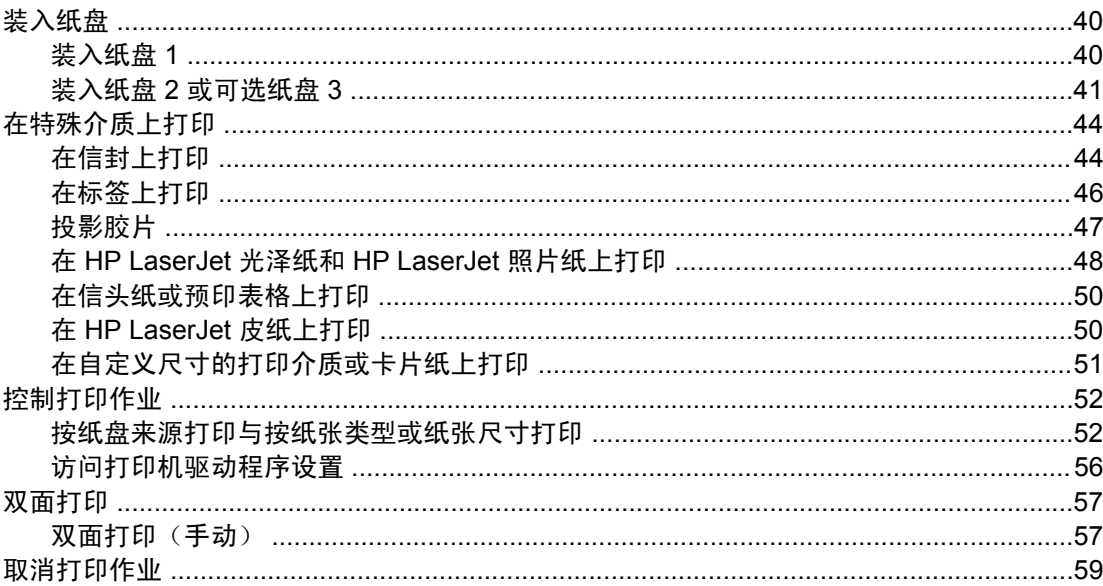

# 5 颜色

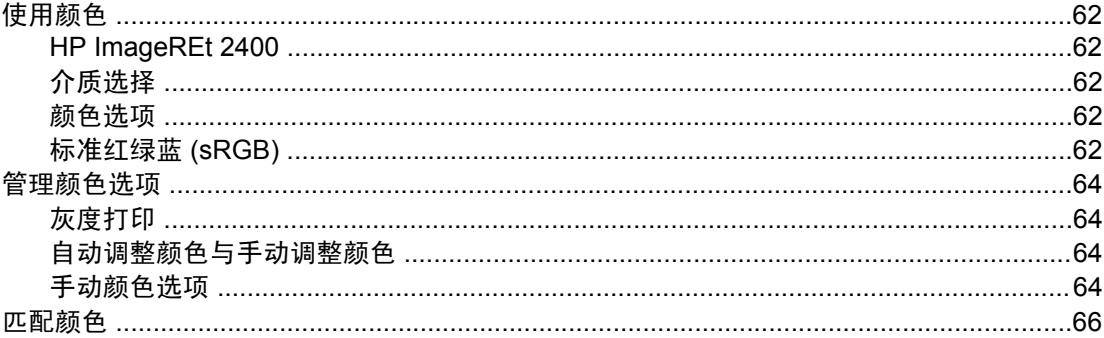

# 6 我如何?

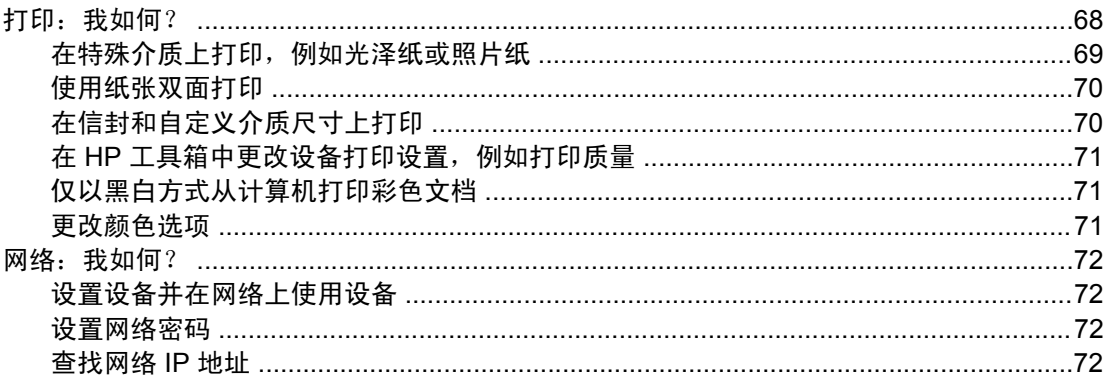

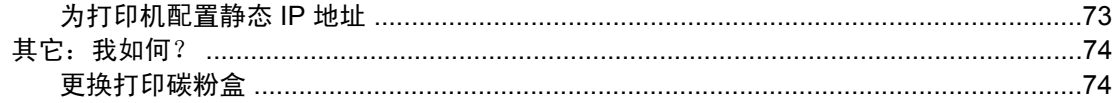

# 7 管理打印机

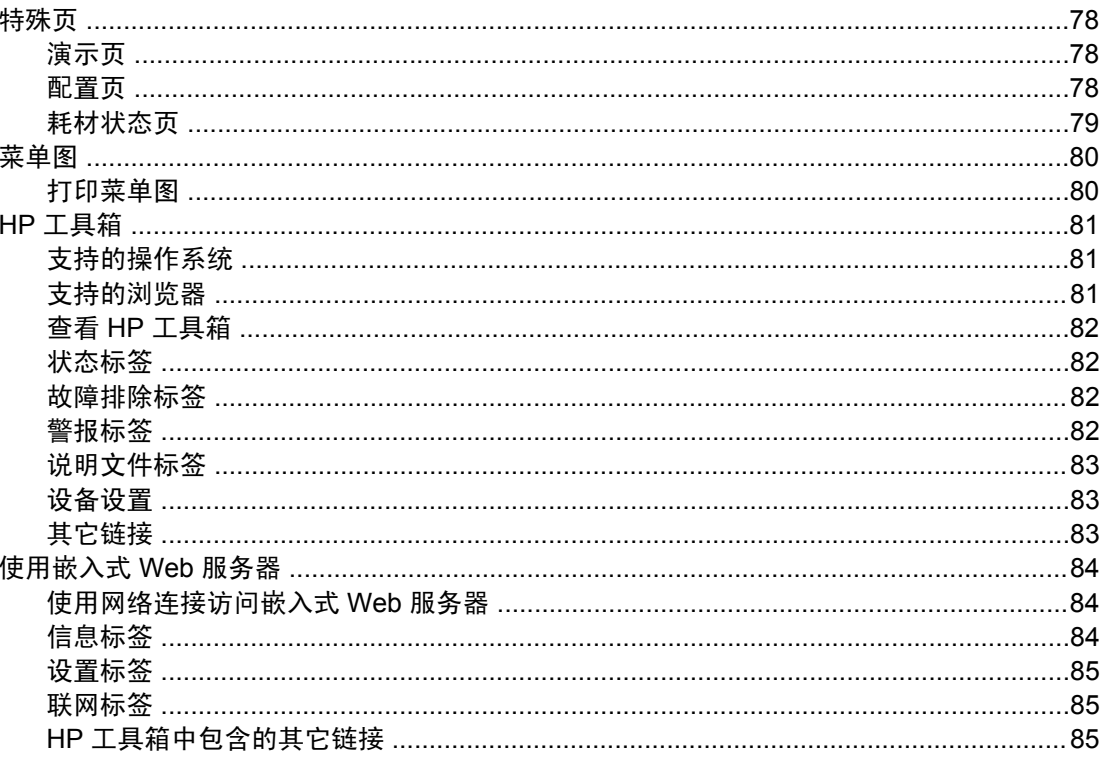

# 8 维护

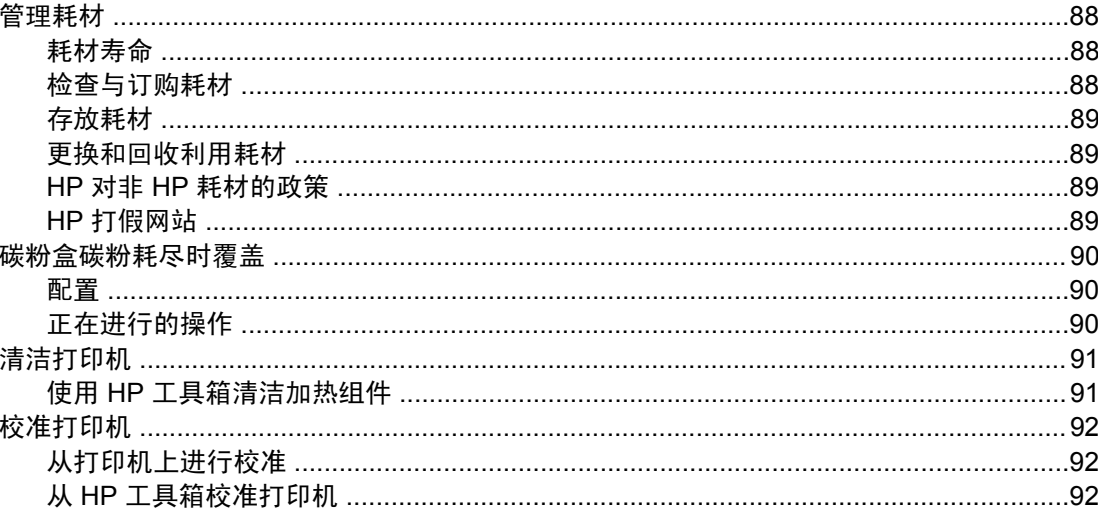

# 9 解决问题

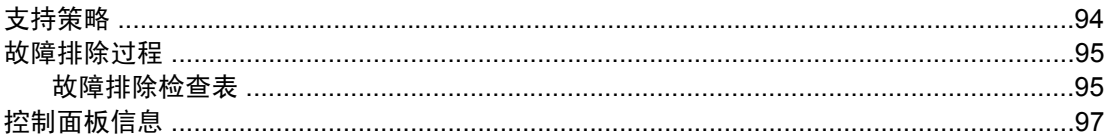

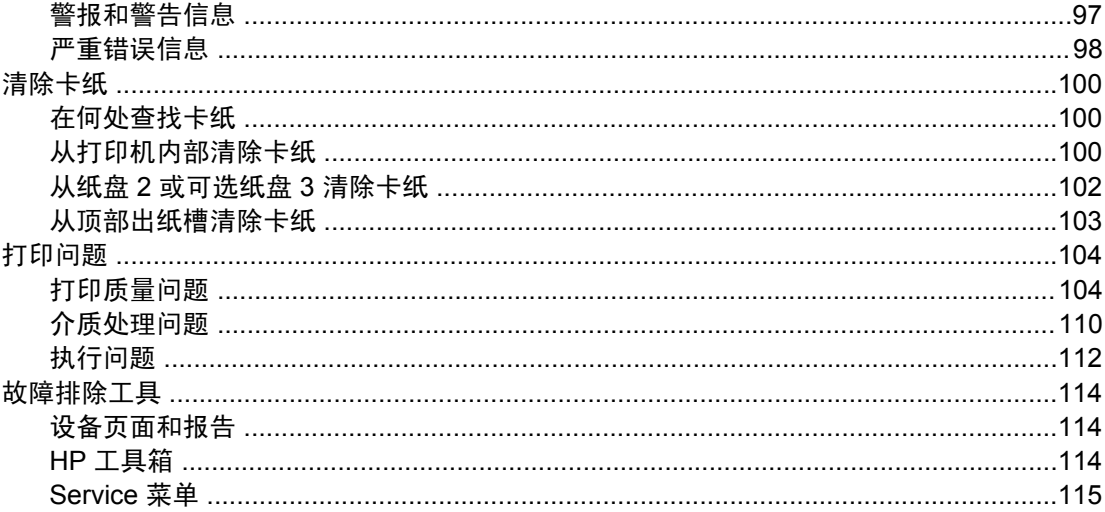

# 附录 A 附件和订购信息

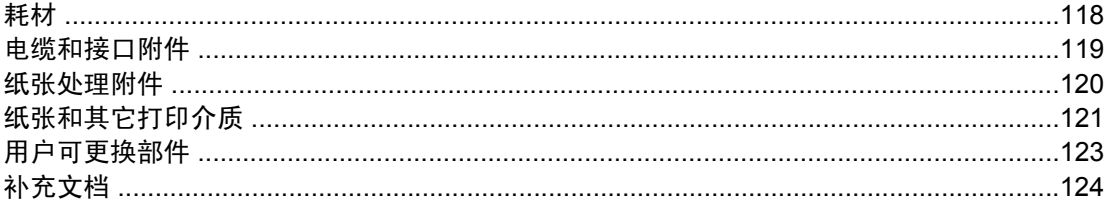

# 附录 B 服务和支持

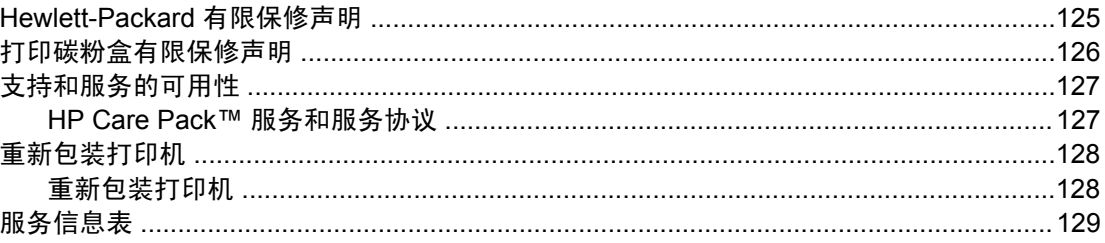

# 附录 C 规格

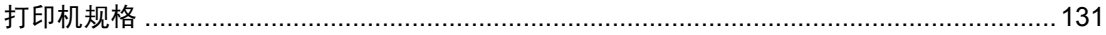

# 附录 D 管制信息

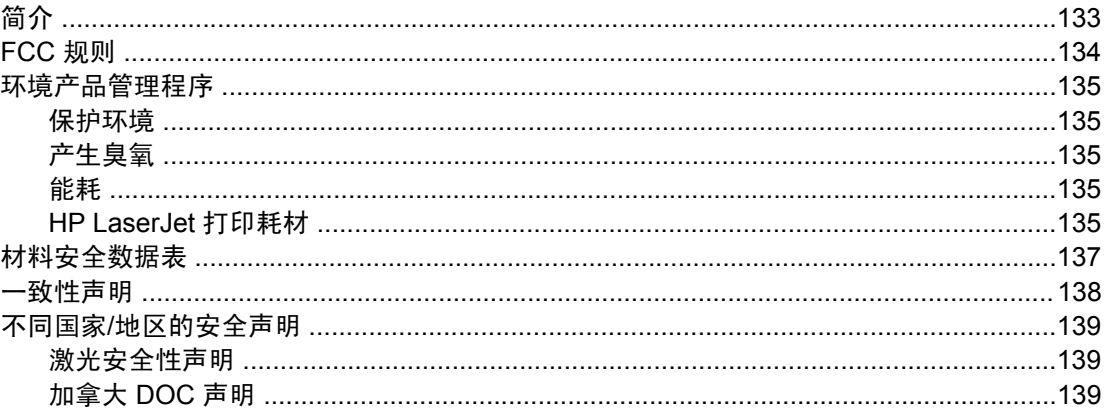

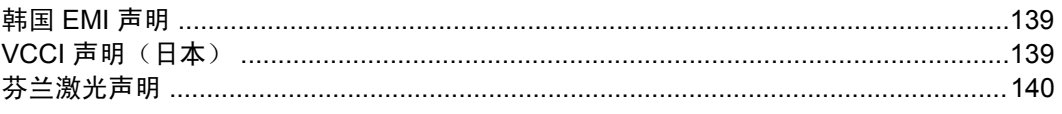

索引

<span id="page-12-0"></span>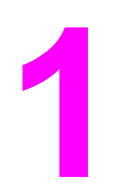

# 打印机基本信息

本章提供以下主题的相关信息:

- [快速访问打印机信息](#page-13-0)
- [打印机配置](#page-15-0)
- [打印机功能](#page-16-0)
- [组成部分](#page-18-0)
- [软件](#page-20-0)
- [打印介质规格](#page-24-0)

# <span id="page-13-0"></span>快速访问打印机信息

# 用户指南链接

- [组成部分](#page-18-0)
- [控制面板功能](#page-30-0)
- [解决问题](#page-104-0)

# 何处查找详细信息

HP 提供了几份参考, 以便您使用此打印机。请参阅 <http://www.hp.com/support/clj2600n>。

### 设置打印机

《入门指南》- 逐步讲解如何安装和设置打印机。

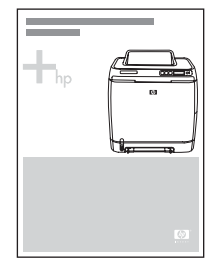

《*附件安装指南》* - 此类指南逐步讲解如何安装打印机附件, 随购买的任何附件一起提供。

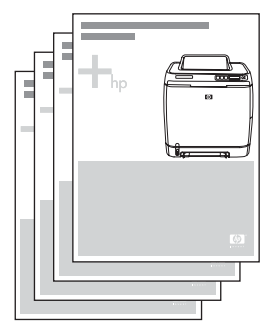

### 使用打印机

《用户指南》- 内含有关打印机使用与故障排除的详细信息。此指南可在打印机附带的 CD-ROM 上找到,它有两种格式: 用于打印的 PDF 格式和用于联机查看的 HTML 格式。也可通 过 HP 工具箱软件获得。

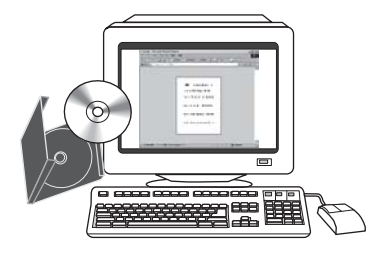

联机帮助 - 包含由打印机驱动程序所提供的打印机选项的相关信息。要查看"帮助"文件,请 通过打印机驱动程序打开联机帮助。

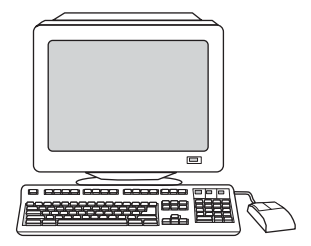

**HTML** (联机)用户指南 - 内含有关打印机的使用与故障排除的详细信息。转至 <http://www.hp.com/support/clj2600n>。连接后,请选择 **Manuals**。

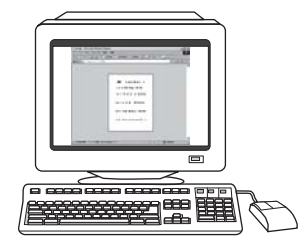

<span id="page-15-0"></span>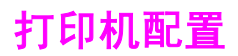

感谢您购买 HP Color LaserJet 2600n 打印机。此打印机包含如下所述的各项配置。

# **HP Color LaserJet 2600n** 打印机

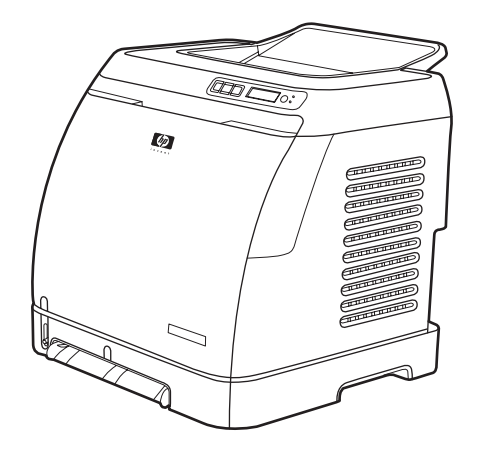

HP Color LaserJet 2600n 打印机是一种四色激光打印机,打印速度为 8 页/分钟 (ppm), 既支 持单色(黑白)打印也支持彩色打印。

- 纸盘。打印机附带有一个单张优先进纸槽(纸盘 1)和一个通用纸盘(纸盘 2)。纸盘 2 最多可容纳 250 张各种类型和尺寸的纸或 10 个信封。打印机还支持一个 250 页的可选纸 盘(可选纸盘 3)。有关更多信息,请参[阅支持的介质重量和尺寸](#page-27-0)。
- 连接。打印机提供了一个用于连接的高速 USB 2.0 端口和一个用于连接至 10/100Base-T 网络的 HP 内置打印服务器。
- 内存。打印机配有 16 兆字节 (MB) 的同步动态随机存取内存 (SDRAM)。不能添加其它内 存。

# <span id="page-16-0"></span>打印机功能

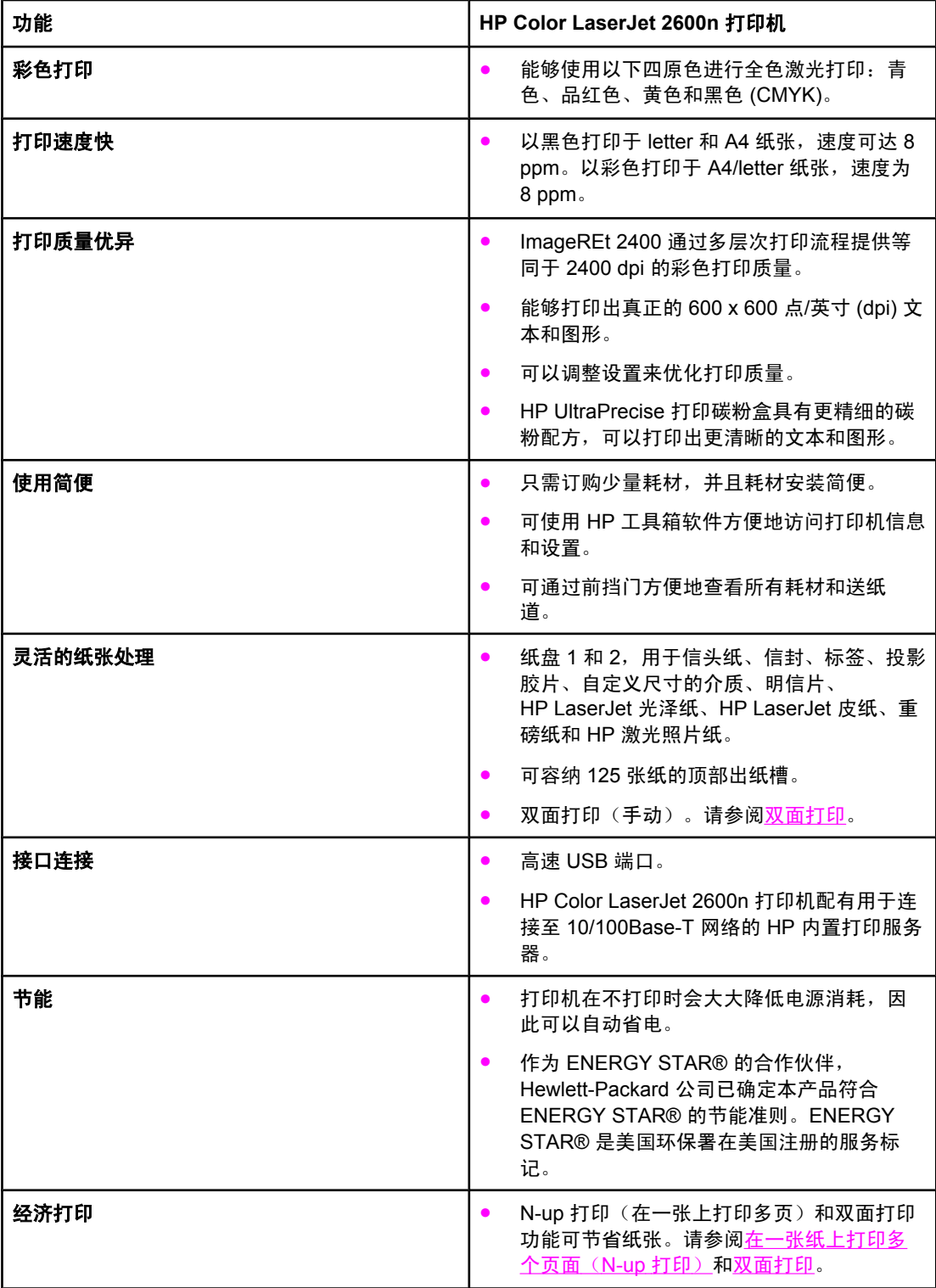

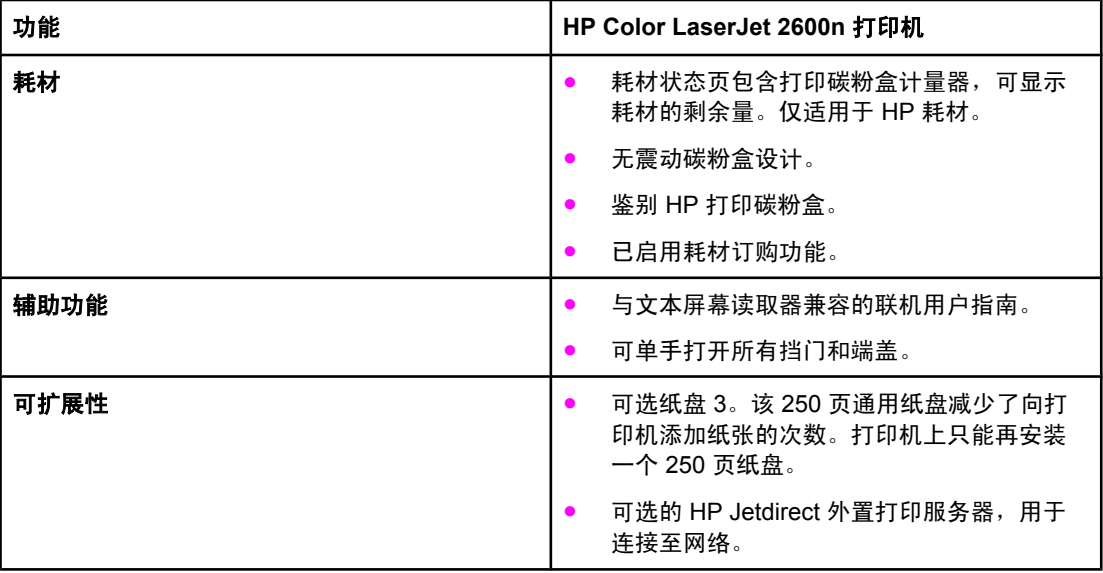

<span id="page-18-0"></span>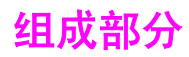

以下插图指出了此打印机重要组件的位置和名称。

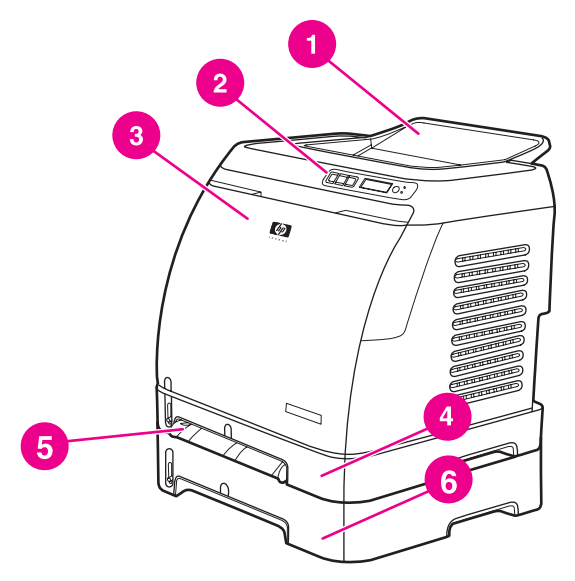

### 正视图(带有可选纸盘 **3**)

- 出纸槽
- 打印机控制面板
- 前挡门
- 纸盘 2(250 页)
- 纸盘 1(单张优先进纸槽)
- 纸盘 3(可选;250 页)

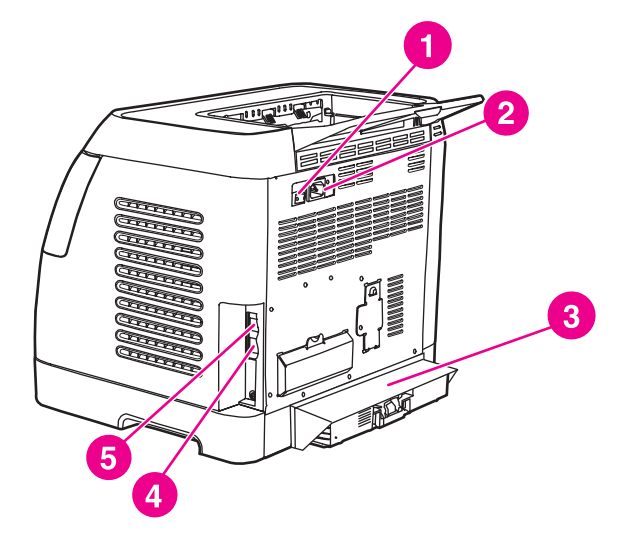

### 后视图和侧视图

- 电源开关
- 电源接口
- 防尘盖
- HP 内置打印服务器,用于连接至 10/100Base-T 网络
- USB 接口

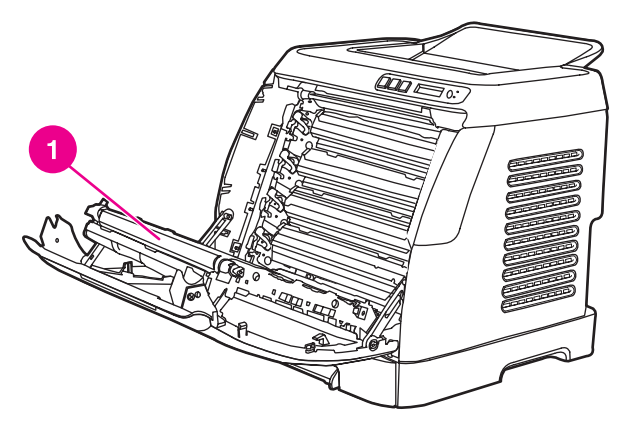

1 传送带 (ETB)

小心 请勿将任何物件放在传送带(它位于前挡门的内部)上。否则,可能会损坏打印机,降低打印 质量。

# <span id="page-20-0"></span>软件和支持的操作系统

为方便设置打印机和使用打印机的所有功能,HP 强烈建议您安装提供的软件。并非所有语言 都提供了所有软件。请参阅*《入门指南》*获取安装说明,并参阅自述文件了解最新软件信息。

通过 Internet 和其它来源可以获得最新的驱动程序、附加驱动程序和其它软件。如果您不能访 问 Internet, 请参阅 HP [客户服务中心](#page-4-0)。

打印机支持以下操作系统:

- Microsoft® Windows® 98 Second Edition 和 Windows Millennium Edition (Me) (添加打 印机安装)
- Microsoft® Windows® 2000 和 Windows XP
- Microsoft® Windows® Server 2003
- Macintosh OS X v10.2 及更高版本

下表列出了各操作系统所适用的软件。

### **HP Color LaserJet 2600n** 打印机软件

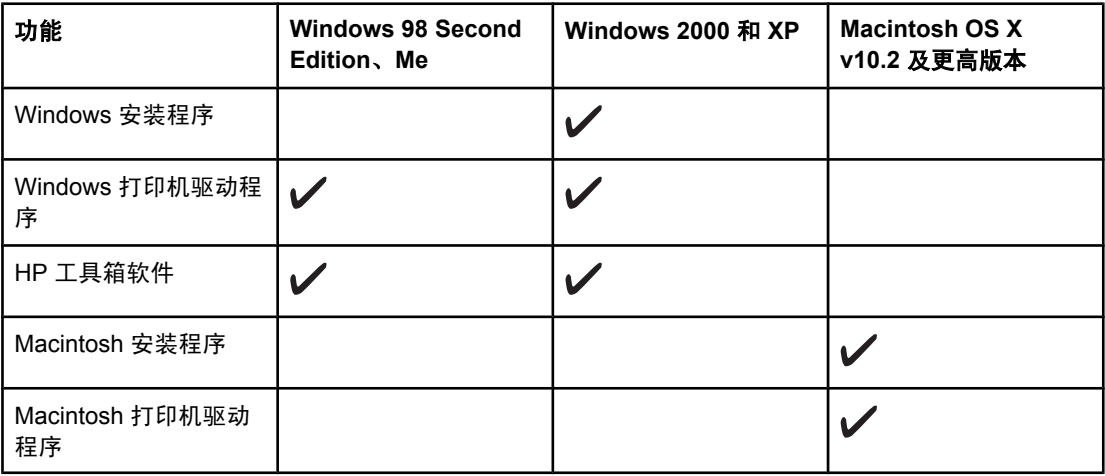

# 软件提示

以下是使用打印机软件的一些提示。

### 如何访问打印机的功能?

打印机功能可从打印机驱动程序中找到。某些功能(如自定义纸张尺寸和页面方向)也可在创 建文件所用的程序中进行设置。如有可能,请在程序中更改设置,因为在程序中所做的更改将 覆盖在打印机驱动程序中所做的更改。

打印机的高级功能可从打印机驱动程序(或 Macintosh 操作系统的**打印**对话框)访问。有关特 定打印机驱动程序功能的帮助信息,请参[阅访问打印机驱动程序设置](#page-67-0)。

### <span id="page-21-0"></span>如何获得最新的打印软件?

如果您要查看和安装打印软件的升级版本,则可以从万维网或 HP 的文件传输协议 (FTP) 服务 器下载驱动程序。

### 下载驱动程序

- 1. 转至 <http://www.hp.com/support/clj2600n>。单击 **support & drivers** 部分。
- 2. 驱动程序的网页可能是英文网页,但是您可以下载多种语言的驱动程序。

如果您不能访问 Internet,请与 HP 客户服务中心联系。(请参阅 HP [客户服务中心](#page-4-0)或打印机 包装箱中的支持说明。)有关其它版本信息,请参阅自述文件。

### 还有其它哪些软件可用?

有关提供的其它软件和支持的语言,请参阅 HP Color LaserJet 2600n CD-ROM 中的自述文 件。

# 用于 **Windows** 的软件

安装用于 Windows 的软件时,可以使用 USB 电缆将打印机直接连接至计算机,或使用 HP 内 置网络连接将打印机连接至网络。请参阅*《入门指南》*获取安装说明,并参阅自述文件了解最 新软件信息。

不论是使用 USB 电缆将打印机直接连接至计算机的用户,还是通过 HP 内置联网打印服务器 将打印机连接至网络的用户,均可使用以下软件。

### 打印机驱动程序

打印机驱动程序是一个软件组件,通过它不仅能够使用打印机功能,还可以在计算机与打印机 之间建立通信。使用打印机驱动程序时如需帮助,请参[阅访问打印机驱动程序设置](#page-67-0)。

### 使用帮助

打印机驱动程序中有帮助对话框,您可以使用打印机驱动程序的帮助按钮、计算机键盘上的 **F1** 键或者打印机驱动程序右上角的问号 **(?)** 激活该对话框。这些帮助对话框提供了有关特定打 印机驱动程序的详细信息。打印机驱动程序的帮助不同于程序的帮助。

### **HP** 工具箱

必须执行完整的软件安装,才能使用 HP 工具箱。

HP 工具箱提供了指向打印机状态信息和帮助信息的链接(如此用户指南),以及用于诊断和 解决问题的工具。您还可以在 HP 工具箱中查看控制面板中的说明和动画。有关更多信息,请 参[阅维护](#page-98-0)。

# 用于 **Macintosh** 的软件

打印机提供以下适用于 Macintosh 计算机的软件。

### <span id="page-22-0"></span>**Macintosh** 打印机驱动程序

安装用于 Macintosh 的软件时,可以使用 USB 电缆将打印机直接连接至计算机,或使用 HP 内置网络连接将打印机连接至网络。使用打印机驱动程序时如需帮助,请参阅[访问打印机](#page-67-0) [驱动程序设置](#page-67-0)。如果通过网络连接,则可以使用嵌入式 Web 服务器配置打印机。

# 卸载打印软件

按以下适用于您的操作系统的说明卸载软件。

### 在 **Windows** 中卸载软件

打印机附带有卸载实用程序,您可以使用该实用程序选择并从计算机删除任一或全部 Windows HP 打印系统组件。

### 在 **Windows 98 Second Edition** 及更高版本中卸载软件

注意 要从 Windows 2000 或 XP 卸载软件,您必须以管理员身份登录。

1. 关闭所有打开的程序。

### **Windows 98 Second Edition** 和 **Me**

- a. 按下 **Ctrl+Alt+Delete**。关闭程序对话框即会打开。
- b. 选择 。 Explorer 或 Systray 之外的某个程序, 然后单击结束任务。
- c. 重复步骤 b,直至关闭除 Explorer 和 Systray 以外的所有程序。

### **Windows 2000** 和 **XP**

- a. 按下 **Ctrl+Alt+Delete**。**Windows** 安全对话框即会打开。
- b. 单击任务管理器, 然后单击应用程序标签。
- c. 选择一个程序, 然后单击结束任务。
- d. 重复步骤 c, 直至所有程序均已关闭。
- 2. 在 开 始 菜单中,依次指向 程 序 、 **HP** 、 **HP Color LaserJet 2600n** ,然后单击 卸 载 **HP Color LaserJet 2600n**。
- 3. 在"设置"屏幕,单击下一步。
- 4. 单击下一步,并按屏幕指示操作。如果屏幕上显示以下文件虽是共享文件,但不能由其它 程序使用。是否要删除该文件?消息,请单击全部可以。系统会删除文件。
- 5. 如果提示您重新启动计算机,请单击确定。

### 在 **Windows** 中使用"添加或删除程序"卸载软件

卸载打印机软件的另一方法是使用添加或删除程序。此方法不需使用软件 CD。

- 1. 单击开始,指向设置,然后单击控制面板。
- 2. 单击添加或删除程序。
- 3. 滚动查看软件程序列表,然后单击 **HP Color LaserJet 2600n** 打印机。

4. 单击删除。

# 在 **Macintosh** 中卸载软件

要从 Macintosh 删除打印机, 请使用以下步骤:

- 1. 打开"打印中心"(v10.2) 或打印设置实用程序 (v10.3)。
- 2. 选择打印机名称。
- 3. 选择删除。

<span id="page-24-0"></span>本节包含有关打印介质质量规格、打印介质使用准则以及打印介质存储准则的信息。

### 一般准则

某些打印介质可能符合本手册中的所有准则,但是打印结果仍不尽如人意。此问题的原因可能 是操作有误、温度和湿度超出可接受的范围或 Hewlett-Packard 无法控制的其它变化因素。

在购买大量打印介质之前,请始终先测试介质样品,确保其符合本用户指南和《*HP LaserJet* 打印机系列打印介质指南》中规定的要求。有关订购信息,请参[阅附件和订购信息](#page-128-0) 。

小心 使用不符合 HP 规格的打印介质会产生打印机问题,导致打印机需要维修。此类维修不在 Hewlett-Packard 保修和服务协议范围内。

小心 请仅使用专为激光打印机设计的纸张。用于喷墨打印机的纸张可能会损坏打印机。

此打印机可在多种介质上打印,如裁切纸(再生纤维纸的成分可达 100%)、信封、标签、投 影胶片、HP LaserJet 光泽纸、HP LaserJet 皮纸、HP LaserJet 照片纸和自定义尺寸纸张。 诸如重量、成分、纹理和湿度等属性都是影响打印机性能和输出质量的重要因素。不符合本手 册中所列准则的打印介质可能会导致以下问题:

- 打印质量差
- 卡纸次数增多
- 打印机过早磨损,需要维修

### 纸张与打印介质

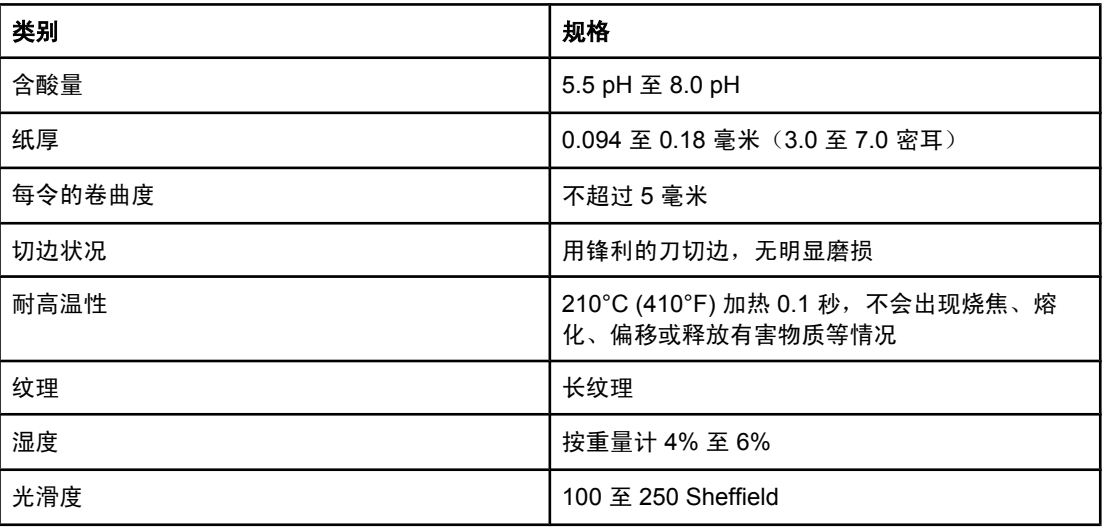

有关所有 HP LaserJet 打印机的全部打印介质规格,请参阅《*HP LaserJet* 打印机系列打印介 质指南》。要下载 PDF 格式的此指南,请转至 <http://www.hp.com/support/ljpaperguide>。

# <span id="page-25-0"></span>打印和存放环境

打印和介质存放环境的理想温度是室温或接近室温,空气既不太干也不太潮。请记住,纸张具 有吸湿性,它能很快地吸收和失去水分。

加热有利于驱除湿气,但是会损坏纸张。加热可使纸中的湿气挥发,而降温会使湿气凝结在纸 上。加热系统和空调可驱除房间内的大部分湿气。纸张在开封后和使用期间将失去湿气,从而 产生条纹和污迹。潮湿的天气或水冷却器可增加房间的湿度。纸张在开封后和使用期间会吸收 过多的湿气,从而产生打印过浅和丢字现象。同样,纸张在失去和吸收湿气时会变形。此问题 会导致卡纸。

因此,纸张的存放和处理与纸张的制造工艺本身一样重要。纸张的存放环境条件直接影响进纸 操作和打印质量。

购买纸张时请多加考虑,以能在短期内用完为佳(约三个月)。纸张存放的时间一久,就会经 受热和潮湿两种极端情况,从而使其受到损坏。作好计划对于防止损坏大量的纸张很重要。

未开封的纸张在使用前可保持数月稳定。纸张的包装打开后,受到环境损坏的可能性增加,尤 其是未用防潮隔层包装的纸更易损坏。

应保持适当的介质存放环境,以确保获得最佳的打印性能。温度要求为 20° 到 24°C,相对湿 度要求为 45% 到 55%。以下准则有助于评估纸张的存放环境:

- 打印介质应存放在室温或接近室温的环境下。
- 空气不能太干或太潮(以减少纸张吸湿性带来的影响)。
- 如果一叠纸张已经开封,其最佳的存放方法就是用防潮包装将其紧紧地重新包起来。如果 打印机经常处于干燥和潮湿两种极端环境下,则只应打开当天要使用的纸量,这样可防止 不必要的湿度变化。
- 避免将纸张和打印介质存放在加热系统和空调通风孔附近或者经常打开的门窗附近。

### 信封

信封可以从纸盘 1 或纸盘 2 打印。从打印对话框或打印机驱动程序中选择要使用的信封类型。 在您的程序中设置信封边距。下表列出了 10 号或 DL 商业信封的典型地址边距。

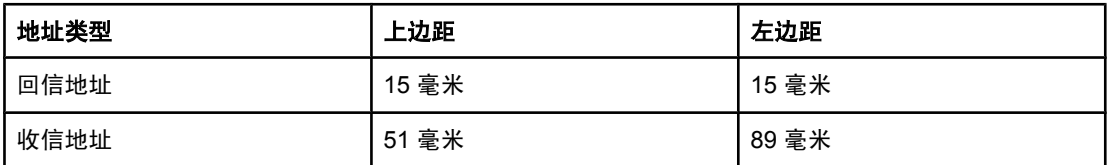

● 为获得最佳打印质量,地址到信封边缘的距离不要小于 15 毫米。

● 避免在信封的接缝区域打印。

### 信封存放

正确地存放信封有利于提高打印质量。信封应放平储存。如果信封中有空气,则会产生气泡, 从而使信封在打印时起皱。

有关更多信息,请访[问在信封上打印](#page-55-0)。

### 信封结构

<span id="page-26-0"></span>信封的结构非常关键。不仅不同制造商的信封折叠线差异很大,即使是同一制造商的一盒信封 也会有不同的折叠线。信封打印是否成功取决于信封的质量。选择信封时,请考虑以下因素:

- 重量: 信封纸的重量不应超过 90 g/m<sup>2</sup>, 否则可能会造成卡纸。
- 结构: 打印前, 信封应平放, 卷曲要小于 6 毫米, 且信封中不能留有空气。
- 状况:信封不应起皱、有缺口或有其它任何损坏。
- 温度:请使用能够承受打印机热度和压力的信封。此打印机的加热温度为 210°C。
- 尺寸:请仅使用以下尺寸范围内的信封。

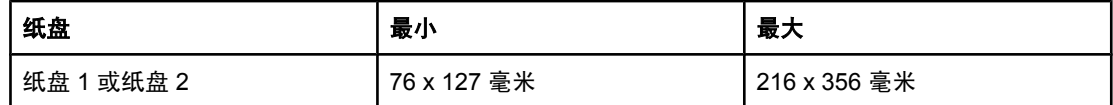

### 双侧接缝的信封

双侧接缝结构在信封的两端是垂直接缝而不是对角接缝。这种信封可能更容易起皱。确保接缝 如下图所示一直延伸到信封边角。

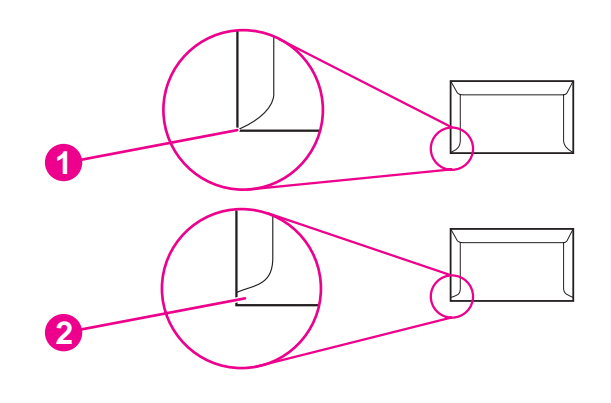

1 可接受

2 不可接受

### 带粘性封条或封盖的信封

带可剥落的粘性封条或多个可折叠封盖的信封必须使用能够承受打印机热度和压力的粘合剂。 多余的封盖和封条可能会使信封起皱、出现折痕,甚至卡纸和损坏加热组件。

# 标签

从打印对话框或打印机驱动程序中选择要使用的标签类型。

小心 为避免损坏打印机,请只使用推荐用于激光打印机的标签。为防止发生严重卡纸的情况,请始 终使用纸盘 1 或纸盘 2 打印标签。切勿在同一张标签上打印多次,或是在不完整的标签上打 印。

选择标签时,请考虑以下因素:

- 粘合剂: 粘性材料在 210°C (打印机的加热温度) 时应保持性能稳定。
- 排列: 仅使用标签间无裸露衬纸的标签。标签之间若有空隙则可能剥落, 从而造成严重卡 纸。

<span id="page-27-0"></span>● 卷曲: 打印前, 标签必须平放, 且任一方向的卷曲都不能大于 13 毫米。

● 状况:请勿使用起皱、起泡或有其它剥离迹象的标签。

有关更多信息,请访[问在标签上打印](#page-57-0)。

# 投影胶片

请仅使用纸盘 1 或纸盘 2 打印投影胶片。从打印对话框或打印机驱动程序中选择投影胶片。 打印机支持在彩色投影胶片上打印。请仅使用推荐用于激光打印机的投影胶片。 打印机所用的投影胶片必须能够承受 210°C(打印机的加热温度)的高温。

小心 为了避免损坏打印机,请仅使用推荐用于激光打印机的投影胶片。请参阅<u>附件和订购信息</u>。 有关更多信息,请访[问投影胶片](#page-58-0)。

# 支持的介质重量和尺寸

本节包含了每种纸盘支持的纸张和其它打印介质的尺寸、重量和容量信息。

### 纸盘 **1** 和纸盘 **2** 规格

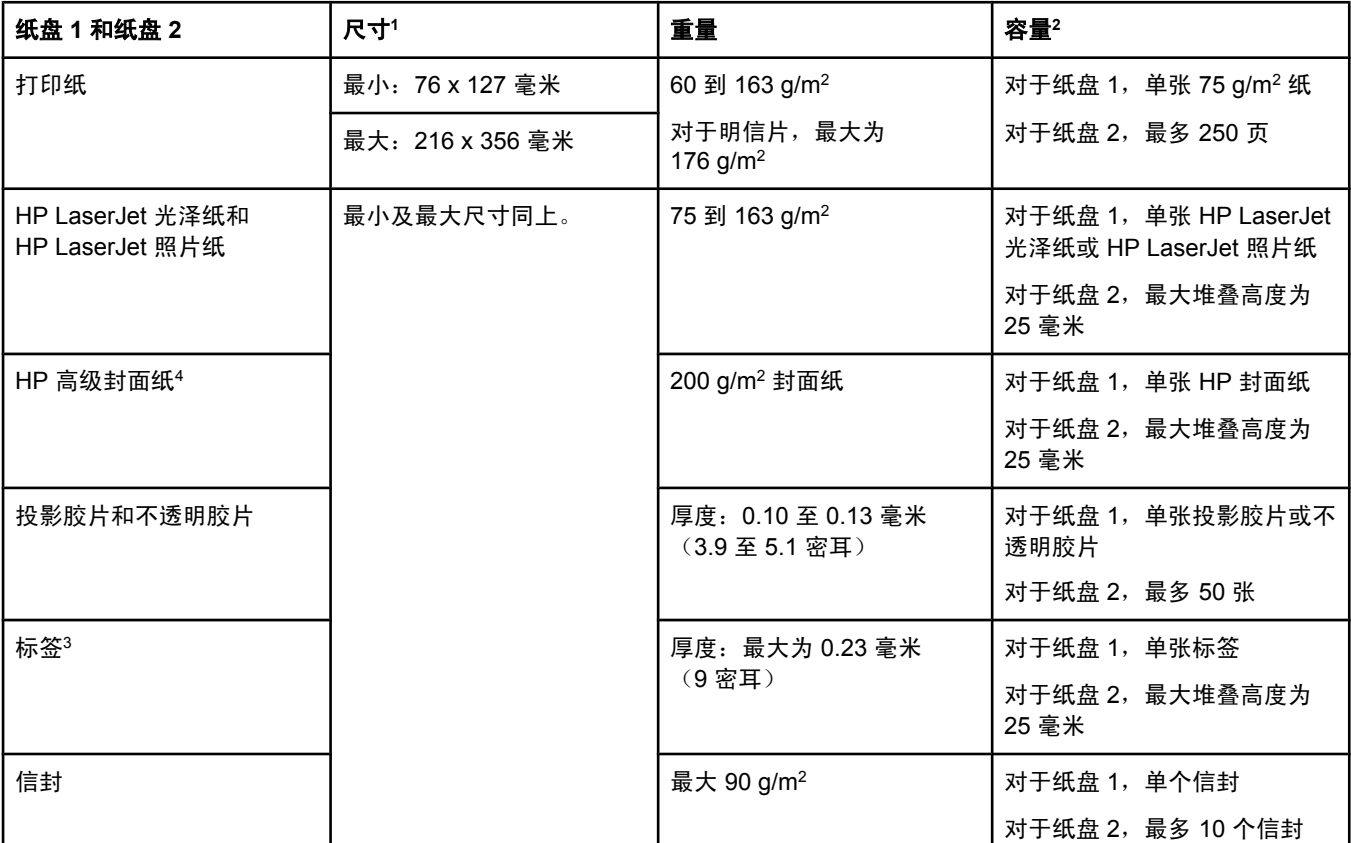

<sup>1</sup> 打印机支持多种标准和自定义尺寸的打印介质。有关支持的尺寸,请查看打印机驱动程序。

<sup>2</sup> 容量随介质的重量和厚度以及环境条件的不同而不同。

<sup>3</sup> 光滑度:100 至 250 (Sheffield)。

<sup>4</sup> 若使用其它类型的重磅纸打印,Hewlett-Packard 不保证生成的结果无误。

# 可选纸盘 **3** 规格

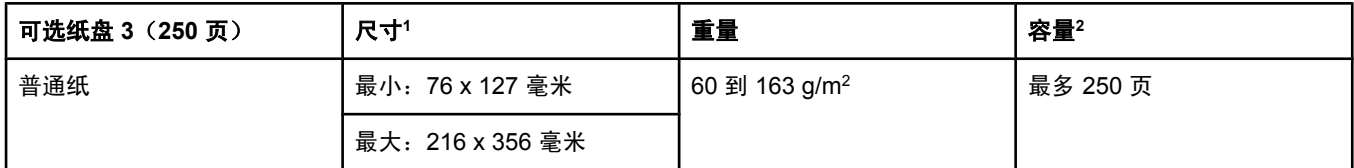

<sup>1</sup> 打印机支持多种标准和自定义尺寸的打印介质。有关支持的尺寸,请查看打印机驱动程序。

<sup>2</sup> 容量随介质的重量和厚度以及环境条件的不同而不同。

<span id="page-30-0"></span>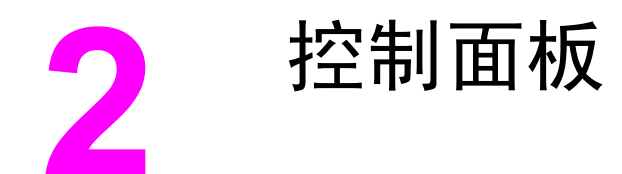

本章提供有关控制面板功能的信息。

# 控制面板功能

打印机的控制面板上有以下指示灯和按钮: 3  $\mathbf{R}$ 6 5  $\overline{\mathbf{4}}$ 7  $\sigma$  $\circled{\textcircled{\small{6}}}$  $\begin{bmatrix} \begin{bmatrix} 1 & 0 \\ 0 & 1 \end{bmatrix} & \begin{bmatrix} 0 & 0 \\ 0 & 1 \end{bmatrix} & \begin{bmatrix} 0 & 0 \\ 0 & 1 \end{bmatrix} & \begin{bmatrix} 0 & 0 \\ 0 & 1 \end{bmatrix} & \begin{bmatrix} 0 & 0 \\ 0 & 1 \end{bmatrix} & \begin{bmatrix} 0 & 0 \\ 0 & 1 \end{bmatrix} & \begin{bmatrix} 0 & 0 \\ 0 & 1 \end{bmatrix} & \begin{bmatrix} 0 & 0 \\ 0 & 1 \end{bmatrix} & \begin{bmatrix} 0 & 0 \\ 0 & 1 \end{bmatrix$  $Q_{\Delta}$ п  $\overline{2}$ **1** 1 彩色打印碳粉盒指示灯 2 注意指示灯(琥珀色) 3 就绪指示灯(绿色) 4 取消作业 ◎ 按钮

- 5 信息区
- 6 向右箭头 国按钮
- 选择 图 按钮
- 8 向左箭头图按钮

# <span id="page-31-0"></span>显示屏

打印机的显示屏显示了有关打印机、作业状态和耗材量的信息。

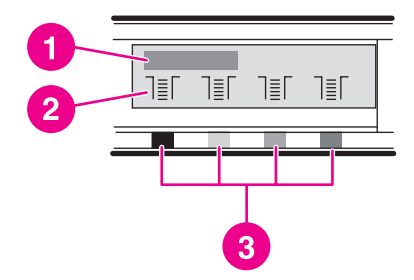

- 1 信息区
- 2 耗材计量器
- 3 从左到右指示的打印碳粉盒颜色为:黑色、黄色、青色和品红色

# 了解耗材状态

耗材计量器显示打印碳粉盒(黑色、黄色、青色和品红色)的消耗量。

### 黑色、黄色、青色和品红色耗材状态计量器

如果不能确定消耗量,则将显示"?"而不是消耗量。在以下情况下,会出现此现象:

- 缺少碳粉盒
- 碳粉盒未正确放置
- 碳粉盒有错误
- 某些非 HP 碳粉盒

每当打印机显示就绪状态且没有警告信息时,都会显示耗材计量器。当打印机显示有关打印碳 粉盒或多个耗材的警告或错误信息时,也将出现耗材计量器。如果耗材已用完,计量器将闪 烁。

# 了解打印机状态

打印机用四个按钮和两个指示灯来指示和控制打印机状态。

### 取消作业按钮

- 就绪指示灯闪烁时,按下 ② (取消作业)可取消当前作业。
- 在耗材状态计量器闪烁且注意指示灯亮起(指示安装了非 HP 耗材)时,按下 ⊠(选择) 可继续打印。

小心 在非 HP 耗材耗尽时,您可能得不到任何指示。如果在耗材已空之后继续打印,可能会对打印 机造成损害。请参阅 [Hewlett-Packard](#page-136-0) 有限保修声明。

### 注意指示灯

通常,在以下情况下注意指示灯会闪烁:打印机纸张用完、卡纸或出现其它需要注意的问题。 第一次安装非 HP 耗材时,注意指示灯会亮起且其中一个耗材状态计量器会闪烁。

### 就绪指示灯

在打印机准备好可以打印(不存在任何阻止打印的错误)时,就绪指示灯会亮起;在打印机接 收要打印的数据时,就绪指示灯会闪烁。

### 就绪指示灯和选择按钮

- 如果就绪指示灯亮起且注意指示灯闪烁, 在装入手动进纸所需的打印介质或消除某些错误 之后,按下 2 (选择)可以继续打印作业。
- 如果前挡门被打开然后又合上,就绪指示灯将闪烁。按下 国 (选择)可使打印机返回到就 绪状态。如果没有按下 ⊠ (选择), 则打印机将自动返回到就绪状态。

# 向左箭头和向右箭头按钮

使用 国 (向左箭头)和 国 (向右箭头)按钮可浏览打印机控制面板菜单。 同时按下 国 (向左箭头) 和 国 (向右箭头)按钮,可以打印演示页。

<span id="page-34-0"></span>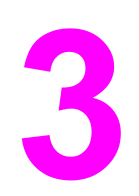

网络连接

本章提供有关在网络上使用打印机的信息。

- [配置通过网络端口连接的设备\(直接模式或点对点打印\)](#page-35-0)
- [支持的网络协议](#page-36-0)
- [TCP/IP](#page-37-0) 配置
- 使用 [BOOTP/TFTP](#page-39-0)
- 使用 [DHCP](#page-42-0)
- 中止 [DHCP](#page-46-0) 配置
- [使用打印机控制面板](#page-47-0)
- [使用嵌入式](#page-48-0) Web 服务器

注意 TCP/IP 设置是很复杂的,仅应由经验丰富的网络管理员执行。BOOTP 将需要使用 (PC、Unix、Linux 等)服务器来配置产品的特定 TCP/IP 设置。DHCP 也需要一台服务器, 但是设备的 TCP/IP 设置不是固定不变的。最后,通过控制面板可以手动配置特定的 TCP/IP 设置。

# <span id="page-35-0"></span>配置通过网络端口连接的设备(直接模式或点对点打印)

在此配置中,设备直接与网络相连,并且网络上的所有计算机都直接打印到设备上。

- 注意 法模式是本设备推荐的网络配置。
	- 1. 通过将网络电缆插入设备的网络端口,直接将设备连接至网络。
	- 2. 打开打印机电源。等待 1-2 分钟让打印机获取 IP 地址。
	- 3. 在设备上,使用控制面板打印一张配置页。请参[阅配置页](#page-89-0)。
	- 4. 将设备软件 CD-ROM 插入计算机中。软件安装程序将自动运行。如果软件安装程序没有 启动,则浏览至 CD-ROM 上的 setup.exe 文件,然后双击该文件。
	- 5. 在欢迎屏幕上,单击下一步。
	- 6. 在许可证协议屏幕上,阅读许可证协议,表明您接受这些条款,然后单击下一步。
	- 7. 选择通过网络连接,然后单击下一步。
	- 8. 要标识打印机,请选择**从检测到的打印机列表中选择**,选择并突出显示与打印的"配 置"页上的 IP 地址匹配的打印机/IP 地址, 然后单击下一步。
	- 9. 在准备安装屏幕上,单击下一步开始安装。

注意 如果要更改设置,则不要单击**下一步**,而是单击**后退**以返回上一屏幕,然后更改设置。

10. 完成安装过程,然后重新启动计算机完成安装。
# 支持的网络协议

HP Color LaserJet 2600n 打印机支持 TCP/IP 网络协议。该协议是使用最广泛的公认联网协 议。许多联网服务均使用此协议。下表列出了 HP Color LaserJet 2600n 打印机支持的联网服 务/协议。

以下操作系统支持网络打印:

- Windows 2000
- Windows XP
- Macintosh OS X v10.2 和更高版本

#### 打印

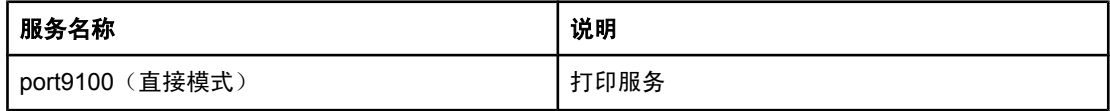

#### 网络设备查找

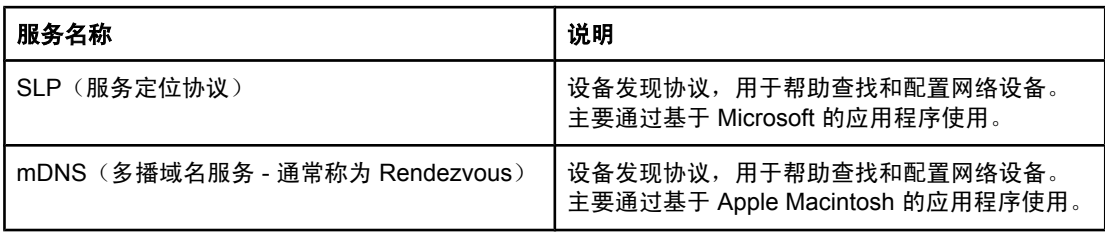

#### 消息传递和管理

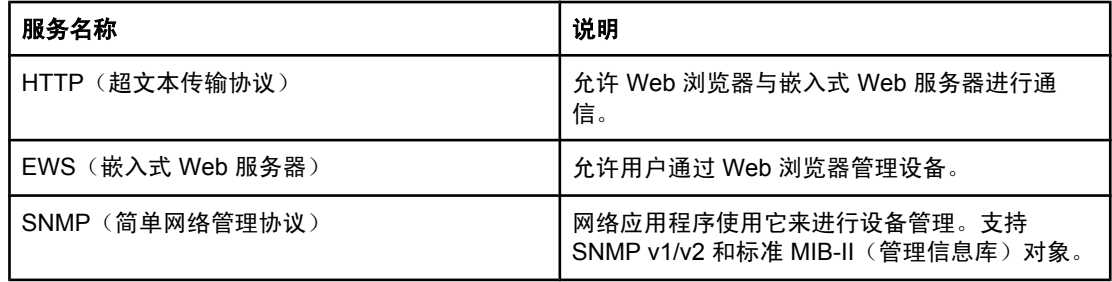

#### **IP** 寻址

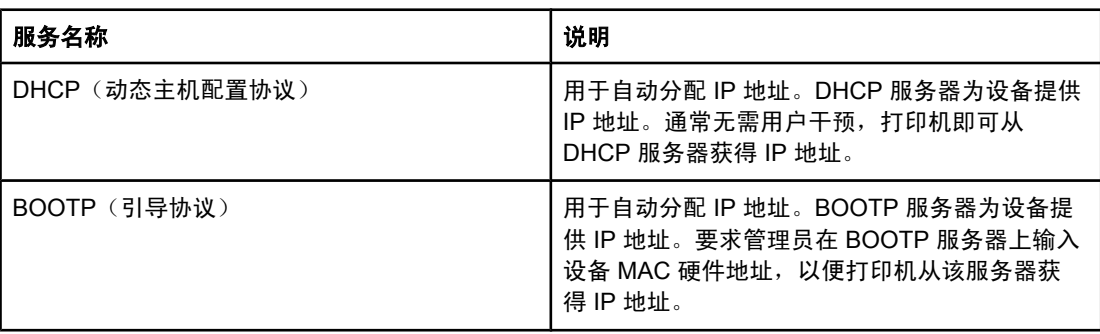

<span id="page-37-0"></span>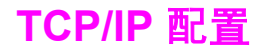

要使打印机在 TCP/IP 网络中正常工作,必须使用有效的 TCP/IP 网络配置参数(如对您的网 络有效的 IP 地址)配置该打印机。

## 基于服务器的配置、**AutoIP** 配置和手动 **TCP/IP** 配置

如果打印机处于出厂时的默认状态,接通电源时,它将首先尝试使用基于服务器的方法(如 BOOTP 或 DHCP)获得其 TCP/IP 配置。如果基于服务器的方法失败,则会使用 AutoIP 协议 配置打印机。打印机也可以手动进行配置。基于手动的工具包括 Web 浏览器、打印机控制面 板、HP 工具箱实用程序或基于 SNMP 的管理软件(如 HP Web Jetadmin)。在关闭/打开打 印机电源时,将保留手动分配的 TCP/IP 配置值。也可以随时重新配置打印机,使其仅使用基 于服务器的配置(BOOTP 和/或 DHCP)、仅使用 AutoIP 配置或者使用 TCP/IP 设置的手动 配置。

# 基于服务器的 **TCP/IP** 配置

当打印机处于其出厂时的默认状态时,它将首先尝试 DHCP;如果此操作失败,则尝试 BOOTP, 如果再次失败, 则会通过 AutoIP 获得 IP 地址。此外, 如果没有将网络电缆连接到 打印机,则不会分配默认的 IP 地址。

## 默认的 **IP** 地址配置

如果基于服务器的方法失败,则会通过 AutoIP 协议分配默认的 IP 地址。当 DHCP 或 BOOTP 未能获得 IP 地址时,打印机将使用本地链接寻址技术分配唯一的 IP 地址。本地链接 寻址可能称为 AutoIP。分配的 IP 地址将在 169.254.1.0 到 169.254.254.255(通常称为 169.254/16)的范围内,并且应该是有效的。但是,如有必要,可以使用支持的 TCP/IP 配置 工具为您的网络进一步修改该地址。对于本地链接地址,不使用子网。子网掩码将为 255.255.0.0,且不能更改。本地链接地址不会路由到本地链接之外的网络,而且无法访问 Internet 或从 Internet 访问。默认网关地址将与本地链接地址相同。如果检测到重复的地址, 则打印机将在必要时按照标准的本地链接寻址方法自动重新分配其地址。通过检查打印机的网 络配置页,可以确定在打印机上配置的 IP 地址。由于基于服务器的协议超时可能需要一定的 时间,因此通过在打印机上禁用 BOOTP 和 DHCP 服务可以加速 AutoIP 进程。通过 Web 浏 览器可以实现这一点。

# **TCP/IP** 配置工具

根据您的打印机和操作系统,可以通过以下方法使用网络的有效 TCP/IP 参数配置打印机:

- 使用软件 您可以使用 HP 工具箱中的打印机安装软件。
- BOOTP 每次接通打印机电源时,您都可以使用 BOOTP(引导协议)从基于网络的服务 器下载数据。BOOTP 守护程序 bootpd 必须运行于打印机可访问的 BOOTP 服务器上。
- DHCP 您可以使用动态主机配置协议 (DHCP)。HP-UX、Solaris、Red Hat Linux、 SuSE Linux、Windows NT/2000/XP、NetWare 和 Mac 系统均支持此协议。(请参阅网 络操作系统手册,以确定您的服务器操作系统是否支持 DHCP。)

注意 Linux 和 UNIX 系统: 有关详细信息, 请参阅 bootpd 手册页。在 HP-UX 系统上, DHCP 配置 文件示例 (dhcptab) 可能位于 /etc 目录中。由于 HP-UX 目前没有为其 DHCP 实现提供动态域 名服务 (DDNS), 因此 HP 建议将所有打印机租约期限都设置为无限。这样, 就可以确保在提 供动态域名服务之前,打印机 IP 地址始终为静态。

# 使用 **BOOTP/TFTP**

BOOTP(引导协议)提供了为 TCP/IP 网络操作自动配置打印机的简便方法。在接通打印机电 源时,它会将 BOOTP 请求消息发送到网络上。网络上正确配置的 BOOTP 服务器将作出响 应,发回包含打印机基本网络配置数据的消息。BOOTP 服务器的响应可能还会标识一个包含 打印服务器的扩展配置数据的文件。要下载该文件需要 TFTP 协议(此打印机不支持该协 议)。因此,将忽略可能位于 BOOTP 服务器或单独 TFTP 服务器上的 TFTP 配置文件。 BOOTP 服务器通常是 UNIX 或 Linux 系统。Windows NT/2000/XP 和 NetWare 服务器可以 对 BOOTP 请求作出响应。Windows NT/2000/XP 服务器是通过 Microsoft DHCP 服务配置 的。有关 NetWare BOOTP 服务器的设置,请参阅 NetWare 文档。

注意 如果打印机和 BOOTP/DHCP 服务器位于不同的子网上,则 IP 配置可能会失败,除非路由设 备支持"BOOTP 中继"(允许在子网之间传输 BOOTP 请求)。

# 为何使用 **BOOTP**?

使用 BOOTP 下载配置数据有以下几个优点:

- 增强了打印机的配置控制。使用其它方法(如打印机控制面板)的配置仅限于选择参数。
- 轻松管理配置。整个网络的网络配置参数均可位于一个位置。
- 轻松配置打印机。每次接通打印服务器电源时,都可自动下载完整的网络配置。

注意 BOOTP 操作类似于 DHCP,但是在关闭/打开电源时生成的 IP 参数将完全相同。在 DHCP 中,IP 配置参数是租用的,可能会随时间的推移而不断改变。如果打印机处于其出厂时的默认 状态,接通电源后,它将尝试使用几种动态方法(其中一种方法是 BOOTP)自动对自身进行 配置。

# **UNIX** 上的 **BOOTP**

本节说明如何在 UNIX 服务器上使用 BOOTP (引导协议) 服务配置打印服务器。BOOTP 可 用于通过网络将网络配置数据从服务器下载到打印机。

#### 使用网络信息服务 **(NIS)** 的系统

如果系统使用 NIS, 则在执行 BOOTP 配置步骤之前, 可能需要使用 BOOTP 服务重新建立 NIS 映射。请参阅系统文档。

### 配置 **BOOTP** 服务器

为了使打印机通过网络获得其配置数据,必须使用相应的配置文件设置 BOOTP 服务器。打印 服务器使用 BOOTP 可以获得 BOOTP 服务器上 /etc/bootptab 文件中的条目。当接通打印机 电源时,它将广播包含其 MAC(硬件)地址的 BOOTP 请求。BOOTP 服务器守护程序 在 /etc/bootptab 文件中搜索匹配的 MAC 地址;如果找到,则作为 BOOTP 响应将对应的配置 数据发送到打印机。必须正确输入 /etc/bootptab 文件中的配置数据。BOOTP 响应中可能包含 配置文件(其中包含可选的增强配置参数)的名称。同样,打印机将忽略此文件。

注意 HP 建议 BOOTP 服务器与它所服务的打印机位于同一子网上。

注意 除非正确配置了路由器,否则路由器可能不会转发 BOOTP 广播数据包。

# **Bootptab** 文件条目

网络打印机的 /etc/bootptab 文件条目的示例如下所示。请注意,配置数据包含用于标识各种 打印机参数及其设置的标记。

BOOTP/DHCP Boot 文件中支持的标记表中列出了支持的条目和标记。

picasso:\

:hn:\

:ht=ether:\

:vm=rfc1048:\

:ha=0001E6123456:\

:ip=192.168.40.39:\

:sm=255.255.255.0:\

:gw=192.168.40.1:\

:lg=192.168.40.3:\

:T144="hpnp/picasso.cfg":

# **BOOTP/DHCP Boot** 文件中支持的标记

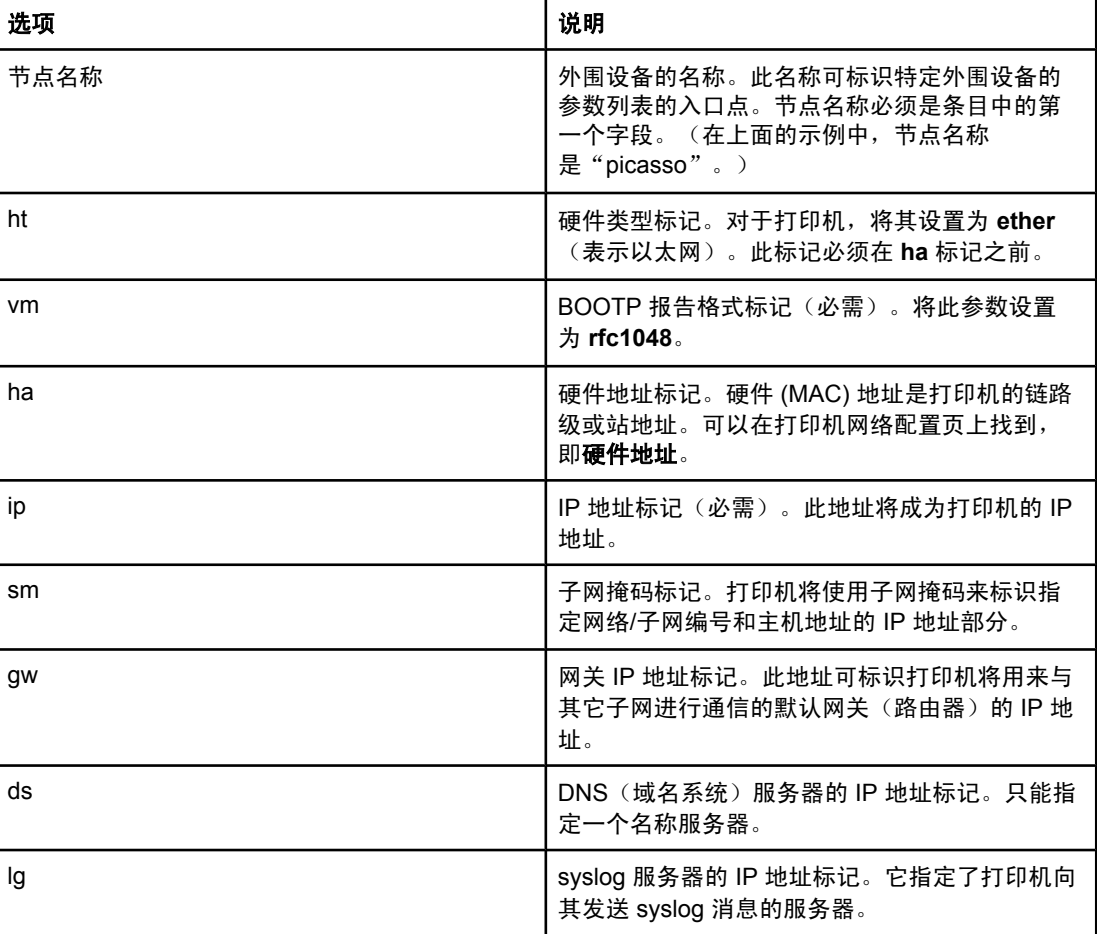

| 选项 | 说明                                                                                                    |
|----|----------------------------------------------------------------------------------------------------|
| hn | 主机名称标记。此标记不取值,但可导致<br>BOOTP 守护程序将主机名称下载到打印机。主机<br>名称将打印在打印机网络配置页上,也可由网络<br>应用程序发出的 SNMP sysName 请求返回。 |
| dn | 域名标记。指定打印机的域名(例如<br>support.hp.com)。它不包括主机名称;也不是完<br>全限定的域名 (如 printer1.support.hp.com)。              |
| tr | DHCP T1 超时,指定 DHCP 续租时间 (以秒<br>计)。                                                                    |
| tv | DHCP T2 超时,指定 DHCP 租约重新绑定的时间<br>(以秒计)。                                                                |

**BOOTP/DHCP Boot** 文件中支持的标记 (续)

注意 有法律 计算号 (:) 指示字段的结尾, 反斜杠 (\) 指示条目在下一行上继续。在行上的字符之间不允许有空 格。名称(如主机名称)必须以字母开头,且只能包含字母、数字、句点(仅用于域名)或连 字符。不允许使用下划线字符 (\_)。有关详细信息,请参阅系统文档或联机帮助。

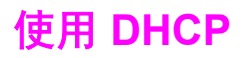

动态主机配置协议(DHCP, RFC 2131/2132)是打印机使用的几种自动配置机制之一。如果 网络上有 DHCP 服务器,则只要指定了 WINS (Windows Internet 命名服务) 服务器 IP 地 址,打印机就会自动从该服务器获得其 IP 地址,并向符合 RFC 1001 和 1002 的任何动态名 称服务注册其名称。

注意 在服务器上,DHCP 服务必须是可用的。请参阅系统文档或联机帮助来安装或启用 DHCP 服 务。

注意 如果打印机和 BOOTP/DHCP 服务器位于不同的子网上,则 IP 配置可能会失败,除非路由设 备允许在子网之间传输 DHCP 请求。

## **UNIX** 系统

有关在 UNIX 系统上设置 DHCP 的详细信息,请参阅 bootpd 手册页。在 HP-UX 系统上, DHCP 配置文件示例 (dhcptab) 可能位于 /etc 目录中。由于 HP-UX 目前没有为其 DHCP 实现 提供动态域名服务,因此 HP 建议将所有的打印服务器租约期限都设置为无限。这样,就可以 确保在提供动态域名服务之前, 打印服务器 IP 地址一直是静态的。

# **Windows** 系统

打印机支持来自 Windows NT/2000/XP DHCP 服务器的 IP 配置。本节说明如何设置 Windows 服务器可以分配给或租给任何请求者的 IP 地址池或"作用域"。 如果配置为使用 BOOTP 或 DHCP,接通电源后,打印机会自动发送 BOOTP 或 DHCP 请求以获得其 IP 配 置。如果设置正确,则 Windows DHCP 服务器将作出响应,返回打印服务器的 IP 配置数据。

注意 此信息为概述信息。有关特定信息或其它支持,请参阅随 DHCP 服务器软件提供的信息。

注意 为避免因 IP 地址发生改变而产生的问题,HP 建议为所有打印机分配具有无限租期的 IP 地址 或保留的 IP 地址。

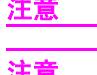

#### **Windows NT 4.0** 服务器

要在 Windows NT 4.0 服务器上设置 DHCP 作用域,请执行以下步骤:

- 1. 在 Windows NT 服务器上,打开"程序管理器"窗口,然后双击**网络管理员**图标。
- 2. 双击 **DHCP** 管理器图标以打开此窗口。
- 3. 选择服务器,然后选择添加服务器。
- 4. 键入服务器 IP 地址, 然后单击确定返回到"DHCP 管理器"窗口。
- 5. 在 DHCP 服务器列表中,单击刚添加的服务器,然后依次选择**作用域**和创建。
- 6. 选择设置 **IP** 地址池。在"IP 地址池"部分中,通过在"起始地址"框中键入起始 IP 地 址、在"结束地址"框中键入结束 IP 地址,以设置 IP 地址范围。此外,键入 IP 地址池 适用的子网的子网掩码。起始 IP 地址和结束 IP 地址定义了分配给此作用域的地址池的两 个端点。

#### 注意 着 如果需要,您可以排除某个作用域内的 IP 地址范围。

- 7. 在"租约期限"部分中,选择无限制,然后选择确定。HP 建议为所有打印机分配无限租 期,以避免因 IP 地址发生改变而产生的问题。但请注意,为某个作用域选择无限制的租约 期限会导致该作用域内的所有客户端都具有无限租期。如果希望网络上的客户端具有有限 的租期,则可以将租期设置为有限的时间,但是您应该将所有打印机都配置为该作用域的 保留客户端。
- 8. 如果在上一步中已经分配了无限租期,请跳过此步骤。否则,选择**作用域**,然后选择**添加** 保留将打印机设置为保留的客户端。对于每台打印机,请在"添加保留的客户端"窗口中 执行以下步骤,为该打印机设置保留:
	- a. 键入所选的 IP 地址。
	- b. 从配置页获取 MAC 地址或硬件地址,然后在"唯一标识符"框中键入此地址。
	- c. 键入客户端名称(任何名称均可接受)。
	- d. 选择添加添加保留的客户端。要删除保留,请在"DHCP管理器"窗口中,选择作用 **域**,然后选择**活动租约。**在"活动租约"窗口中,单击要删除的保留,然后选择删 除。
- 9. 选择关闭返回到"DHCP 管理器"窗口。
- 10. 如果您不计划使用 WINS (Windows Internet 命名服务), 则跳过此步骤。否则, 在配置 DHCP 服务器时执行以下步骤:
	- a. 在"DHCP 管理器"窗口中,选择"DHCP 选项",然后选择以下选项之一:
		- 作用域 如果希望名称服务仅用于所选作用域,则选择此选项。
		- 全局 如果希望名称服务用于所有作用域,则选择此选项。
	- b. 将服务器添加到"活动选项"列表。在"DHCP选项"窗口中, 从"未使用的选 项"列表中选择 WINS/NBNS 服务器 (044)。选择添加,然后选择确定。可能会出现 一个警告消息,要求您设置节点类型。在步骤 10d 中执行此操作。

- c. 此时,您必须通过执行以下操作来提供 WINS 服务器的 IP 地址:
	- 选择值,然后选择编辑数组。
	- 在"IP 地址数组编辑器"中, 选择删除以删除以前设置的任何不需要的地址。然 后,键入 WINS 服务器的 IP 地址并选择添加。
	- 当该地址出现在 IP 地址列表中时,选择确定。此时将返回到"DHCP 选项"窗 口。如果您刚添加的地址出现在 IP 地址列表中(靠近窗口底部),请转到步骤 10d。否则,请重复步骤 10c。
- d. 在"DHCP 选项"窗口中,从未使用的选项列表中选择 **WINS/NBT** 节点类型 **(046)**。 选择**添加**将该节点类型添加到**活动选项**列表中。在"字节"框中,键入 0x4 以指示混 合节点,然后选择**确定**。

11. 单击关闭退出到程序管理器。

#### **Windows 2000** 服务器

要在 Windows 2000 服务器上设置 DHCP 作用域,请执行以下步骤:

- 1. 运行 Windows 2000 DHCP 管理器实用程序。单击**开始**,然后选择**设置和控制面板**。打开 管理工具文件夹,然后运行 DHCP 实用程序。
- 2. 在"DHCP"窗口的 DHCP 树中,查找并选择您的 Windows 2000 服务器。如果该树中没 有列出您的服务器,请选择 DHCP,然后单击**操作**菜单添加该服务器。
- 3. 在 DHCP 树中选择您的服务器后,单击操作菜单,然后选择新建作用域。这将运行"添加 新作用域向导"。
- 4. 在"添加新作用域向导"中,单击下一步。
- 5. 输入此作用域的名称和说明, 然后单击下一步。
- 6. 输入此作用域的 IP 地址范围 (起始 IP 地址和结束 IP 地址)。此外,输入子网掩码。然 后单击下一步。

注意 如果使用子网,则子网掩码定义了 IP 地址的哪个部分指定子网以及哪个部分指定客户端设 备。

- 7. 如果适用,请输入服务器要从作用域内排除的 IP 地址范围。然后单击**下一步**。
- 8. 为 DHCP 客户端设置 IP 地址租约期限。然后单击下一步。HP 建议为所有打印机都分配 保留的 IP 地址。此操作可以在设置作用域之后完成(请参阅步骤 11)。
- 9. 要在以后配置此作用域的 DHCP 选项,请选择否,然后单击下一步。要立即配置 DHCP 选项,请选择是,然后单击下一步。
	- a. 如果需要,请指定客户端要使用的路由器(或默认网关)的 IP 地址。然后单击下一 步。
	- b. 如果需要,请指定客户端的域名服务器和 DNS(域名系统)服务器。单击下一步。
	- c. 选择是立即激活 DHCP 选项, 然后单击下一步。
- 10. 您已经在此服务器上成功设置了 DHCP 作用域。单击完成关闭向导。
- 11. 使用 DHCP 作用域内的保留 IP 地址配置打印机:
	- a. 在 DHCP 树中, 打开作用域的文件夹, 然后选择保留。
	- b. 单击操作菜单, 然后选择新建保留。

c. 在每个字段中输入相应的信息,包括打印机的保留 IP 地址。

#### 注意 在打印机的网络配置页上,打印机的 MAC 地址将变为可用。

d. 在"支持的类型"下,选择仅 **DHCP**,然后单击添加。

注意 选择"两者"或"仅 BOOTP"将导致通过 BOOTP 进行配置,这是因打印机启动配置协议请 求的顺序所致。

- e. 指定另一保留客户端,或者单击**关闭**。已添加的保留客户端将显示在此作用域的"保 留"文件夹中。
- 12. 关闭 DHCP 管理器实用程序。

# **NetWare** 系统

NetWare 5.x 服务器为网络客户端(包括您的 HP 打印机)提供 DHCP 配置服务。要在 NetWare 服务器上设置 DHCP 服务, 请参阅 Novell 文档和支持。

# 中止 **DHCP** 配置

小心 更改打印机上的 IP 地址后, 可能需要更新打印机或者客户端或服务器的系统打印配置。如果 您不希望通过 DHCP 配置打印机, 则必须使用其它配置方法重新配置打印机。您可以使用打 印机的嵌入式 Web 服务器、打印机的控制面板或 HP 工具箱,通过支持的 Web 浏览器手动修 改 TCP/IP 参数。如果对 BOOTP 配置进行更改, 则将释放通过 DHCP 配置的参数, 并初始 化 TCP/IP 协议。如果对手动配置进行更改, 则将释放通过 DHCP 配置的 IP 地址, 并使用用 户指定的 IP 参数。因此, 如果手动提供 IP 地址, 则还应手动设置所有的配置参数, 如子网掩 码和默认网关。

# 使用打印机控制面板

HP Color LaserJet 2600n 打印机允许您使用 BOOTP 或 DHCP 自动设置 IP 地址。有关详细 信息,请参阅<u>默认的 IP [地址配置](#page-37-0)</u>。

要从打印机控制面板手动配置 IP 地址,请参[阅为打印机配置静态](#page-84-0) IP 地址。

使用嵌入式 **Web** 服务器

您可以使用嵌入式 Web 服务器查看或更改 IP 配置设置。为此,请打开嵌入式 Web 服务器, 然后单击"联网"标签。请参[阅使用嵌入式](#page-95-0) Web 服务器。

在"联网"标签中,您可以更改以下配置:

- 主机名称
- 手动设置 IP 地址
- 手动设置子网掩码
- 手动设置默认网关
- 手动设置 WINS 服务器

注意 更改网络配置后,可能需要先更改浏览器 URL,才能再次与打印机进行通信。在网络重置过程 中,打印机将有几秒钟是不可用的。

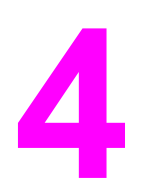

打印任务

本章提供了有关常见打印任务的信息。

- [装入纸盘](#page-51-0)
- [在特殊介质上打印](#page-55-0)
- [控制打印作业](#page-63-0)
- [双面打印](#page-68-0)
- [取消打印作业](#page-70-0)

有关使用 HP 工具箱管理打印机及其设置的信息,请参[阅维护](#page-98-0)。

<span id="page-51-0"></span>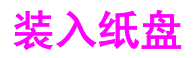

在纸盘 1 和纸盘 2 中使用特殊打印介质,例如信封、标签、 HP LaserJet 光泽纸、 HP LaserJet 照片纸和投影胶片。

# 装入纸盘 **1**

纸盘 1 (单张优先进纸槽) 用于打印单张打印介质或单个信封。在送入一张纸、信封、明信 片、标签、HP LaserJet 光泽纸、HP LaserJet 照片纸或投影胶片时,请使用纸盘 1。您也可 以使用纸盘 1 在与文档其余部分不同的介质上打印首页。

有关装入特殊打印介质(例如信封、标签和投影胶片)的信息,请参[阅在特殊介质上打印](#page-55-0)。

## 装入纸盘 **1**

1. 介质导板可确保将介质正确送入打印机,并确保打印时不发生倾斜(在介质上歪斜)。将 介质宽度导板轻轻滑出,使其比打印介质稍宽。

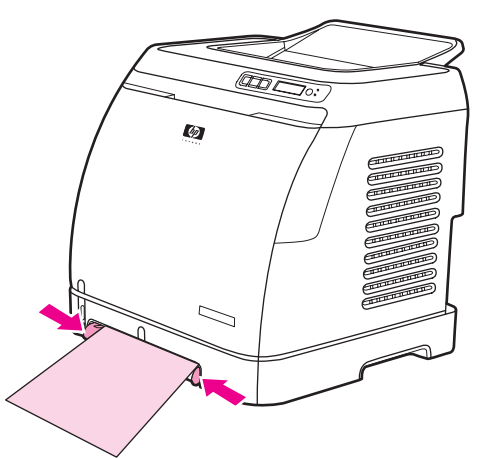

2. 将打印介质送入纸盘 1,打印面朝下,顶部短边在前。确保介质在打印机中插入得足够 深,以便送纸机抓住介质。

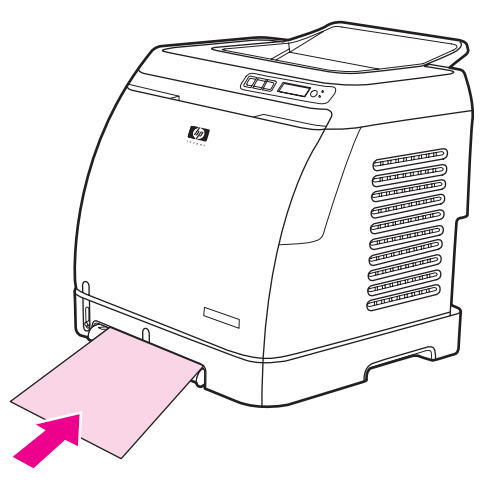

注意 如果您要双面打印,请参阅<u>双面打印</u>,以了解装入介质的说明。

# 装入纸盘 **2** 或可选纸盘 **3**

从打印机前部可以看到纸盘 2 和可选纸盘 3,最多容纳 250 张纸。纸盘 2 还支持其它介质,例 如信封、明信片、投影胶片、HP LaserJet 光泽纸和 HP LaserJet 照片纸。

<span id="page-52-0"></span>小心 将纸张装入纸盘之前,请勿展开纸张。避免在纸盘内装入过多纸张。

小心 避免重用已经装订的纸张。遗留在重用纸张中的订书钉会损坏打印机,需要进行的修理可能不 在保修范围内。

## 装入纸盘 **2** 或可选纸盘 **3**

注意 在红盘 2 中装入介质的说明与在可选纸盘 3 中装入介质的说明相同。

1. 将纸盘 2 或可选纸盘 3 从打印机中拉出,然后取出所有纸张。

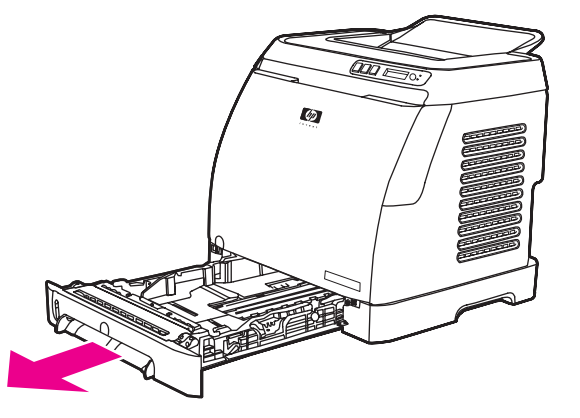

2. 移动后部导板,使其与您要装入的纸张尺寸匹配。纸盘 2 和可选纸盘 3 可装入多种标准尺 寸的纸张。

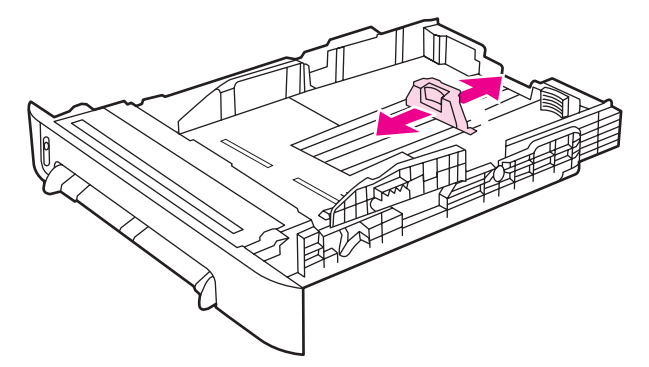

3. 如果打印纸比 Letter/A4 长,请延伸纸盘的后部,直到它与要装入的纸张尺寸匹配。

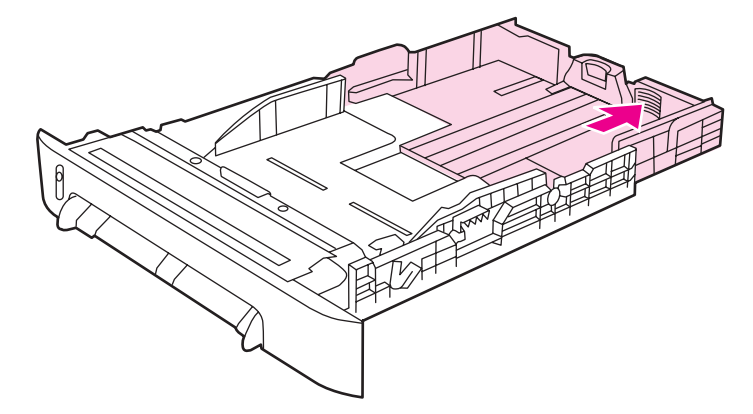

4. 将介质宽度导板轻轻滑出,使其比打印介质稍宽。

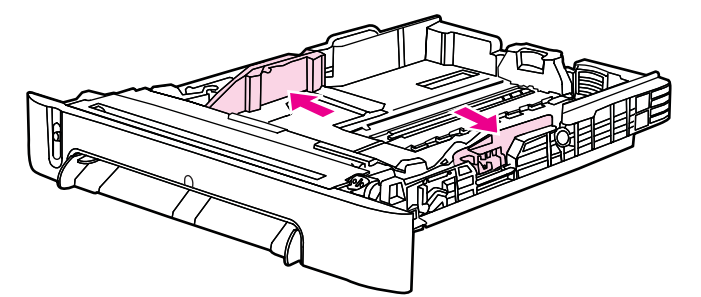

5. 装入纸张。如果装入的是特殊纸张,例如信头纸,则装入时应使打印面朝上,顶边朝向纸 盘前端。

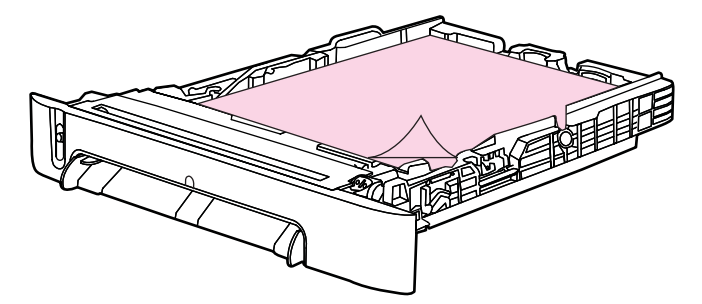

注意 如果使用"双面打印(手动)"功能进行打印,请参阅<u>双面打印,</u>以了解装入介质的说明。

6. 确保纸盘内的纸叠四角平展,并且低于纸盘后部介质长度导板上的高度压片。

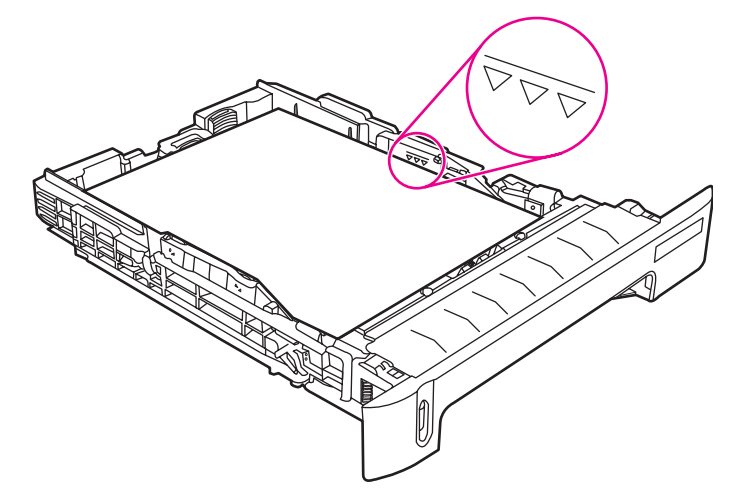

7. 将纸盘滑入打印机。纸盘后部将从打印机背面伸出。

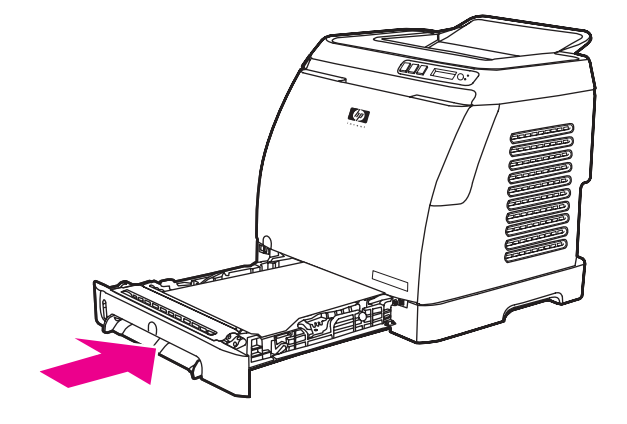

# <span id="page-55-0"></span>在特殊介质上打印

如果在特殊类型的介质上打印,则打印速度可能会自动降低,以提高该特定介质的输出质量。 在特殊类型的介质上打印时请遵循以下准则。

# 在信封上打印

仅使用推荐用于激光打印机的信封。有关详细信息,请参[阅打印介质规格](#page-24-0)。

- 将单个信封装入纸盘 1, 或者在纸盘 2 中装入最多 10 个信封。
- 装入纸盘 2 中的信封不得超过 10 个。
- 信封纸的重量不应超过 90 g/m<sup>2</sup>。
- 确保信封未损坏且未粘在一起。
- 切勿使用带钩环、按扣、透明纸窗、涂层衬里、自粘胶条或其它合成材料的信封。
- 如果您使用的是非标准尺寸的信封,则选择合适的信封作为纸张类型。有关详细信息,请 参[阅在自定义尺寸的打印介质或卡片纸上打印](#page-62-0)。

小心 不遵循以上准则将导致卡纸。

有关详细信息,请参[阅打印介质规格](#page-24-0)。

#### 在纸盘 **1** 中的信封上打印

1. 调整两侧的宽度导板。

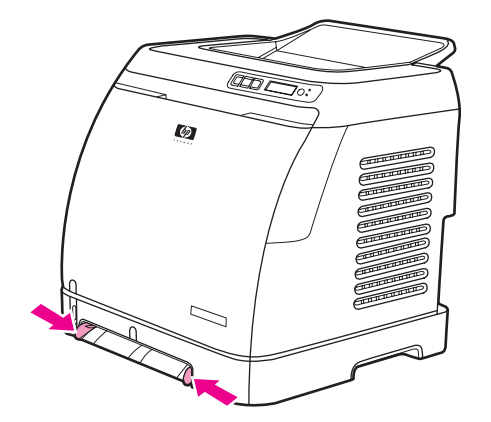

2. 将信封插入纸盘 1,短边朝向打印机,右侧封盖面朝上。确保信封在打印机中插入得足够 深,以便送纸机抓住信封。

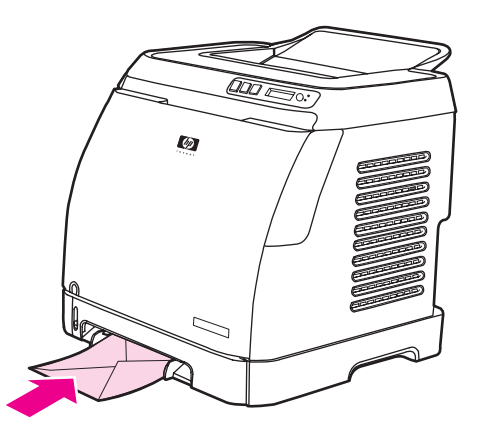

# 在纸盘 **2** 中的信封上打印

1. 打开纸盘 2 并完全拉出延伸板。如果纸盘 2 已装入介质,则从中取出所有纸张或其它打印 介质。

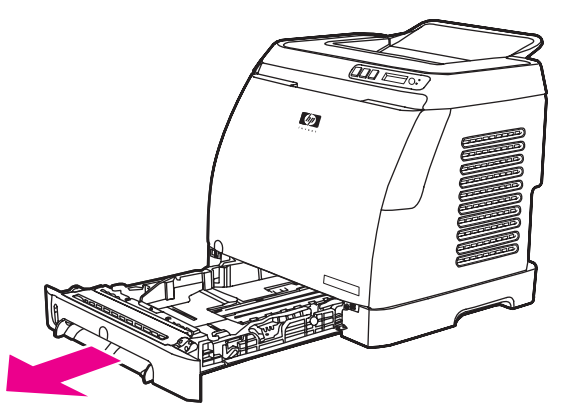

2. 向外滑动纸盘 2 两侧的宽度导板,使其略宽于信封。

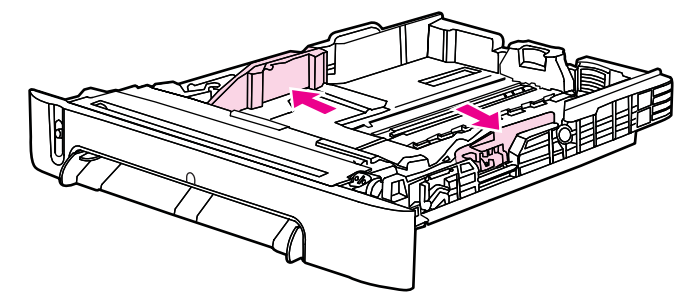

3. 将信封叠装入纸盘,使右侧封盖面和打印面朝上,且短边朝向打印机。

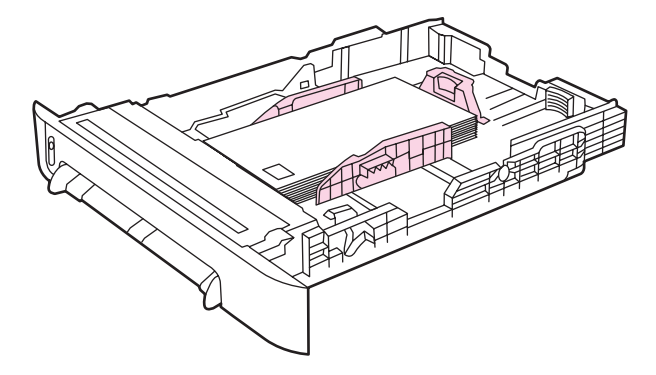

注意 如果信封的短边有封盖,则此边必须先进入打印机。

4. 向内滑动两侧的宽度导板,直到导板轻轻触到信封叠,但不会使其弯曲。信封应该夹在两 个导板中间,并且位于导板的压片下。

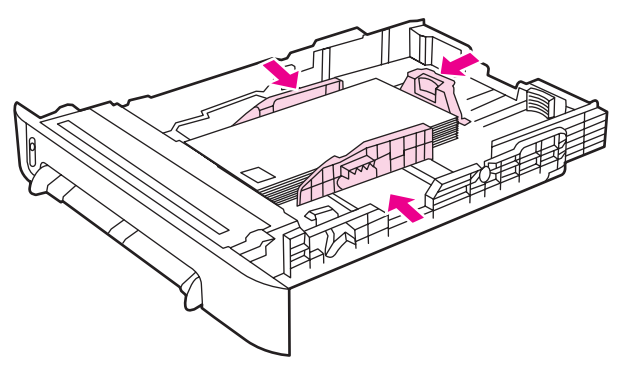

5. 在打印对话框或打印机驱动程序中,选择您正使用的信封作为尺寸 (Windows) 或纸张 (Macintosh)。

# 在标签上打印

使用标签时请遵循以下准则。有关详细信息,请参[阅打印介质规格](#page-24-0)。

- 避免使用与衬纸脱离、起皱或损坏的标签。
- 将标签送入或放入纸盘,且顶部短边在前,打印面朝下(对于纸盘 1)或打印面朝上(对 于纸盘 2)。对于纸盘 1,确保介质在打印机中插入得足够深,以便送纸机抓住介质。

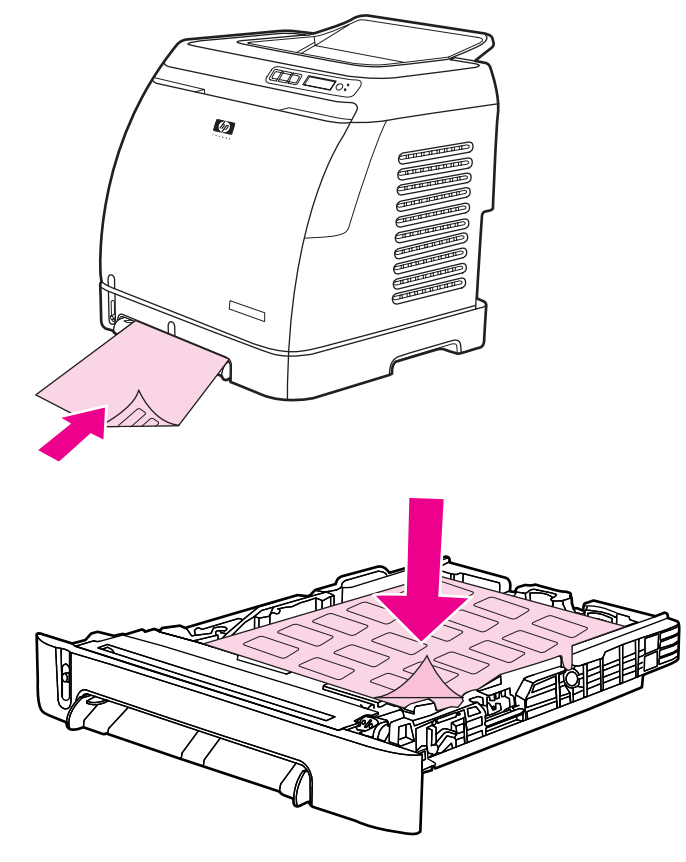

- 从**打印**对话框或打印机驱动程序中选择**标签**作为类型 (Windows) 或纸张 (Macintosh)。
- 如果标签纸卡在打印机中,请参阅<u>清除卡纸</u>。

# 投影胶片

在投影胶片上打印时,请遵循下列准则:

小心 为避免损坏打印机,请只使用推荐用于激光打印机的投影胶片。

- 小心 非 LaserJet 打印专用的透明打印介质会在打印机中融化, 从而损坏打印机。
	- 将投影胶片送入或放入纸盘,且顶部短边在前,打印面朝下(对于纸盘 1)或打印面朝上 (对于纸盘 2)。对于纸盘 1,确保介质在打印机中插入得足够深,以便送纸机抓住介 质。

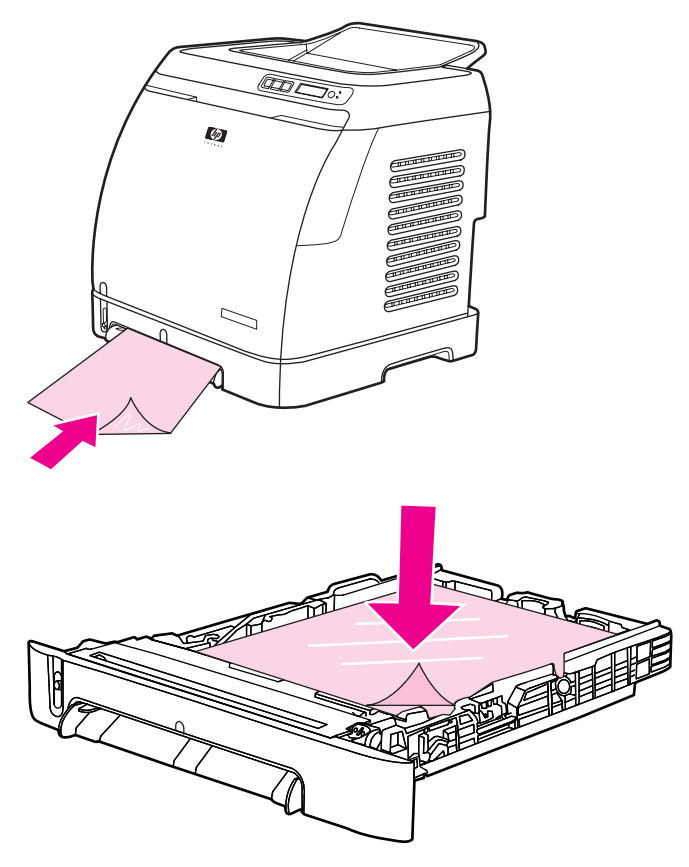

- 从打印对话框或打印机驱动程序中选择投影胶片作为类型(Windows)或纸张 (Macintosh)。
- 从打印机中取出投影胶片后,将其放在平整的台面上。

# 在 **HP LaserJet** 光泽纸和 **HP LaserJet** 照片纸上打印

此打印机支持在 HP LaserJet 光泽纸和 HP LaserJet 照片纸上打印。在 HP LaserJet 光泽纸上 打印时请遵循以下准则。有关详细信息,请参[阅打印介质规格](#page-24-0)。

- 抓住 HP LaserJet 光泽纸和 HP LaserJet 照片纸的边缘。如果手指上的油脂沉积在 HP LaserJet 光泽纸和 HP LaserJet 照片纸上, 则会导致打印质量问题。
- 此打印机只能使用 HP LaserJet 光泽纸和 HP LaserJet 照片纸。配套使用 HP 产品将取得 最佳的打印效果。

● 将 HP LaserJet 光泽纸和 HP LaserJet 照片纸送入或放入纸盘, 且顶部短边在前, 打印面 朝下(对于纸盘 1)或打印面朝上(对于纸盘 2)。

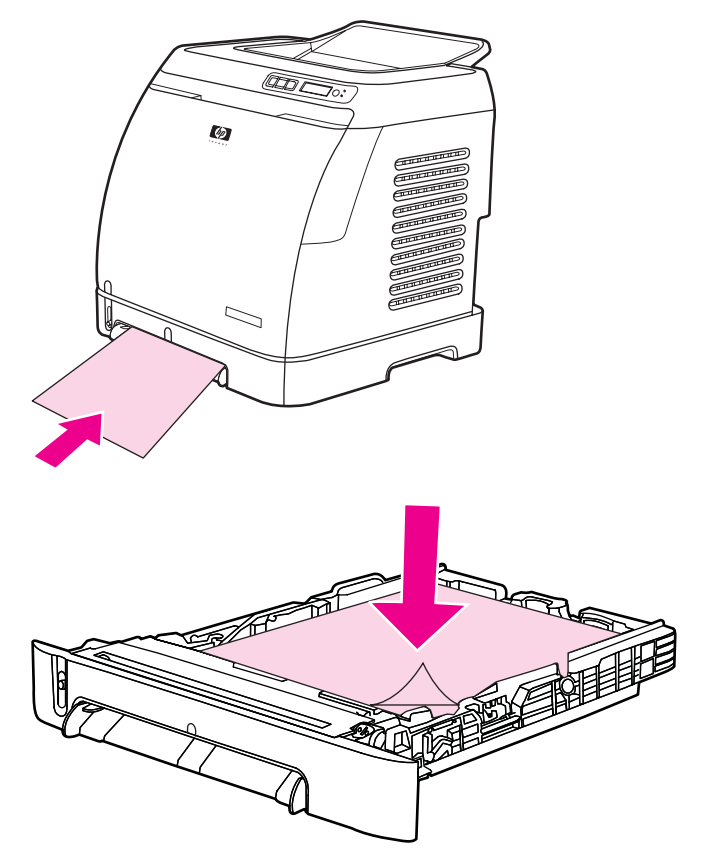

● 从打印对话框或打印机驱动程序中选择轻磅光泽纸、光泽纸或重磅光泽纸作为类型 (Windows) 或纸张 (Macintosh)。对于重量为 105 g/m<sup>2</sup> 的介质, 选择**轻磅光泽纸**; 对于重 量为 120 g/m<sup>2</sup> 的介质,选择光泽纸;对于重量为 160 g/m<sup>2</sup> 的介质,选择重磅光泽纸。

# 在信头纸或预印表格上打印

本节介绍在您只打印单面时如何确定信头纸或预印表格的方向。

- 纸盘 1:送入纸张,顶边在前,打印面朝下,如下图所示。
- 纸盘 2:送入纸张,使打印面朝上,顶边朝向打印机前端,如下图所示。

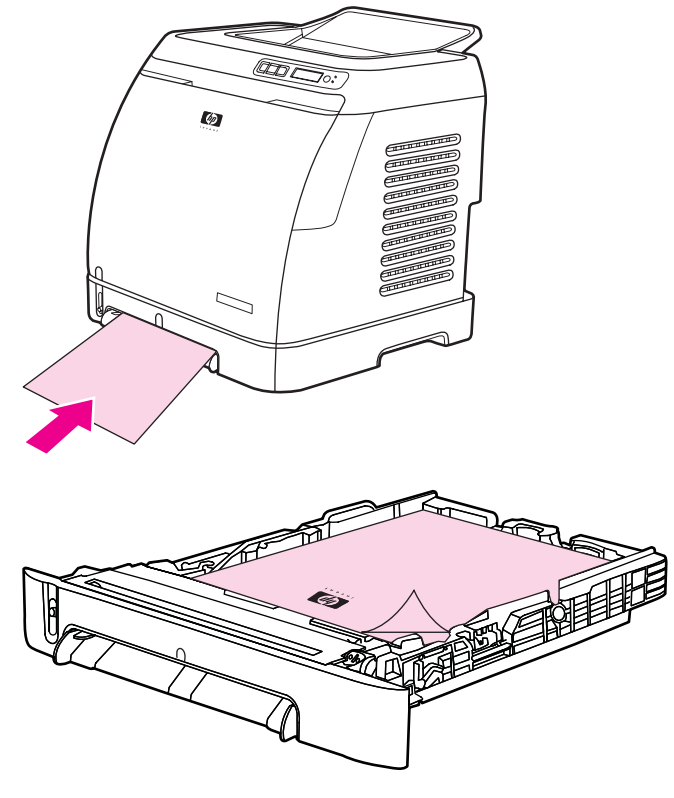

- **一避免使用凸起或带印花的信头纸。**
- 不要使用低温油墨(如某些热熔印刷中使用的油墨)印制的信头纸。
- 打印机通过高温和高压使碳粉熔凝到打印介质上。确保所有彩色纸或预打印表单所用的油 墨均能承受打印机熔解碳粉的高温(210°C 或 410°F 时持续 0.1 秒)。

# 在 **HP LaserJet** 皮纸上打印

在HP LaserJet 皮纸上打印时,请遵循下列准则:

- 抓住 HP LaserJet 皮纸的边缘。如果手指上的油脂沉积在 HP LaserJet 皮纸上,将会导致 打印质量问题。
- 此打印机只能使用 HP LaserJet 皮纸。配套使用 HP 产品将取得最佳的打印效果。
- 在软件程序或打印机驱动程序中,选择皮纸作为介质类型,或者从配置为使用 HP LaserJet 皮纸的纸盘进行打印。

有关装入介质的信息,请参阅在信头纸或预印表格上打印。

# <span id="page-62-0"></span>在自定义尺寸的打印介质或卡片纸上打印

明信片、3 x 5 英寸(索引)卡和其它自定义尺寸的打印介质可以从纸盘 1 或纸盘 2 打印。打 印介质最小可为 76 x 127 毫米, 最大可为 216 x 356 毫米。

- 始终先将短边送入纸盘 1 或纸盘 2。如果要横向打印,请通过程序进行选择。将介质长边 先送入打印机会导致卡纸。
- 在程序中, 将边距设置为至少距打印介质边缘 6.4 毫米。
- 在打印机驱动程序中选择您使用的自定义介质作为类型,然后设置正确的尺寸。 有关在纸盘 1 中装入介质的说明, 请参阅<mark>装入纸盘 1</mark>。

有关在纸盘 2 [或可选纸盘](#page-52-0) 3 中装入介质的说明, 请参阅<u>装入纸盘 2 或可选纸盘 3</u>。 有关详细信息,请参[阅打印介质规格](#page-24-0)。

# <span id="page-63-0"></span>控制打印作业

本节提供基本的打印说明。更改打印设置时,请按更改的优先级别进行。(请注意,命令和对 话框的名称可能随软件程序的不同而有所不同。)

- 页面设置对话框。在软件程序的文件菜单中单击页面设置或类似命令时将打开此对话框。 此对话框是您正使用的程序的一部分。此处更改的设置优先于在其它任何地方更改的设 置。
- 打印对话框。在软件程序的文件菜单中单击打印、打印设置或类似命令时将打开此对话 框。它也是程序的一部分,但是它的优先级低于页面设置对话框。在打印对话框中更改的 设置不会覆盖页面设置对话框中更改的设置。但是,在该对话框中更改的设置会覆盖打印 机驱动程序中更改的设置。
- **打印机驱动程序**。单击**打印**对话框中的**属性**时,将打开打印机驱动程序。在此处更改的设 置*不会*覆盖在其它任何地方更改的设置。(对于 Macintosh, 打印机驱动程序设置集成在 打印对话框中。)

## 按纸盘来源打印与按纸张类型或纸张尺寸打印

当您发送一个打印作业时,有三个设置将影响打印机驱动程序如何抽取介质。这些设置(即来 源、**类型**和尺寸)出现在程序的**页面设置**对话框、打印对话框或打印机驱动程序中。如果您没 有更改这些设置,则打印机会自动选择一个纸盘。如果您要更改这些设置,则可以按**来源**、按 类型、按尺寸或按类型和尺寸打印。(对于 Macintosh OS X, 类型和尺寸均可在纸张弹出式 菜单中找到。)

- 来源。如果设置按来源打印,打印机将从您选择的特定纸盘中取纸。无论其中装有何种类 型或尺寸的纸张,打印机均会尝试从该纸盘打印。但是,如果您选择了由 HP 工具箱配置 的纸盘且该纸盘支持的类型或尺寸与您的打印作业不匹配,则打印机不会自动进行打印。 相反,打印机会等待您在选择的纸盘中装入类型或尺寸符合打印作业要求的打印介质。在 纸盘中装入介质后,打印机即开始打印。(如果未开始打印,则可能需要配置纸盘,使其 与打印作业的尺寸或类型相匹配。)或者,按下 Z ( <del>选择</del>) 使打印机尝试从另一个纸盘打 印。
- 类型或尺寸。按类型或尺寸打印表示您希望打印机从装入选定类型或尺寸的纸张/介质的第 一个纸盘中抽取纸张或介质进行打印。*对于特殊打印介质(如标签或投影胶片),请始终* 按类型打印。
	- 如果您要按**类型或尺寸**打印,但尚未从 HP 工具箱将纸盘配置成使用某种类型或尺 寸,请将纸张或打印介质装入纸盘,然后从页面设置对话框、打印对话框或打印机驱 动程序中选择类型或尺寸。
	- 如果您经常以某种介质类型或尺寸打印,打印机管理员(适合于网络打印机)或您自 己(适合于直接连接的打印机)可以使用 HP 工具箱,将纸盘配置成使用该类型或尺 寸。(请参阅 HP [工具箱。](#page-92-0))以后,如果您在打印作业时选择该类型或尺寸,打印机 将从配置为该类型或尺寸的纸盘中取纸。

### 打印机驱动程序中的功能

某些打印机驱动程序和操作系统并不支持所有这些打印机功能。

- 设置自定义纸张尺寸
- 灰度打印
- 更改颜色设置
- 创建和使用水印
- $\pm$  在一张纸上打印多个页面(N-up 打印)
- 创建和使用快速设置
- 缩小或放大
- 用不同的纸张打印第一页
- 更改打印质量
- 恢复打印机驱动程序的默认设置

如果使用"双面打印(手动)"功能进行打印,请参[阅双面打印](#page-68-0)。

#### 设置自定义纸张尺寸

使用"自定义纸张"功能,将打印机设置为使用非标准尺寸的纸张打印。

- Windows: 尝试按以下顺序从以下位置*之一*设定此设置: 程序中的**页面设置**对话框、程序 中的**打印**对话框或打印机驱动程序中的**纸张**标签。
- Mac:要设置自定义纸张尺寸,请单击**文件**,然后单击**页面设置**。单击**设置**菜单,然后选 择**自定纸张大小**。 (Mac OS X v10.2 不支持自定义纸张尺寸设置。)

#### 灰度打印

如果您创建了彩色文档,则打印机会自动以彩色打印。或者,您可以设置打印机只以灰度(黑 白)方式打印彩色文档。

- Windows:在打印机驱动程序的**颜色**标签中选择**灰度打印**选项。
- Mac:在打印对话框内选择颜色选项标签,然后选中 **Print Color as Gray**(以灰度打印彩 色)复选框。

#### 更改颜色设置

在以彩色打印时,打印机驱动程序将自动为您设定最佳的颜色设置。但是,您可以手动调整打 印机以彩色打印文本、图形和照片的方式。有关详细信息,请参[阅在特殊介质上打印](#page-55-0)。

- Windows: 在打印机驱动程序的颜色标签中, 单击设置。
- Mac:在"打印"对话框内,单击颜色选项标签,然后单击 **Show Advanced Options** (显示高级选项)按钮。

#### 创建和使用水印

使用"水印"选项可指定将要放在现有文档"下面"(在背景中)的文字。例如,您可能要 将"草稿"或"机密"之类的灰色大字对角放置在文档的首页或所有页面上。您可以更改水印 的颜色、位置和其中的文字。

注意 如果使用 Windows 2000 或 XP, 则必须具备管理员权限才能创建水印。您无需具备管理员权 限就可以将现有的水印添加在文档上。

- Windows: 您可以从打印机驱动程序的效果标签访问水印选项。
- Mac: 您可以从打印对话框的 watermark/overlay (水印/重叠)下拉菜单中访问 Watermark (水印) 洗项。(注: OS X 可能不支持水印功能。)

#### 在一张纸上打印多个页面(**N-up** 打印)

N-up 打印是指能够在一张纸上打印多个页面。N-up 打印时页面尺寸将会缩小。您最多可以指 定在一张纸上打印九个页面,如果您使用默认排列方式,这些页面将如下图所示排列在纸上。 您还可以选择是否在每个页面的四周打印边框。

- Windows:您可以从打印机驱动程序的完成标签访问每张打印页数。
- Mac: 您可以通过在打印对话框中选择**布局**弹出式菜单,访问每张纸的页面数功能。

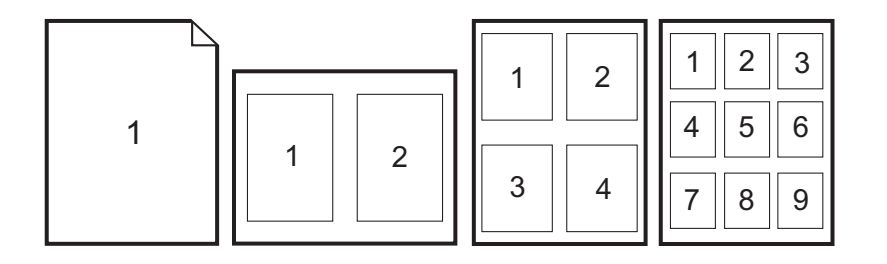

#### 创建和使用快速设置

使用"快速设置"可保存当前的打印驱动程序设置,例如页面方向、N-up 打印或纸张来源, 以备将来使用。您最多可以保存 30 组设置。为了方便起见,您可以从大多数打印机驱动程序 标签选择和保存"快速设置"。

注意 如果您使用 Windows 2000,则必须具备管理员权限才能保存 "快速设置" 。

- Windows: 可从大多数打印机驱动程序标签创建"快速设置"。之后, 您可以从打印机驱 动程序的**完成**标签访问"快速设置"。
- Mac:不支持此功能。

#### 缩小或放大

使用匹配页面选项可使您将文档按其正常尺寸的百分比进行缩放。您也可以选择将文档缩放至 适合打印机支持的任何纸张尺寸。

- Windows:您可以从打印机驱动程序的**效果**标签访问**匹配页面**设置。
- Mac:您可以从页面设置对话框访问缩小和放大 (**Scale**) 设置。

#### 用不同的纸张打印第一页

如果您打印信件,用不同的纸张打印第一页这项功能将会非常有用。例如使用信头纸打印第一 页,然后使用普通纸打印以后的页面。在打印机驱动程序中,打印作业的所有页面尺寸必须相 同。

- Windows: 尝试按以下顺序从以下位置*之一*设定此设置: 程序中的页面设置对话框、程序 中的打印对话框或打印机驱动程序中的纸张**/**质量标签。
- Mac: 从打印对话框的送纸弹出式菜单中,选择首页从选项。然后, 为第一页选择纸张来 源。

#### 恢复打印机驱动程序的默认设置

您可以将打印机驱动程序中的所有设置恢复为默认设置。如果您遇到质量问题,或打印机未从 正确的纸盘中选取打印介质,此功能可能会很有帮助。

- Windows: 从打印机驱动程序的完成标签,选择快速设置对话框中的默认设置。
- Mac: "标准"选项包含默认设置,每次打开程序时均会自动选定此选项。

## 从 **Windows** 打印

- 1. 确保打印机中已装入打印介质。
- 2. 在文件菜单中单击页面设置或类似命令。确保这些设置适用于此文档。
- 3. 在文件菜单中单击打印、打印设置或类似的命令。此时将打开打印对话框。
- 4. 选择此打印机并按需要更改设置。请不要更改您在**页面设置**对话框中设定的任何设置, 例 如页面尺寸或方向。
- 5. 如果此作业使用标准尺寸和重量的纸张打印,则您可能不需要更改**来源**(纸盘)、**类型**或 尺寸设置,您可以转至步骤 7,否则请执行步骤 6。
- 6. 如果此作业不使用标准尺寸或重量的纸张打印,请选择打印机的取纸方式。
	- 要按来源 (纸盘) 打印, 请在打印对话框中选择纸盘 (如有可能) 。
	- 要按来源(纸盘)打印,但打印对话框中没有该设置时,请单击属性,然后在纸张标 ...<br>签的**来源**字段中选择纸盘。
	- 要按类型或尺寸打印,请单击**属性**,然后在纸张标签的类型或尺寸字段中选择类型或 尺寸。(对于某些纸张,例如信头纸,您可以同时设置类型和尺寸。) 对*于特殊打印* 介质(如标签或投影胶片),请始终按类型打印。
- 7. 如果您尚未按上述内容操作,请单击**属性**。此时将打开打印机驱动程序。
- 8. 在各种标签上,根据需要设定在页面设置或打印对话框中未出现的设置。有关打印机驱动 程序设置的详细信息,请参阅<u>打印机驱动程序中的功能</u>。
- 9. 选择打印命令以打印作业。

### 从 **Macintosh OS** 打印

- 1. 确保打印机中已装入纸张。
- 2. 在文件菜单中单击页面设置。
- 3. 确保已在格式弹出式菜单中选定此打印机。
- 4. 选择要用于打印的纸张尺寸。
- 5. 选择打印方向和缩放(如有必要), 然后单击确定。
- 6. 在文件菜单上,单击打印。
- 7. 使用以下方法选择打印所用的来源(纸盘)或介质类型。*对于特殊打印介质(如标签或投* 影胶片),请始终按类型打印。
	- Mac: 从送纸弹出式菜单中选择纸盘或介质类型。
- 8. 根据您的需要设定其它设置,例如水印。(有关详细信息,请参阅[访问打印机驱动程序设](#page-67-0) [置](#page-67-0)。)
- 9. 选择打印命令以打印作业。

# 访问打印机驱动程序设置

本节列出了通过打印机驱动程序控制的常见打印功能。(打印机驱动程序是用于将打印作业发 送至打印机的软件组件。)您可以在程序仍然打开时临时更改要打印的打印作业的设置。您还 可以永久更改默认设置,这些新设置将立即生效并在以后一直有效。

<span id="page-67-0"></span>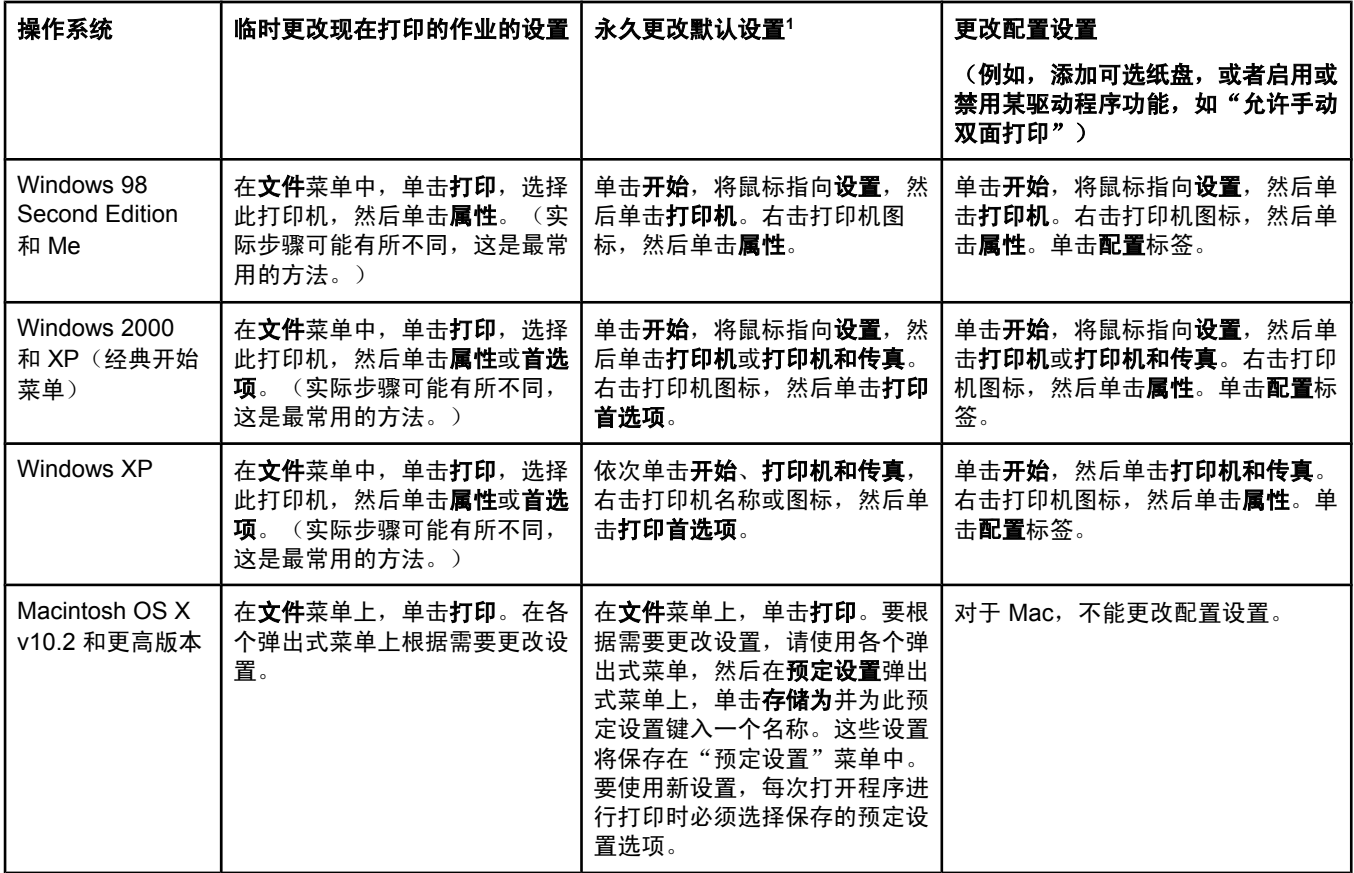

。<br>1 访问默认打印机设置可能受到限制并因此而不可用。

# <span id="page-68-0"></span>双面打印

要在纸张的两面打印,您必须回到打印机旁,在打印第一面之后,手动重新装入纸张。 小心 有功在标签或投影胶片的两面打印。否则可能损坏打印机或导致卡纸。

# 双面打印(手动)

1. 在纸盘 2 或可选纸盘 3 中装入足够多的纸张,以满足打印作业要求。

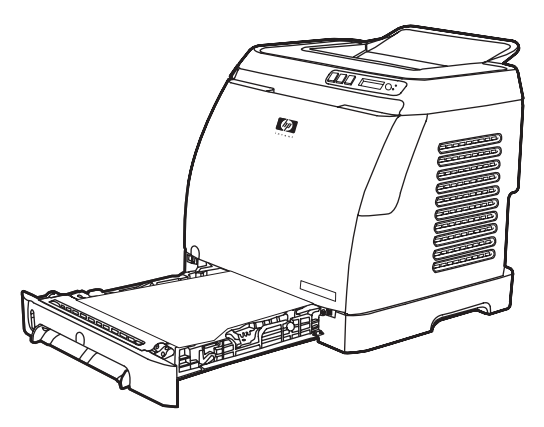

注意 在 Windows 中,必须启用**双面打印(手动)**才能按这些说明完成操作。要启用双面打印,请 在打印机驱动程序中,选择属性,然后单击配置标签。在"纸张处理"下,选择允许手动双面 打印,然后单击确定进行保存。

2. 使用以下步骤之一,将打印机配置为双面打印(手动)。

- Windows: 在打印机驱动程序中, 依次选择完成标签、双面打印(手动)选项, 然后 发送要打印的作业。
- Mac:在 Mac 的"打印"窗口的份数与页数选择下拉列表中,选择 **Manual Duplex** (手动双面打印)。在下一个菜单中,选择 **Print on both sides (manually)**(双面打 印(手动)),然后将作业发送到打印机。

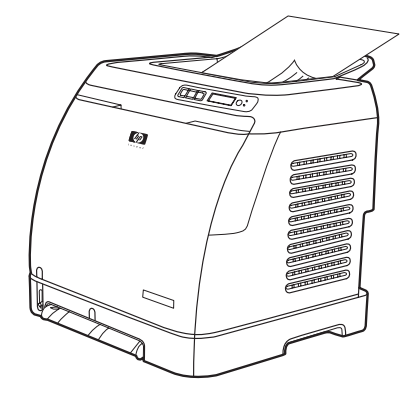

3. 完成打印作业后,从纸盘 2 或可选纸盘 3 中取出所有空白纸张。从出纸槽中拿出已打印 页,不要旋转或翻转,将它们放入用于放置第一部分作业的打印机纸盘。

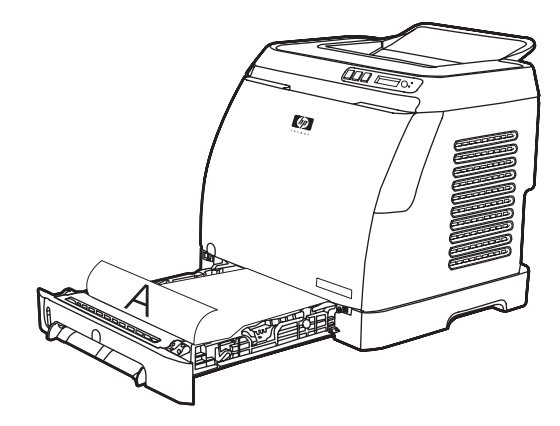

4. 按下 2 (选择)继续在第二面上打印。

# <span id="page-70-0"></span>取消打印作业

您可以从某个程序或打印队列中取消打印作业,或者按打印机的 ()(取消作业)按钮取消打 印作业。

- 如果打印机尚未开始打印, 则先尝试在发送打印作业的程序中取消该作业。
- 如果打印作业在打印队列或打印假脱机程序(如 Windows 中的打印机文件夹, 在 Windows 2000 或 Windows XP 中为打印机或传真, 或者 Mac 中的打印中心队列)中等 待打印,则请尝试从中删除作业。
- 如果打印作业已在打印, 则按下打印机上的 <sup>◎ (取消作业)</sup>。打印机将打印完已进入打 印机的任何页面,并删除该打印作业的剩余部分。
- 按下 ◎ (取消作业)只能取消打印机中的当前作业。如果打印机内存中有多项打印作 业,则您必须在每一作业开始打印后,按一下 <mark>◎</mark> (取消作业)。

如果打印机状态指示灯在取消某个作业后继续循环闪烁,则表明计算机仍在向打印机发送作 业。您可以从打印队列中删除作业,或者等到计算机发送完数据后再取消。
# 颜色

本章说明打印机如何提供极佳的彩色打印效果,另外还将说明如何产生最佳的彩色打印效果。 其中包括以下主题:

- [使用颜色](#page-73-0)
- [管理颜色选项](#page-75-0)
- [匹配颜色](#page-77-0)

<span id="page-73-0"></span>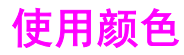

您一旦设置了颜色之后,打印机就可以提供绚丽的色彩。它提供了一套自动配色功能,可以为 一般用户生成极好的颜色效果,另外,还为有经验的专业用户提供了复杂的颜色工具。

打印机提供了精心设计和业经检测的颜色表,可以均匀、准确地演绎所有可打印的颜色。

HP 提供了免费的在线工具,以帮助各种规模的企业进行彩色打印。HP 的 Office Color Printing Center [\(http://www.hp.com/go/color\)](http://www.hp.com/go/color) 列出了有关创建已完成项目的解决方案及相关信 息。

### **HP ImageREt 2400**

ImageREt 2400 通过多层次打印流程,提供 2400 点/英寸 (dpi) 的彩色激光级别质量。此流程 通过在单点内合成多达四种颜色并改变给定区域内的碳粉量,以精确控制颜色。ImageREt 2400 已经针对本打印机进行了改进。此次改进提供了套色技术,能够更好地控制打印点位 置,更加精确地控制打印点中的碳粉质量。这些新技术以及 HP 的多层次打印流程成就的 600 x 600 dpi 打印机能够提供 2400 dpi 的彩色激光级别质量,可打印数百万种平滑色彩。

相反,其它彩色激光打印机在默认模式下的单层打印流程不允许在单个点中混合多种颜色。此 流程(也称为抖动)虽然没有降低清晰度或可视点的结构,但大大地阻碍了产生千变万化的颜 色的能力。

### 介质选择

要获得最佳的色彩和图像质量,需要从打印机软件菜单或打印机驱动程序选择合适的介质类 型,这一点很重要。有关详细信息,请参阅<u>打印介质规格</u>。

### 颜色选项

颜色选项可以为各种文档类型自动输出最佳的色彩。

颜色选项使用了对象标记技术,该技术可以对页面上的不同对象(文本、图形和照片)分别使 用最优化的色彩设置。打印机驱动程序确定页面上使用了哪些对象,然后运用色彩设置,使每 个对象的打印品质都达到最佳。对象标记技术与优化的默认设置配合使用,可使打印机无需建 立任何特殊设置即可生成优异的色彩。

在 Windows 环境下,**自动**和手动颜色选项位于打印机驱动程序的颜色标签中。

### 标准红绿蓝 **(sRGB)**

标准红绿蓝 (sRGB) 是由 HP 和 Microsoft 最初开发的一个世界通用的颜色标准,可作为显示 器、输入设备(扫描仪和数码相机)以及输出设备(打印机和绘图仪)的通用颜色语言。它是 默认的颜色空间,已广泛应用于 HP 产品、Microsoft 操作系统、万维网以及当今出售的大多数 办公软件中。sRGB 既是最流行的 Windows 计算机显示器的典型标准,也是高清晰度电视的 统一标准。

注意 某些因素会影响屏幕的颜色外观,例如,所用的显示器类型和房间的光线。有关详细信息,请 参[阅匹配颜色](#page-77-0)。

最新版本的 Adobe® PhotoShop®、CorelDRAW™、Microsoft Office 以及其它多数应用程序 均使用 sRGB 进行颜色通信。最重要的是,作为 Microsoft 操作系统中默认的颜色空间,以及 在软件程序与设备之间交换色彩信息的工具,sRGB 已被广泛采用,它所使用的共同定义可以 确保一般用户能够获得极为出色的配色效果。sRGB 标准可以自动将打印机与计算机显示器和 其它输入设备(扫描仪和数码相机)的色彩相匹配,您无需成为色彩专家,也可具备较高的配 色能力。

<span id="page-75-0"></span>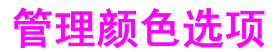

打印彩色文档时,将颜色选项设置为**自动一**般都能生成最佳的打印质量。但在某些情况下,您 可能需要以灰度方式(黑色和不同程度的灰色)打印彩色文档,或者更改其中一个打印机颜色 选项。

- 如果使用 Windows,则可以使用打印机驱动程序**颜色**标签中的设置来以灰度打印或更改颜 色选项。
- 如果使用 Macintosh 计算机,则使用**打印**对话框中的**颜色选项**弹出式菜单来以灰度打印或 更改颜色选项。

### 灰度打印

从打印机驱动程序选择**灰度打印**选项可以黑色或不同程度的灰色打印文档。此选项对于打印准 备复印或传真的彩色文档非常有用。

如果选择了灰度打印,打印机将进入单色模式。

### 自动调整颜色与手动调整颜色

自动颜色调整选项可以对文档中的每个元素进行中性灰色处理和边缘增强优化。有关详细信 息,请参阅打印机驱动程序联机帮助。

注意 **出版 医**默认设置为**自动**,建议在打印所有彩色文档时都使用该设置。

使用**手动**颜色调整选项可为文本、图形和照片调整中性灰色处理和边缘增强效果。要访问"手 动"颜色选项,请在颜色标签上单击手动,然后单击设置。

### 手动颜色选项

使用"手动"颜色调整功能可调整颜色(或颜色映射)选项。

注意 某些软件程序会将文本或图形转换成光栅图像。在这些情况下,**照片**设置同样可控制文本和图 形。

#### 半色调选项

通过采用半色调处理方法,打印机可按不同比例混合四原色(青色、品红色、黄色和黑色), 从而生成数百万种颜色。半色调选项会影响彩色输出的分辨率和清晰度。半色调有两个选项, 平滑和细节。

- 平滑选项在打印大面积的单色填充区域时,效果会比较理想。它还可以通过提供平滑细腻 的颜色梯度来增强照片的颜色效果。如果您着重于在统一的平滑区域填色,则选择此选 项。
- **细节**选项则适用于要求轮廓分明、色彩逼真的文本和图形输出,或要求突出细节的图像。 如果您着重于边缘和细节清晰,则选择此选项。

### 边缘控制

边缘控制设置决定边缘的生成方式。边缘控制由以下两个要素组成:自适应半色调和套印。自 适应半色调可增强边缘的清晰度。套印通过与邻近对象的边缘稍许重叠,减少颜色平面重合不 良的影响。共有以下几种级别的边缘控制:

- 关将套印和自适应半色调设置为"关"。
- 正常提供了默认的套印设置。自适应半色调设置为"开"。
- 最大提供最大程度的套印。自适应半色调设置为"开"。

### **RGB** 颜色

**RGB** 颜色选项确定如何着色。

- 默认将 RGB 颜色解释为 sRGB, 它是许多软件公司和组织(如 Microsoft 和 World Wide Web Consortium) 认可的标准。(请访问 <http://www.w3.org>。)
- 设备设置打印机在原设备模式下打印 RGB 数据。要在选定此选项的情况下正确地给照片 着色,您必须在当前使用的程序或操作系统的程序中管理颜色。
- 鲜明引导打印机以半色调增加色彩饱和度,从而使色彩较淡的对象生成的颜色更加鲜明。 打印商业图形时建议使用此值。
- 照片图像相当于使用数字微型实验室以照片的形式来体现 RGB 颜色。它经过精心设计, 能够以不同于"默认"模式的方式生成更深、更饱和的颜色。在打印照片时,请使用此设 置。

### 中性灰色

中性灰色设置决定如何生成文本、图形和照片中的灰色。

- 仅黑色选项只使用黑色碳粉生成中性色(灰色和黑色)。此选项可确保中性颜色不会造成 颜色阴影。
- **4** 色通过混合所有四种碳粉颜色来生成中性颜色。此选项会给非中性颜色带来更平滑的梯 度和过渡。它还可以尽可能地产生颜色最深的黑色。

<span id="page-77-0"></span>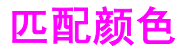

打印机与计算机显示器用来生成颜色的方法不同,使打印机输出颜色与计算机屏幕显示颜色匹 配是个很复杂的过程。显示器是通过光像素使用 RGB(红色、绿色和蓝色)三色原理来显示 颜色,而打印机则使用 CMYK(黑色、黄色、青色和品红色)四色原理来打印颜色。

以下因素可以影响打印颜色与屏幕颜色的匹配程度:

- 打印介质
- 打印机色料(如油墨或碳粉)
- 打印流程(如喷墨、印刷或激光技术)
- 投影照明
- 程序
- 打印机驱动程序
- 计算机操作系统
- 显示器
- 显卡和驱动程序
- 操作环境(很潮湿或很干燥)
- 个人对颜色感觉的差异

如果屏幕颜色与打印颜色不能很好匹配,请注意上述这些因素。对于大多数用户来说,如果要 使显示器颜色与打印颜色匹配,最好的方法就是打印 sRGB 颜色。打印机使用 sRGB 颜色, 可自动优化颜色输出效果。

有关如何解决与颜色输出相关问题的信息,请参[阅解决彩色文档问题](#page-120-0)。

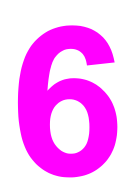

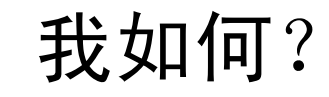

本章介绍了如何使用 HP Color LaserJet 2600n 打印机执行基本任务。

## 打印: 我如何?

使用本节信息来处理打印方面的问题。

### 在特殊介质上打印,例如光泽纸或照片纸

可以使用打印机驱动程序中的优化功能,在诸如投影胶片、标签、重磅纸、光泽纸、照片纸和 卡片纸之类的特殊介质上打印。

- 1. 在介质讲纸盘中装入介质。确保介质的顶边在前且要打印的面(投影胶片的粗糙面)朝 上。
- 2. 根据介质宽度调整介质导板。
- 3. 在诸如 Microsoft Word 之类的程序中打开文档。
- 4. 选择打印命令。对于大多数程序,请单击**文件**菜单,然后单击**打印**。此时将出现**打印**对话 框。
- 5. 在打印对话框中,单击属性。
- 6. 在纸张或质量标签上,选择下列介质类型中的一种:
	- 普通纸
	- 预打印纸
	- 信头纸
	- 投影胶片
	- 预先打孔纸
	- 标签
	- 证券纸
	- 再生纸
	- 彩纸
	- **HP** 皮纸
	- 信封
	- 轻磅纸 60-74 g/m<sup>2</sup>
	- 重磅纸 91-105 g/m<sup>2</sup>
	- 卡片纸 106-176 g/m<sup>2</sup>
	- 轻磅光泽纸 75-105 g/m<sup>2</sup>
	- 光泽纸 106-120 g/m<sup>2</sup>
	- 重磅光泽纸 121-163 g/m<sup>2</sup>
	- **HP** 高级封面纸 200 g/m2
	- **HP** 特优质照片纸 220 g/m2
- 7. 打印文档。打印时为防止打印介质粘在一起,需从设备中取出打印好的介质,然后将其放 在一个平整表面上。

也可以在 HP 工具箱中选择和配置介质类型。要从 HP 工具箱配置这些介质类型,请依次 单击设备设置、系统设置标签,然后打开打印模式页面。进行必要的更改,然后单击应用 以保存更改。

要在信头纸上打印单页的信函首页,并随后打印多页文档,请在纸盘 1 中装入一张信头 纸。信头纸打印完毕后,设备会提醒您装入纸张。装入打印剩余文档所需的纸张。

### 使用纸张双面打印

要手动地在纸张两面打印,必须使纸张两次穿过打印机。

小心 请勿在标签或投影胶片的两面打印。

- 1. 在纸盘 2 或可选纸盘 3 中装入足够多的纸张,以满足打印作业要求。
- 2. 使用以下步骤之一,将打印机配置为双面打印(手动)。
	- Windows:在打印机驱动程序中,依次选择**完成**标签、**双面打印(手动**)选项,然后 发送要打印的作业。
	- Mac:在 Mac 的"打印"窗口的份数与页数选择下拉列表中,选择 **Manual Duplex** (手动双面打印)。在下一个菜单中,选择 **Print on both sides (manually)**(双面打 印(手动)),然后将作业发送到打印机。
- 3. 完成打印作业后,从纸盘 2 或可选纸盘 3 中取出所有空白纸张,然后将已打印页放入,使 其空白面朝上,顶边向前送入打印机。从纸盘 2 或可选纸盘 3 打印第二面。

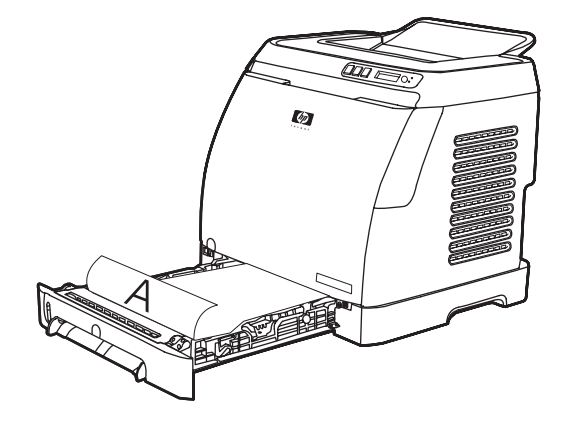

4. 按下 2 (选择)继续打印。

### 在信封和自定义介质尺寸上打印

要打印信封,请完成以下步骤。

- 1. 将纸盘 2 设置为正确的介质尺寸。请参阅装入纸盘 2 [或可选纸盘](#page-52-0) 3。
- 2. 装入不超过 10 张信封, 信封打印面应朝上, 封盖朝右, 短边先送入设备。
- 3. 使用计算机软件程序完成打印过程。

注意 对于纸盘 1,一次装入一个信封,信封打印面应朝下,封盖朝右。

注意 请勿使用带有透明纸窗或钩环的信封,并且不要使用有皱褶、缺口、卷曲或有其它形式破损的 信封。

要在自定义介质尺寸上打印,请完成以下步骤。

- 1. 在纸盘 2 或可选纸盘 3 中装入介质时,应使其窄边在前且要打印的面朝上。
- 2. 调整两侧和后部的介质导板,使其正好将介质固定住。
- 3. 在计算机上诸如 Microsoft Word 之类的程序中打开文档。
- 4. 选择打印命令。对于大多数程序,请单击**文件**菜单,然后单击**打印**。此时将出现打印对话 框。

- 5. 在打印对话框中,单击属性。
- 6. 在纸张或质量标签上,选择正确的介质尺寸。

#### 注意 法解决性设置会覆盖对设备属性的更改。

- 7. 单击确定。
- 8. 打印文档。

### 在 **HP** 工具箱中更改设备打印设置,例如打印质量

要在 HP 工具箱中更改默认打印设置,请完成下列步骤。

#### 注意 ファンス オンス HP 工具箱中打印设置所作的更改适用于以后所有的打印作业。

- 1. 打开 HP 工具箱, 然后单击**设备设置**。
- 2. 单击设置标签。
- 3. 在设置标签上,可以修改以下页面上的设置。
	- 纸张处理
	- 打印
	- 打印质量
	- 打印浓度
	- 纸张类型设置
	- 打印模式
	- 系统设置
	- 服务
- 4. 单击应用以保存您在这些页面上所作的更改。

注意 如果打印机驱动程序中有类似设置, 则这些设置优先于 HP 工具箱中的设置。

### 仅以黑白方式从计算机打印彩色文档

在软件程序中,选择文件、打印、**HP Color LaserJet 2600n** 打印驱动程序,依次单击属性、 **颜色**标签,然后选中**灰度打印**复选框。单击确定以保存打印属性,然后再次单击确定以打印文 档。

### 更改颜色选项

"自动"颜色调整选项可以对文档中的每个元素进行中性灰色处理和边缘增强优化。有关详细 信息,请参阅打印机驱动程序联机帮助。

注意 まんには、獣认设置为"自动",建议在打印所有彩色文档时都使用该设置。

使用"手动"颜色调整选项可为文本、图形和照片调整中性灰色处理和边缘增强效果。要访 问"手动"颜色选项,请在"颜色"标签上单击**手动**,然后单击**设置**。使用"手动"颜色调整 功能可调整"颜色"(或"颜色映射")选项。

#### 注意 某些软件程序会将文本或图形转换成光栅图像。在这些情况下,"照片"设置同样可控制文本 和图形。

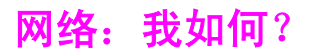

使用本节信息来处理网络方面的问题。

### 设置设备并在网络上使用设备

Hewlett-Packard 建议使用设备随附的 CD-ROM 上的 HP 软件安装程序,为下列网络设置完成 打印机驱动程序设定。

#### 从直接连接的共享设备更改为通过网络端口连接的设备

要从直接连接更改为网络配置,请完成下列步骤。

- 1. 卸载直接连接设备的打印机驱动程序。
- 2. 使[用网络连接](#page-34-0)中的步骤,按网络配置安装驱动程序。

### 设置网络密码

使用 HP 工具箱设置网络密码。

- 1. 打开 HP 工具箱, 然后单击**设备设置**。
- 2. 单击联网标签。

注意 如果之前已为设备设置了密码,系统将提示您键入密码。键入密码,然后单击**应用**。

- 3. 单击密码。
- 4. 在密码框中,键入要设定的密码,然后在确认密码框中,再次键入相同的密码以确认您的 选择。
- 5. 单击应用以保存密码。

### 查找网络 **IP** 地址

网络 IP 地址位于配置页上。使用以下步骤从控制面板打印配置页。

- 1. 按下 **3 (向左箭头)或 国 (向右箭头)选择 Reports** 菜单。
- 2. 按下 图 (选择)。
- 3. 按下国(向左箭头)或国(向右箭头)选择 Config Report。
- 4. 按下 2 (选择)以打印配置报告页。

### 为打印机配置静态 **IP** 地址

使用以下步骤从控制面板手动配置静态 IP 地址。

- 1. 按下 国 (向左箭头)或 国 (向右箭头)选择 Network config 菜单。
- 2. 按下 国 (选择)。
- 3. 按下 国 (向左箭头)或 国 (向右箭头)选择 TCP/IP 菜单。
- 4. 按下 2 (选择)。
- 5. 按下 国 (向左箭头)或 国 (向右箭头)以选择 Manual。
- $6.$  按下 $2($ 洗择)。
- 7. 按下 国 (向左箭头)或 国 (向右箭头) 以输入 IP 地址的前三个数字。
- 8. 按下 2(选择), 以保存这些数字并移至 IP 地址随后的三个数字。
- 9. 按下 国 (向左箭头) 或 国 (向右箭头) 以输入 IP 地址随后的三个数字。
- 10. 按下 2 (选择), 以保存这些数字并移至 IP 地址随后的三个数字。
- $11.$  按下  $\blacksquare$  ( 向左箭头) 或  $\blacksquare$  ( 向右箭头) 以输入 IP 地址随后的三个数字。
- 12. 按下 2 (选择), 以保存这些数字并移至 IP 地址随后的三个数字。
- 13. 按下 国 (向左箭头) 或 国 (向右箭头) 以输入 IP 地址随后的三个数字。
- 14. 按下 , (选择)。
- 15. 控制面板将显示 Yes。按下 ⊠ (选择) 以保存配置, 或者删除并重新输入另一个 IP 地 址,按下 (向左箭头)或 (向右箭头),这将使显示内容更改为 **No**。
- 16. 选择 IP 地址后,系统将提示您使用上述步骤 7-14 输入子网掩码和默认网关。
- 17. 如果在配置过程中的任意时刻按下 <sup>3</sup> (取消作业), 则系统将退出菜单, 并且不会保存 地址。

## 其它: 我如何?

使用本节信息来处理关于设备的其它问题。

### 更换打印碳粉盒

当打印碳粉盒即将耗尽时,控制面板会显示一条消息,建议您订购替换件。打印机可以使用当 前的打印碳粉盒继续打印,直到控制面板显示一条消息,指示您更换碳粉盒。

打印机使用四种颜色,而且每种颜色都有不同的打印碳粉盒:黑色 (K)、青色 (C)、品红色 (M) 及黄色 (Y)。

当打印机控制面板显示以下消息之一时,请更换打印碳粉盒:**Replace yellow cartridge**、 **Replace magenta cartridge**、**Replace cyan cartridge**、**Replace black cartridge**。控制面 板显示屏还指示应该更换的颜色(除非当前安装的不是原装 HP 碳粉盒)。

#### 更换打印碳粉盒

1. 打开前挡门。

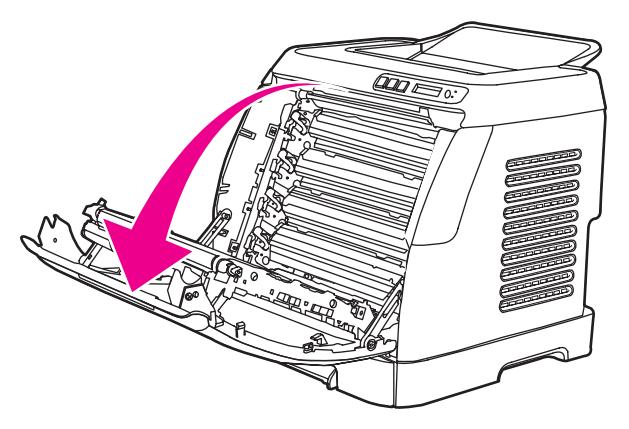

小心 **有效将任何物件放在传送带 (ETB) (它位于前挡门的内部)**上。

2. 从打印机上取下旧的打印碳粉盒。

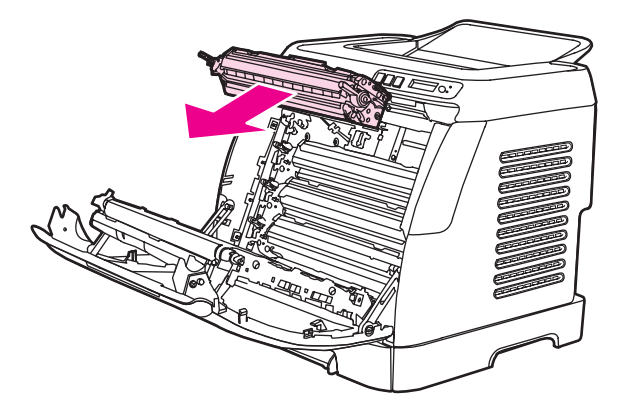

3. 从包装袋中取出新的打印碳粉盒。将旧的打印碳粉盒放在包装袋中,以便回收利用。

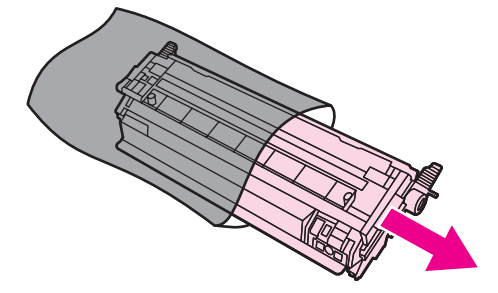

4. 抓住打印碳粉盒两侧的蓝色手柄,通过左右轻摇打印碳粉盒使碳粉分布均匀。

小心 请勿接触活门或滚筒表面。

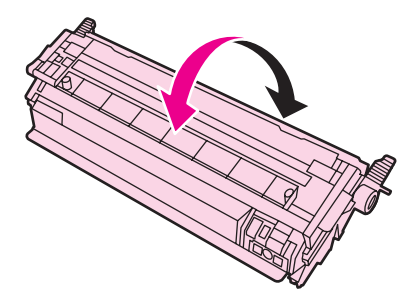

5. 从新的打印碳粉盒上取下橙色装运锁,并撕下橙色装运胶带。按照当地的有关规定处理丢 弃的装运胶带和装运锁。

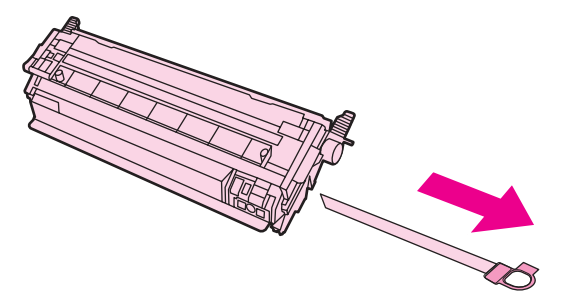

6. 使打印碳粉盒与打印机内侧的轨道对齐,并抓住打印碳粉盒的手柄将其插入,直到它固定 到位。

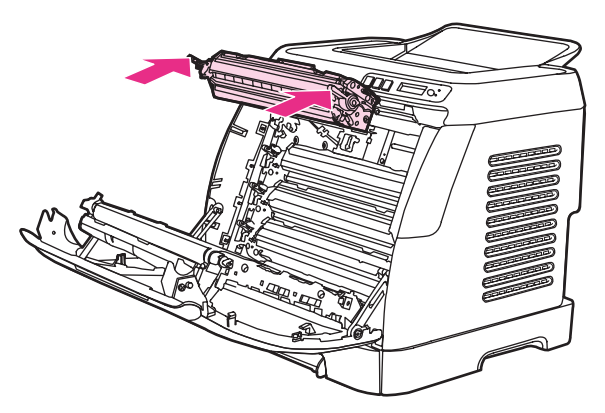

7. 关紧前挡门。

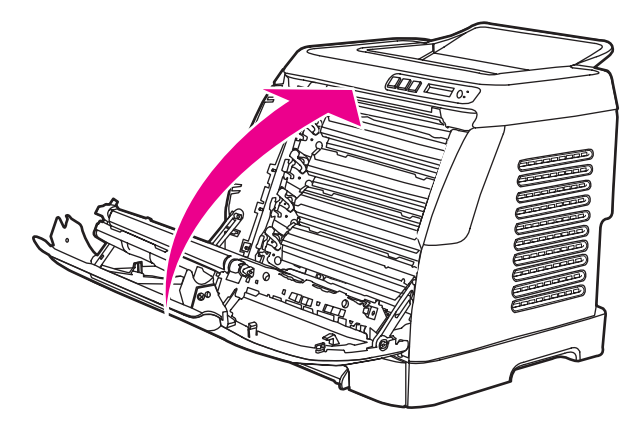

等待片刻后,控制面板应显示 **Ready**。

注意 如果碳粉盒插入错误的插槽中或者对打印机来说类型错误,则控制面板将显示以下消息之一: **Incorrect yellow**、**Incorrect magenta**、**Incorrect cyan**、**Incorrect black**。

- 8. 安装已完成。将旧的打印碳粉盒放在新碳粉盒的包装箱中。有关回收利用的说明,请参阅 内附的回收利用指南。
- 9. 如果您使用的是非 HP 打印碳粉盒, 请查看打印机控制面板以了解进一步说明。

有关其它帮助,请转至 <http://www.hp.com/support/clj2600n>。

注意 更换黑色打印碳粉盒时,将自动打印一张清洁页。这有助于防止打印文档的正面或背面出现斑 点。有关更彻底的清洁,请参阅使用 HP [工具箱清洁加热组件。](#page-102-0)

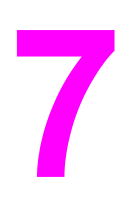

管理打印机

本打印机附带了一些软件工具,可以帮助您监控、维护打印机并排除打印机故障。有关使用这 些工具的信息见以下部分:

- [特殊页](#page-89-0)
- [菜单图](#page-91-0)
- HP [工具箱](#page-92-0)
- [使用嵌入式](#page-95-0) Web 服务器

<span id="page-89-0"></span>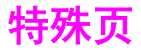

特殊页驻留在打印机内存中。这些页面可以帮助您诊断和解决打印机故障。

注意 如果您在安装期间没有正确设置打印机语言,则可以手动设置语言,以便使用支持的某种语言 打印页面。使用 HP 工具箱更改语言。

### 演示页

要打印演示页,请同时按下打印机控制面板上的 国 ( 向左箭头 ) 和 国 ( 向右箭头 )按钮。您 还可以从 HP 工具箱打印此页面。

### 配置页

配置页列出了打印机的当前设置和属性。您可以从打印机或 HP 工具箱打印配置页。

### 从控制面板打印配置页

1. 按下 国 (向左箭头)或 国 (向右箭头)选择 Reports 菜单。

- 2. 按下 , (选择)。
- 3. 按下 **国**(向左箭头)或 国(向右箭头)选择 Config Report。
- 4. 按下 2 (选择)以打印配置报告页。

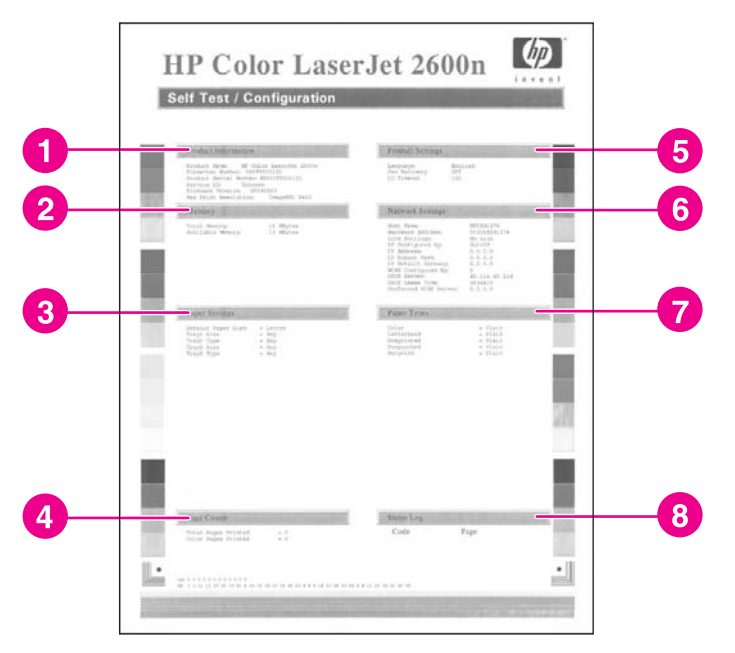

- 1. 产品信息。此部分包含有关打印机的基本信息,例如产品名和序列号。
- 2. 内存。此部分列出与内存相关的信息,如已安装的总内存。
- 3. 纸张设置。此部分列出了每一纸盘中可用介质类型的相关信息以及打印机支持的所有介质 的类型设置信息。
- 4. 页数。此部分列出打印的总页数、打印的彩色页数以及卡纸信息。
- <span id="page-90-0"></span>5. 产品设置。此部分列出了软件安装过程中收集的信息,包括语言和公司名称。
- 6. 网络设置。此部分包含有关打印机的网络信息,例如主机名称、硬件地址和 IP 地址。
- 7. 纸张类型。此部分包含有关用户可以配置的纸张类型的信息。
- 8. 状态记录。此部分包含有关打印机错误的信息。

### 耗材状态页

耗材状态页列出 HP 打印碳粉盒的剩余寿命。它还列出估计的剩余页数、已打印的页数以及其 它耗材信息。您可以从打印机或 HP 工具箱打印耗材状态页。

### 从控制面板打印耗材状态页

- 1. 按下国(向左箭头)或国(向右箭头)选择 Reports 菜单。
- 2. 按下 ,
- 3. 按下 **国**(向左箭头)或 国(向右箭头)以选择 Supplies Status。
- 4. 按下 图 (选择)以打印耗材状态页。

注意 计数据 计信息也可以通过 HP 工具箱获得。

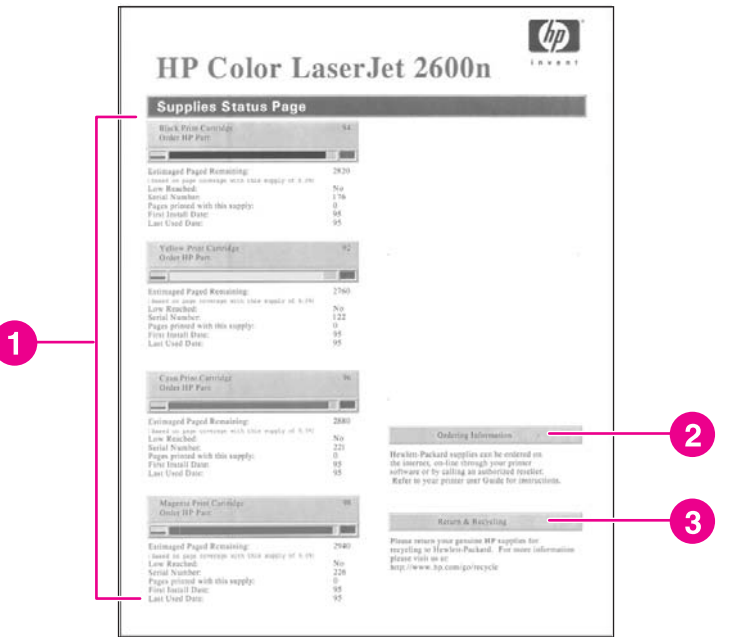

- 1. 打印碳粉盒区域。此区域包含四部分, 分别介绍每个 HP 打印碳粉盒并提供相关的信息。 信息包括每个打印碳粉盒的产品号、每个打印碳粉盒的碳粉是否不足,以及用百分比、图 形和估计的剩余页数表示的每个打印碳粉盒的剩余寿命。对于非 HP 耗材,可能不提供此 类信息。在某些情况下,如果安装了非 HP 耗材,会显示警报信息。
- 2. 订购信息。此部分包含有关如何订购新 HP 耗材的基本信息。
- 3. 退回与回收利用。此部分包含一个链接,您可通过该链接访问相关网站,获取有关回收利 用的信息。

<span id="page-91-0"></span>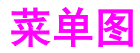

菜单图列出了打印机控制面板上可用的每个选项的菜单结构。使用以下步骤可打印菜单图。

### 打印菜单图

- 1. 按下 国 (向左箭头) 或 国 (向右箭头) 选择 Reports 菜单。
- 2. 按下 图 (选择)。
- 3. 按下 **国**(向左箭头)或 国(向右箭头)选择 Menu Structure。
- 4. 按下 2 (选择)以打印菜单图。

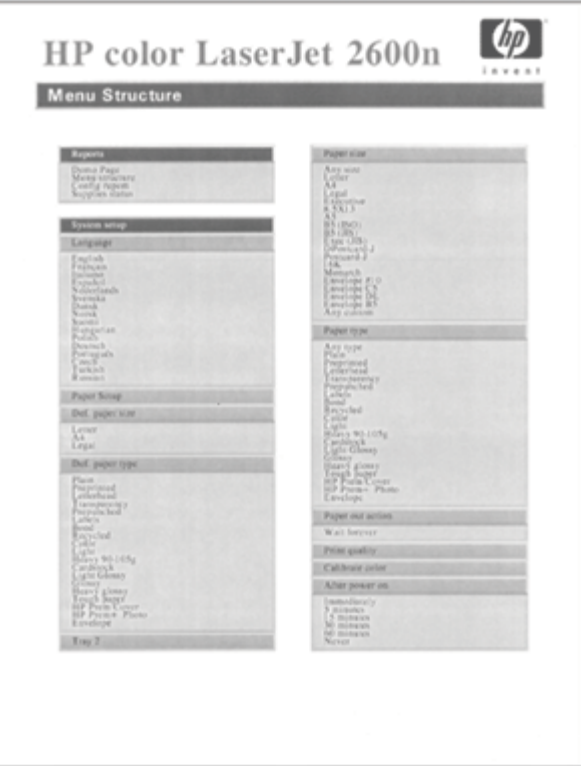

注意 菜单图将打印成两页。

<span id="page-92-0"></span>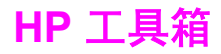

HP 工具箱是一个可用于完成以下任务的 Web 应用程序:

- 检查打印机状态。
- 配置打印机设置。
- 查看故障排除信息。
- 查看联机说明文件。

打印机与计算机直接相连或者将打印机连接至网络后,便可查看 HP 工具箱。必须执行完整的 软件安装,才能使用 HP 工具箱。

注意 打开和使用 HP 工具箱时无需访问 Internet。但是,如果您在其它链接区域单击一个链接,则 必须访问 Internet 才能进入该链接关联的站点。有关详细信息,请参[阅其它链接](#page-94-0)。

### 支持的操作系统

HP 工具箱受以下操作系统的支持:

- Windows 98 Second Edition
- Windows 2000
- Windows Me
- Windows XP

### 支持的浏览器

要使用 HP 工具箱,必须有以下浏览器之一:

### **Windows**

- Microsoft Internet Explorer 5.5 或更高版本
- Netscape Navigator 6.2 或更高版本
- Opera Software ASA Opera 7 或更高版本

所有页面均可通过浏览器打印。

### 查看 **HP** 工具箱

- 1. 使用以下方法之一打开 HP 工具箱:
	- 在 Windows 桌面上双击 HP 工具箱图标。
	- 在 Windows 开始菜单上,将鼠标指向程序,然后单击 **HP** 工具箱。

注意 计开 URL 后,您可以将其作为书签,以便以后可以快速返回此 URL。

- 2. HP 工具箱会在 Web 浏览器中打开。HP 工具箱软件包含以下部分:
	- 状态标签
	- 故障排除标签
	- 警报标签
	- [说明文件标签](#page-94-0)
	- [设备设置](#page-94-0)
	- [其它链接](#page-94-0)

### 状态标签

状态标签包含到以下主页的链接:

- **设备状态**。查看打印机状态信息。此页将显示打印机状况,如卡纸或纸盘已空。纠正打印 机的问题后,单击**刷新状态**按钮来更新设备状态。
- <u>● **耗材状态**。查看耗材的具体状态,如打印碳粉盒中剩余碳粉的百分比,以及当前打印碳粉</u> 盒已打印的页数。此页还包含用来订购耗材和查找回收信息的链接。
- 打印信息页。打印配置页及各种与打印机有关的其它信息页,例如耗材状态页和演示页。

### 故障排除标签

故障排除标签包含到以下主页的链接:

- · **清除卡纸**。查看有关确定卡纸位置及清除卡纸的信息,并查看有关如何清除卡纸的动画演 示。
- **打印问题**。查看有助于您解决打印问题的帮助主题。
- **连接问题**。查看有助于您解决联网问题的帮助主题。
- **故障排除工具**。打印有助于解决打印质量问题的页面,查看有关打印质量问题的信息,打 印清洁页并清洁打印机,以及校准打印机以维护彩色打印质量。
- 动画演示。查看设备的动画帮助演示。

### 警报标签

使用**警报**标签可对打印机进行配置,使其自动向您通知打印机状态警报。

#### 设置状态警报页

在"设置状态警报"页中,您可以选择启用或关闭警报,以及指定打印机应发送警报的时间。 单击应用激活设置。

### <span id="page-94-0"></span>说明文件标签

说明文件标签包含到以下这些信息资源的链接:

- 打印: 我如何? 查看"我如何?"帮助, 以解决打印问题。
- 网络: 我如何? 查看"我如何? "帮助, 以解决网络问题。
- 其它: 我如何? 查看"我如何?"帮助, 以解决其它设备问题。
- 用户指南。包含与打印机的使用、保修、规格以及您当前正在阅读的支持等有关的信息。 用户指南有 HTML 和 PDF 两种格式。
- 自述。包含用户指南中没有提及的有关打印机的重要信息。"最新自述信息"包含有关打 印机的最新信息(仅有英文版)。

### 设备设置

"设备设置"按钮使用 USB 或网络连接打开嵌入式 Web 服务器。

### 其它链接

此部分包含连接至 Internet 的链接。您必须访问 Internet 才能使用这些链接。如果使用拨号连 接,并且在第一次打开 HP 工具箱时并未连接,则必须先进行连接,然后才能访问这些网站。 连接时可能会要求您先关闭 HP 工具箱, 然后再重新打开。

- **HP** 即时支持。
- 产品注册。连接至 HP 产品注册网站。
- 订购耗材。在 HP 网站上订购设备耗材。
- 产品支持。连接至 HP Color LaserJet 2600n 系列打印机的支持站点,您可以从中搜索特 定问题的帮助信息。

<span id="page-95-0"></span>使用嵌入式 **Web** 服务器

将打印机直接连接至计算机后,请使用 HP 工具箱查看有关打印机状态的网页。

将打印机连接到网络后,嵌入式 Web 服务器将自动变为可用状态。您可以从任何支持的浏览 器访问嵌入式 Web 服务器。

通过嵌入式 Web 服务器,您可以查看打印机和网络状态,以及从计算机(而不是使用打印机 控制面板)管理打印功能。下面是使用嵌入式 Web 服务器可以执行的操作的示例:

- 查看打印机状态信息。
- 设置在每个纸盘中装入的纸张类型。
- 确定所有耗材的剩余寿命以及订购新耗材。
- 查看和更改纸盘配置。
- 查看和更改打印机。
- 查看和打印内部信息页。
- 查看和更改网络配置。

嵌入式 Web 服务器支持以下浏览器:

- Windows: Microsoft Internet Explorer 5.5 和更高版本以及 Netscape Navigator 4 和更高 版本。
- Mac: Internet Explorer 5.1 和更高版本、Netscape Navigator 7.01 和更高版本以及 Safari。

将打印机连接到基于 IP 的网络后,嵌入式 Web 服务器才会开始工作。嵌入式 Web 服务器不 支持基于 IPX 的打印机连接或 AppleTalk 打印机连接。打开和使用嵌入式 Web 服务器时无需 访问 Internet。

### 使用网络连接访问嵌入式 **Web** 服务器

在计算机上支持的 Web 浏览器中,在"地址/URL"字段中键入打印机的 IP 地址。(如要查 找 IP 地址, 可打印一张配置页。有关打印配置页的详细信息, 请参[阅配置页](#page-89-0)。)

注意 如果使用 IP 地址无法访问嵌入式 Web 服务器,则可以使用主机名称。

- 注意 计开 URL 后,您即可将其加入书签,以便将来快速返回该地址。
	- 1. 嵌入式 Web 服务器有三个标签,它们包含有关打印机的设置和信息: "信息"标 签、"设置"标签和"联网"标签。单击要查看的标签。
	- 2. 有关每个标签的详细信息,请参阅以下各部分。

### 信息标签

信息页组由以下页面组成。

- 设备状态。此页显示打印机状态,并显示 HP 耗材的剩余寿命,0% 指示耗材已用完。此 页还显示为每个纸盘设置的打印介质的类型和尺寸。
- **配置。**此页显示打印机配置页中包含的网络和产品信息,例如页数、打印设置和纸张选 项。

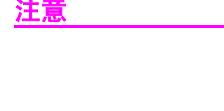

- 耗材状态。此页显示 HP 耗材的剩余寿命,0% 指示耗材已用完。此页还提供了耗材部件 号。要订购新耗材,请在窗口左侧的**其它链接**区域中,单击**订购耗材**。要访问任何网站, 您必须具备访问 Internet 的能力。
- 打印信息页。此页提供远程打印设备内部页的方法。

### 设置标签

通过此标签,您可以从计算机配置打印机。设置标签具有密码保护功能。如果此打印机已联 网,请在更改此标签上的设置之前始终向打印机管理员咨询。

设置标签包含以下页面。

- —**纸张处理**。通过此页可以配置纸张处理设置。
- 打印。通过此页可以配置 IO 超时。
- **打印质量**。使用此页可以配置颜色校准和优化设置。
- 打印浓度。使用此页可以配置打印浓度设置,其中包括对比度、突出显示、半色调和阴 影。
- 纸张类型设置。使用此页可配置纸张类型
- 打印模式。使用此页可配置打印模式设置。
- 系统设置。使用此页可设定系统设置,包括卡塞恢复、自动继续、显示对比度和设备语 言。
- 服务。使用此页可启动清洁模式以及恢复出厂设置。

### 联网标签

通过此标签,网络管理员可以在打印机连接到基于 IP 的网络后,控制该打印机的网络相关设 置。

- **IP** 配置。使用此页可设置 IP 配置。
- 高级。使用此页可启用网络功能,例如 SLP 配置、DHCP、BootP 和 AutoIP。
- **mDNS**。使用此页可设置 mDNS。使用这些设置可打开或关闭 Rendezvous 查找功能。
- **SNMP**。使用此页可设置 SNMP 协议。
- · **密码**。使用此页可设置或更改管理员密码。

### **HP** 工具箱中包含的其它链接

此部分包含连接至 Internet 的链接。您必须访问 Internet 才能使用这些链接。如果使用拨号连 接,并且在第一次打开嵌入式 Web 服务器时并未连接,则必须先进行连接,然后才能访问这 些网站。连接时可能会要求您先关闭嵌入式 Web 服务器, 然后再重新打开。

- **HP Instant Support™**。连接至 HP 网站以帮助您查找解决方案。此服务可以分析您的打 印机错误日志和配置信息,以提供专用于打印机的诊断和支持信息。
- 一**产品注册**。单击此链接可连接至 HP 网站以注册该产品。
- 订购耗材。单击此链接可连接至 HP 网站以及订购原装 HP 耗材,例如打印碳粉盒和纸 张。
- 产品支持。连接至 HP Color LaserJet 2600n 打印机的支持站点,您可以从中搜索一般主 题的帮助信息。

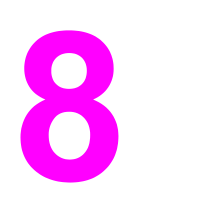

维护

本章包含有关以下维护主题的信息:

- [管理耗材](#page-99-0)
- [碳粉盒碳粉耗尽时覆盖](#page-101-0)
- [清洁打印机](#page-102-0)
- [校准打印机](#page-103-0)

<span id="page-99-0"></span>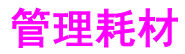

有关这些耗材的保修信息,请参[阅打印碳粉盒有限保修声明](#page-137-0)。

### 耗材寿命

打印碳粉盒的寿命取决于打印作业所需的碳粉量。以大约 5% 的覆盖率打印文本时, HP Color LaserJet 2600n 打印机的青色、品红色或黄色打印碳粉盒平均可打印 2500 页,黑色 打印碳粉盒平均可打印 2000 页。典型商业信函的覆盖率为 5%。

### 检查与订购耗材

可以通过使用打印机控制面板、打印耗材状态页或查看 HP 工具箱来检查耗材状态。Hewlett-Packard 建议您在第一次收到打印碳粉盒"碳粉不足"的信息后即订购打印碳粉盒替换件。在 一般使用情况下,订购信息表示剩余的碳粉大约可用两个星期。使用新的、原装 HP 打印碳粉 盒时,您将收到以下类型的耗材信息:

- 碳粉盒的剩余碳粉量
- 剩余页数的估计值
- 已打印页数
- 其它耗材信息

注意 如果打印机已连接至网络,您可以设置 HP 工具箱,使其在打印碳粉盒的碳粉不足或寿命将尽 时向您发送电子邮件给予通知。如果打印机直接与计算机相连,您可以设置 HP 工具箱,使其 在耗材不足时通知您。

#### 使用控制面板检查状态和订购信息

执行以下操作之一:

- 检查打印机控制面板上的耗材状态计量器。这些计量器指示打印碳粉盒的碳粉何时不足或 用完。第一次安装非 HP 打印碳粉盒时,指示灯也会给予指示。
- 要从打印机打印耗材状态页,请在打印机控制面板上,依次选择 **Reports Menu**、 **Supplies Status** 和 **Print Supplies Status page**。有关更多信息,请参[阅耗材状态页](#page-90-0)。

如果耗材量不足,您可以拨打电话或在线通知本地的 HP 经销商,订购这些耗材。有关部件号 的信息,请参[阅附件和订购信息](#page-128-0)。请访问 <http://www.hp.com/go/ljsupplies> 以进行在线订购。

#### 使用 **HP** 工具箱检查和订购耗材

您可以配置 HP 工具箱,使其在耗材不足时通知您。您可以选择通过电子邮件、弹出式消息或 任务栏图标接收警报。要使用 HP 工具箱订购耗材, 请在**其它链接**区域中, 单击**订购耗材**。您 必须访问 Internet 才能连接至相关网站。

有关详细信息,请参阅 HP [工具箱](#page-92-0)。

### 存放耗材

请遵循以下准则存放打印碳粉盒:

除非准备使用打印碳粉盒,否则请勿将其从包装中取出。

小心 为了防止损坏,打印碳粉盒暴露在光线下的时间不要超过数分钟。

- 有关操作和存放温度范围的详情,请参[阅环境规格](#page-143-0)。
- 将耗材以水平方向存放。
- 将耗材存放在远离热源和磁源的阴凉干燥处。

### 更换和回收利用耗材

要安装新的 HP 打印碳粉盒,请遵循新耗材包装箱上附带的说明进行操作,或者参阅《入门指 南》。

要回收利用耗材,请将用过的耗材放入新耗材的包装箱中。使用内附的回收标签将用过的耗材 退回 HP,以便回收利用。有关完整信息,请参阅随每一新 HP 耗材提供的回收利用指南。有 关 HP 回收利用计划的详细信息,请参阅 [HP LaserJet](#page-146-0) 打印耗材。

### **HP** 对非 **HP** 耗材的政策

Hewlett-Packard 公司不建议使用非 HP 耗材, 无论此类耗材是新的还是再造的。因为这些产 品不是 HP 产品, HP 无法改变其设计或控制其质量。由于使用非 HP 耗材而导致的服务或维 修不在打印机保修范围之内。

在打印机中装入耗材后,打印机将通知您装入的是不是原装 HP 耗材。如果您装入的原装 HP 耗材已在另一 HP 打印机上检测到不足状态,打印机会将此耗材识别为非 HP 耗材。您只需将 耗材装回原打印机,重新激活 HP 功能即可。

#### 为非 **HP** 耗材重新设置打印机

安装非 HP 打印碳粉盒时, 所更换的打印碳粉盒旁边的指示灯会闪烁, 且注意指示灯会亮起。 第一次安装非 HP 耗材时,为了用此耗材进行打印,必须按下  $\boxdot$  (选择) 。当此类耗材不足或 用完时,状态计量器不会给予指示。

小心 当此类耗材用完时,打印机不会停止打印。如果打印机使用空的打印碳粉盒进行打印,可能会 导致打印机损坏。请参阅 [Hewlett-Packard](#page-136-0) 有限保修声明和[打印碳粉盒有限保修声明。](#page-137-0)

### **HP** 打假网站

如果耗材状态计量器或 HP 工具箱指示打印碳粉盒不是 HP 打印碳粉盒,而您认为它是原装产 品, 则请访问 HP 打假网站, 网址为 <http://www.hp.com/go/anticounterfeit>。

<span id="page-101-0"></span>碳粉盒碳粉耗尽时覆盖

#### 功能简介

当碳粉盒的碳粉不足时,HP Color LaserJet 2600n 打印机将显示 **Order supplies** 信息;当碳 粉盒的碳粉耗尽时,将显示 **Replace supplies** 信息。为了确保最佳的打印质量,**HP** 建议您 在显示 **Replace supplies** 信息时便更换碳粉盒。此时更换碳粉盒有助于防止浪费介质,或者 在其中一个碳粉盒造成打印质量不良时浪费其它碳粉盒。

通过"碳粉盒碳粉耗尽时覆盖"功能,打印机可以继续使用已经达到建议更换点的碳粉盒。

**}告!** 使用"覆盖"功能可能导致打印质量令人不满意,且某些功能(例如剩余碳粉信息)不可用。

警告! 在覆盖模式下使用 HP 耗材时所导致的所有打印缺陷或耗材故障,将不认为是 HP 打印碳粉盒 有限保修声明中耗材的材料或工艺缺陷。有关保修信息,请参[阅打印碳粉盒有限保修声明](#page-137-0)。

### 配置

"碳粉盒碳粉耗尽时覆盖"功能只能从打印机的控制面板菜单启用。

- 1. 在主菜单中,按下 © (向右箭头) 以突出显示 System setup,然后按下 <sup>©</sup> (选择) 。
- 2. 按下 国 (向右箭头) 以突出显示 Print quality, 然后按下 国 (选择)。
- 3. 按下国(向右箭头)以突出显示 Replace supplies, 然后按下 <sup>2</sup>(选择)。
- 4. 按下 **国** (向右箭头) 以突出显示 Override out, 然后按下 国 (选择)。
- 5. 按下国(选择)。

如果选择了 Stop at out,则当碳粉盒达到建议的更换点时,打印机将停止打印。如果选择了 **Override out**,则当碳粉盒达到建议的更换点时,打印机将继续进行打印。出厂默认设置为 **Stop at out**。

### 正在进行的操作

可以随时启用或禁用覆盖,而且不必为每个碳粉盒重新启用。当碳粉盒达到建议的更换点时, 打印机将自动继续打印。在覆盖模式下使用碳粉盒时,打印机将显示信息 **Replace supply Override in use**。如果将碳粉盒更换为新耗材,则在另一个碳粉盒到达建议的更换点之前,将 停用覆盖。

<span id="page-102-0"></span>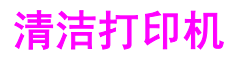

打印过程中,纸屑、碳粉颗粒和尘埃会积聚在打印机内部。随着时间的推移,这可能会导致打 印质量问题,如出现碳粉斑点或污渍。此打印机具有清洁模式,可以纠正并防止此类问题的发 生。

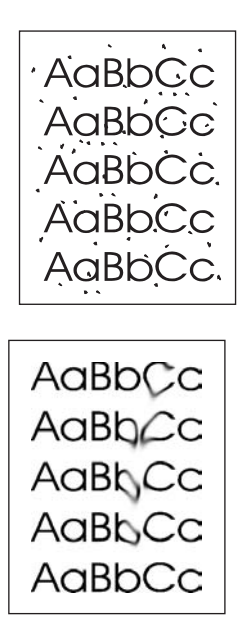

### 使用 **HP** 工具箱清洁加热组件

注意 执行以下步骤,使用 HP 工具箱清洁加热组件。当计算机上运行不支持 HP 工具箱的操作系统 时, 如果您要清洁引擎, 请参阅 CD-ROM 根目录下的最新自述文件, 或访问 <http://www.hp.com/support/clj2600n>。

- 1. 确保打印机已打开且处于"就绪"状态。
- 2. 打开 HP 工具箱。
- 3. 在**故障排除**标签上,单击**维护**,再单击**清洁页面,**然后单击**打印**。打印机将打印带图案的 页面。
- 4. 从打印机的纸盘 2 或可选纸盘 3 中取出所有打印介质。
- 5. 取出打印的页面,将其正面朝下装入纸盘 2 或可选纸盘 3。

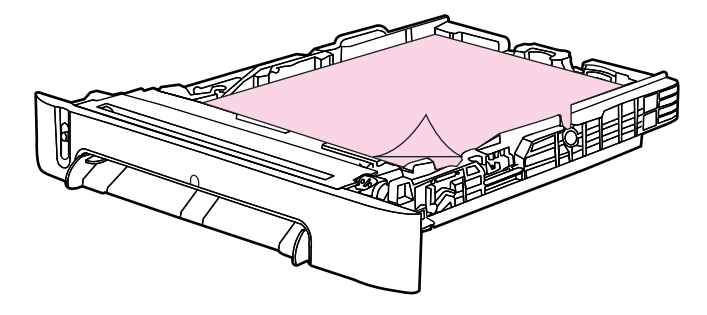

6. 在计算机中按下清洁。

<span id="page-103-0"></span>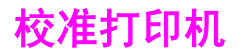

打印机可在不同时间自动进行校准。您可以使用 HP 工具箱调整校准设置。

环境变化或打印碳粉盒老化可能导致图像密度不均匀。打印机可通过图像稳定控制应对此情 况。打印机会在不同时间自动进行校准,以保证获得最佳打印质量。您还可以使用 HP 工具箱 要求进行校准。

打印机不会中断打印作业以进行校准。它会等待作业完成,然后再进行校准或清洁。打印机开 始校准后,会在完成校准所需时间内暂停打印。

### 从打印机上进行校准

- 1. 要从打印机进行校准,请按下国(向左箭头)或国(向右箭头),直到显示屏显示 **System setup**。
- 2. 按下 , (选择)。
- 3. 按下 **3** (向左箭头)或 **国**(向右箭头), 直到显示屏显示 Print quality。
- 4. 按下 图 (选择)。
- 5. 按下国(向左箭头)或国(向右箭头),直到显示屏显示 Calibrate color。
- 6. 按下 2 (选择)。
- 7. 按下国(向左箭头)或国(向右箭头),直到显示屏显示 Calibrate now。
- 8. 按下 , (选择)。
- 9. 按下 <sup>(选择)</sup>以确认 Calibrate now。

### 从 **HP** 工具箱校准打印机

注意 此步骤仅适用于 Windows 操作系统。Macintosh 用户应使用上述步骤手动校准打印机。

- 1. 使用以下方法之一打开 HP 工具箱:
	- 在桌面上双击 **HP** 工具箱图标。
	- 在 **开 始** 菜 单 中 , 依 次 指 向 **程 序** 、 HP 、 HP Color LaserJet 2600n , 然 后 单 击 **HP Color LaserJet 2600n** 工具箱。
- 2. 单击故障排除签,然后单击故障排除工具(在屏幕左侧)。
- 3. 在"校准"部分中,单击 **Calibrate now**。

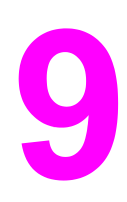

解决问题

本章整理了一些故障排除信息,以帮助您解决打印问题。请从以下列表中选择常见主题或问题 类型。

- [支持策略](#page-105-0)
- [故障排除过程](#page-106-0)
- [控制面板信息](#page-108-0)
- [清除卡纸](#page-111-0)
- [打印问题](#page-115-0)
- [故障排除工具](#page-125-0)

<span id="page-105-0"></span>支持策略

本设备包含一年有限保修。保修服务和支持选项可能因国家/地区的不同而不同。有关联系信 息,请参阅包装箱附带的支持说明,或访问 <http://www.hp.com>。

您可以在<u>服务和支持</u>中找到其它的支持信息。

<span id="page-106-0"></span>故障排除过程

使用故障排除检查表解决设备出现的问题。

### 故障排除检查表

在尝试解决设备出现的问题时,请遵循下面的步骤。

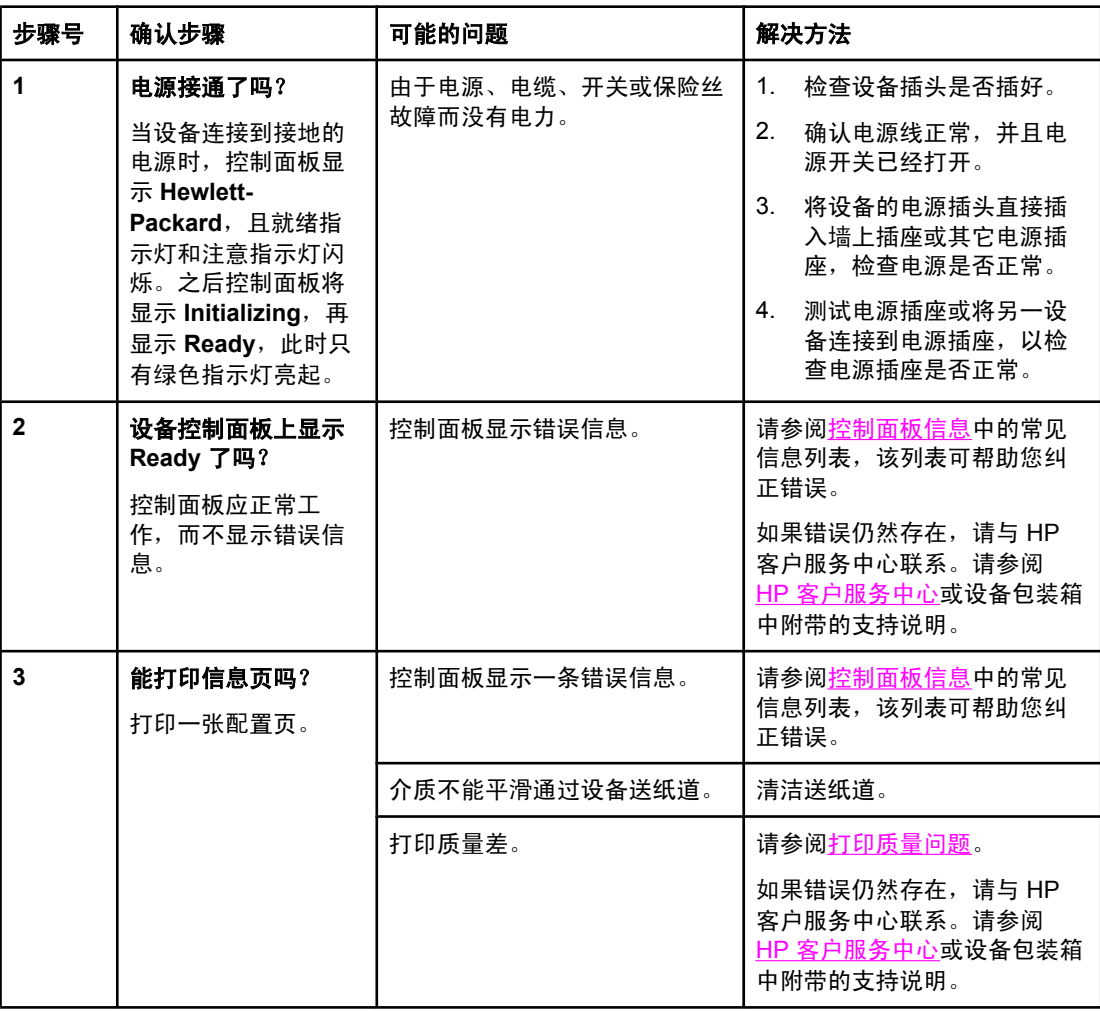

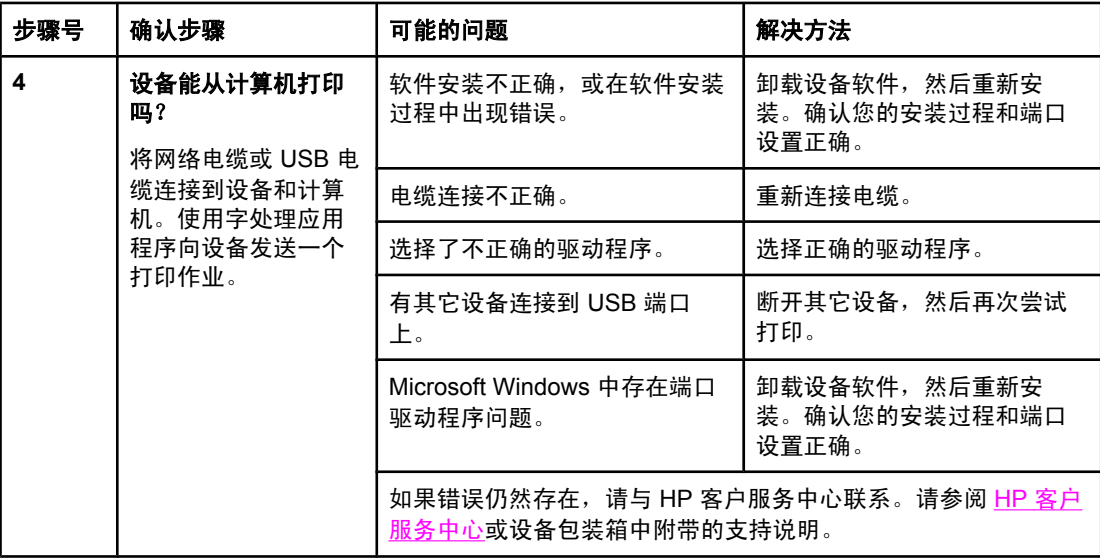
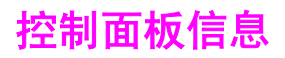

大多数控制面板信息都是为了指导用户执行一些典型操作。控制面板信息指示当前操作的状 态,并在显示屏的第二行包含页数信息(如果适用)。设备打印数据时,控制面板信息指示此 状态。此外,警报信息、警告信息和严重错误信息指示可能需要采取措施的情况。

### 警报和警告信息

警报和警告信息暂时性地出现,并可能要求用户确认信息:按下 国 (选择)继续,或者按下 (取消作业)取消作业。对于某些警告,作业可能无法完成,或者打印质量会受到影响。如 果警报或警告信息与打印有关,并且打开了自动继续功能,此时您在警告出现 10 秒钟后不作 出响应,设备将尝试恢复打印作业。

#### 警报和警告信息

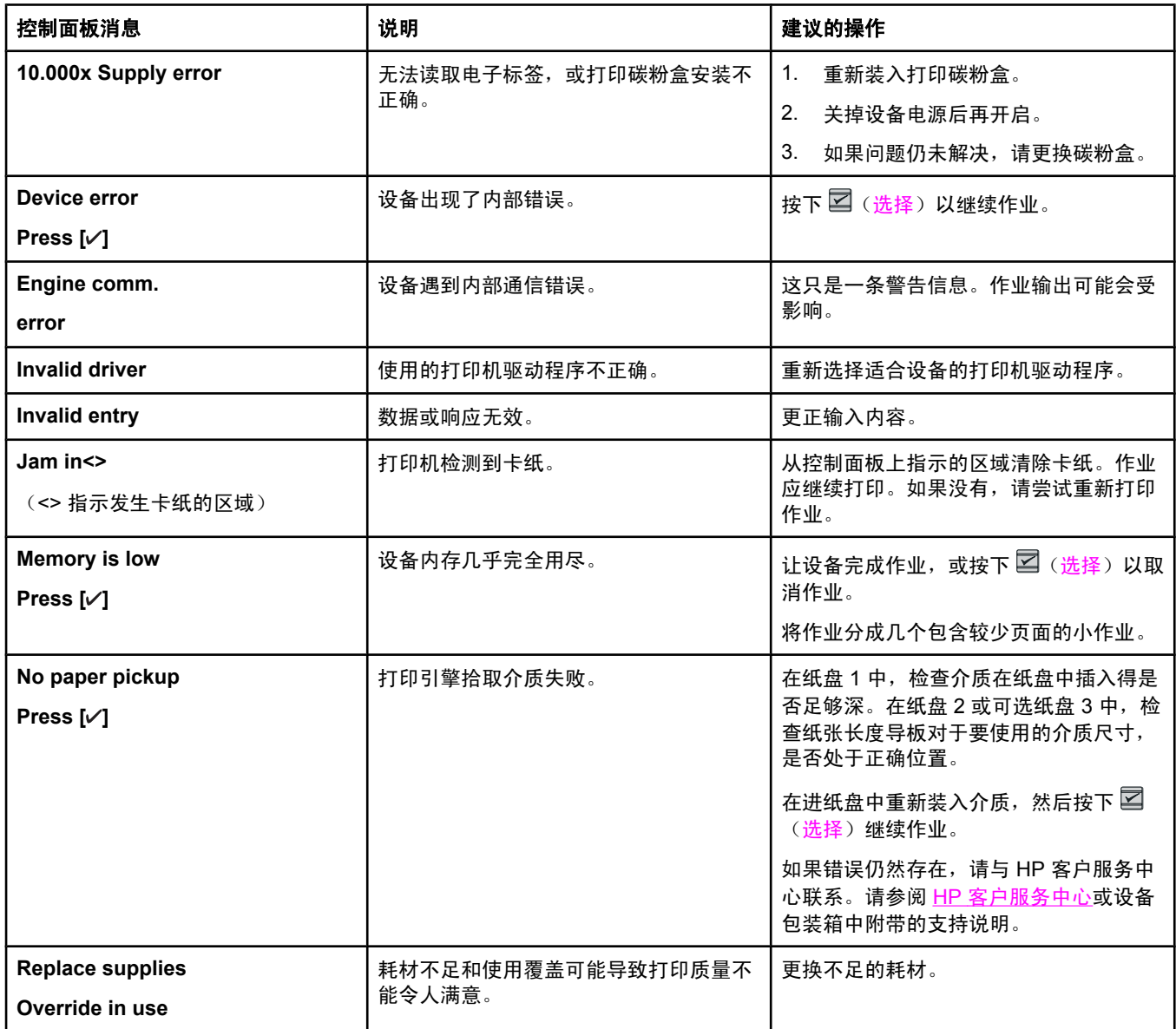

### 警报和警告信息 (续)

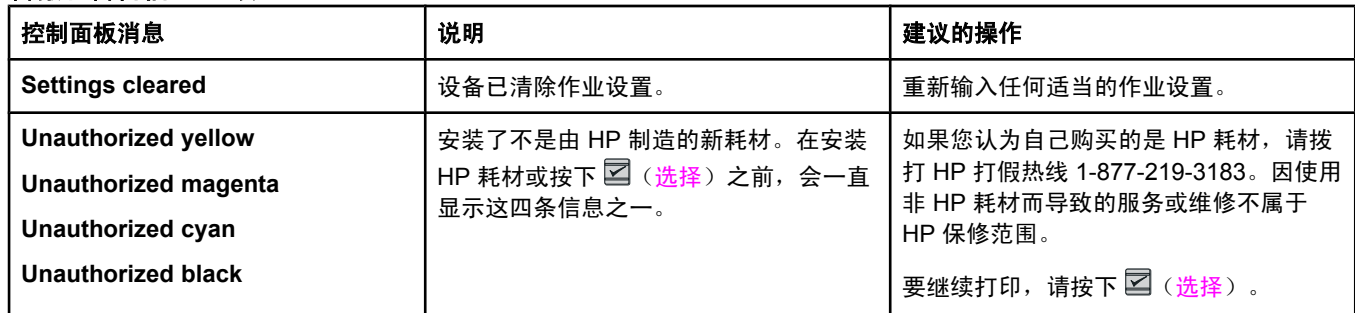

# 严重错误信息

严重错误信息可能指示某些类型的故障。关闭电源后再打开也许可以解决问题。如果严重错误 仍存在,则设备可能需要维修。

#### 严重错误信息

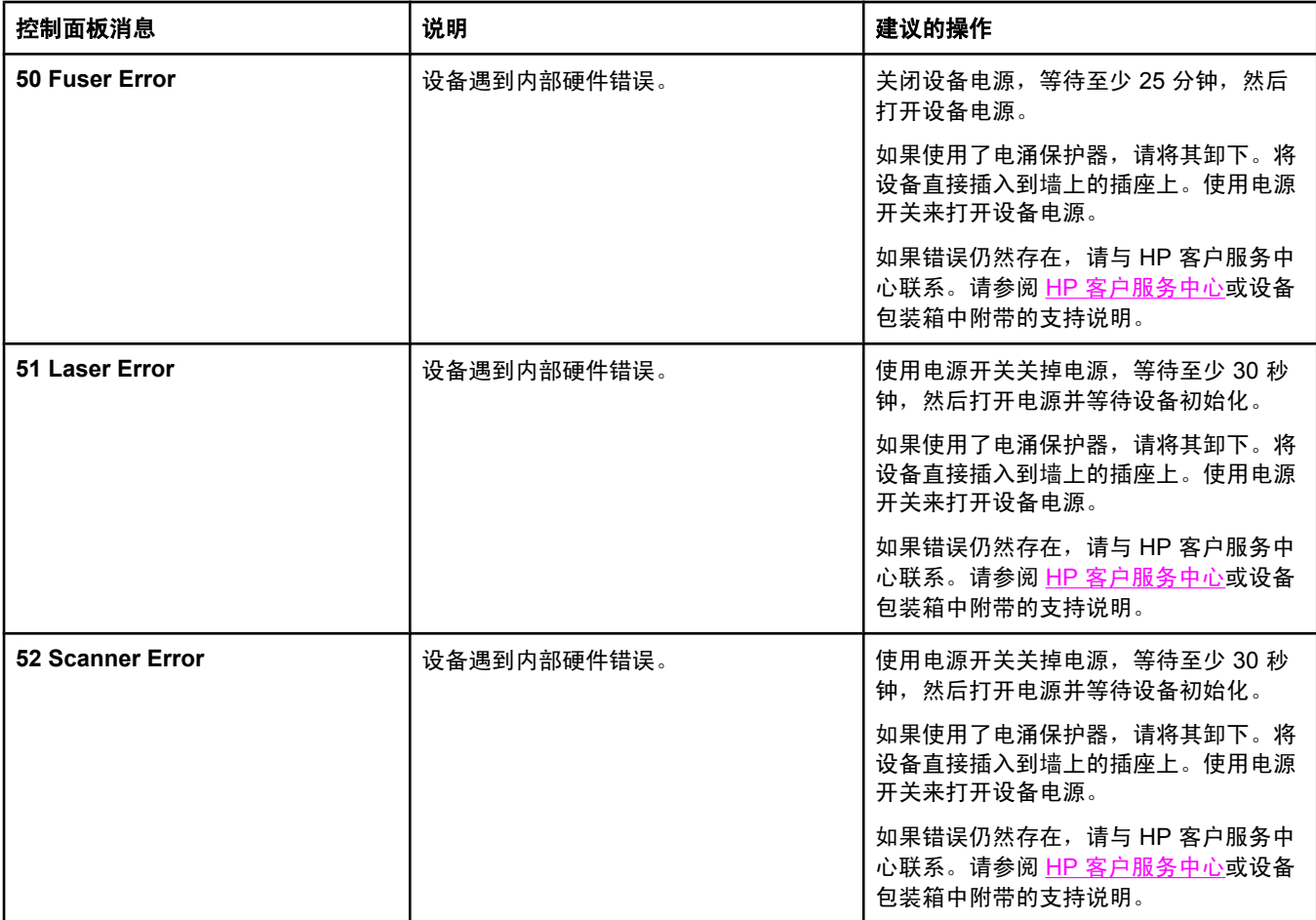

### 严重错误信息 (续)

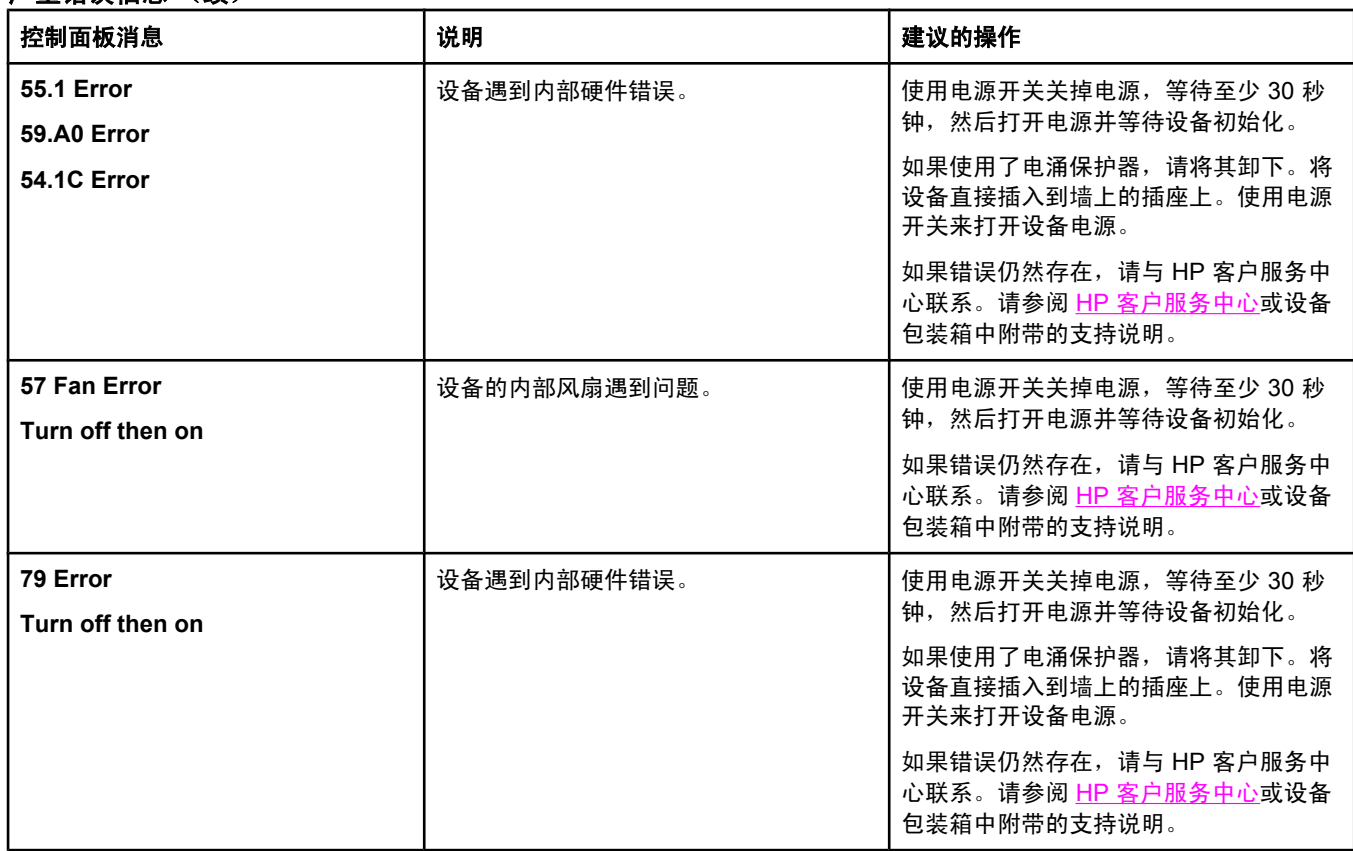

清除卡纸

在打印作业过程中,纸张或其它打印介质有时会卡在打印机中。原因包括:

- 进纸盘中的纸张装入不正确或太满。
- 打印作业过程中打开了纸盘 2 或可选纸盘 3。
- 输出区域的纸张堆积过多或纸张堵塞了输出区域。
- 所用的打印介质不符合 HP 规格。请参阅[打印介质规格。](#page-24-0)
- 存放打印介质的环境太潮湿或太干燥。请参[阅打印介质规格](#page-24-0)。

### 在何处查找卡纸

以下位置会发生卡纸:

- 打印机内部。请参阅从打印机内部清除卡纸。
- 进纸区域。请参阅从纸盘 2 [或可选纸盘](#page-113-0) 3 清除卡纸。
- 输出区域。请参[阅从顶部出纸槽清除卡纸](#page-114-0)。

根据以下各页中的说明找出卡纸位置并清除卡纸。如果卡纸位置不明显,请首先查看打印机内 部。

卡纸后打印机中可能会遗留松散的碳粉。在打印几页后,此问题可以自行解决。

下面各节分别针对各个可能发生卡纸的区域进行了说明。可以使用其中介绍的步骤来清除卡 纸。在所有情况下,都应抓住卡纸的两个角缓慢拉动,以取出打印纸。

## 从打印机内部清除卡纸

小心 此区域发生卡纸可能导致打印页上出现松散的碳粉。如果衣服或手上沾上碳粉,请用冷水洗 涤。(热水会使碳粉渗入纤维中。)

1. 打开前挡门。

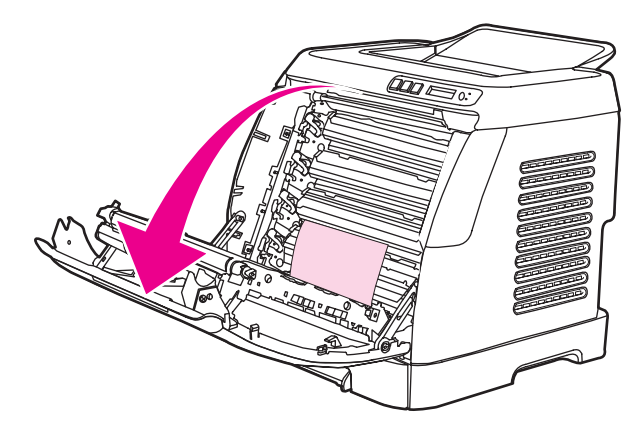

小心 请勿将任何物件放在传送带(它位于前挡门的内部)上。否则,可能会损坏打印机,降低打印 质量。

2. 小心地抓住卡纸的两个角缓慢拉动,取出打印纸。

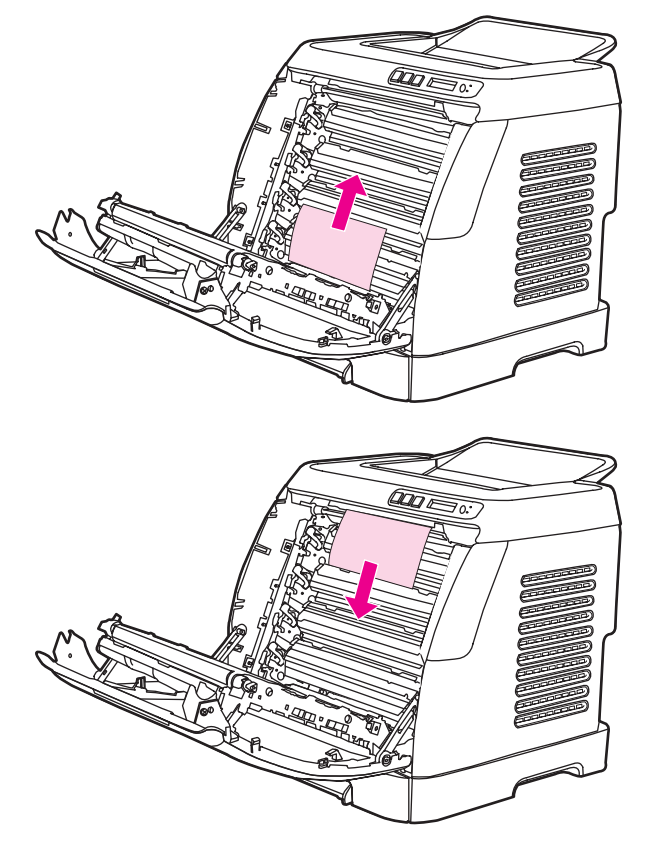

3. 关闭前挡门。

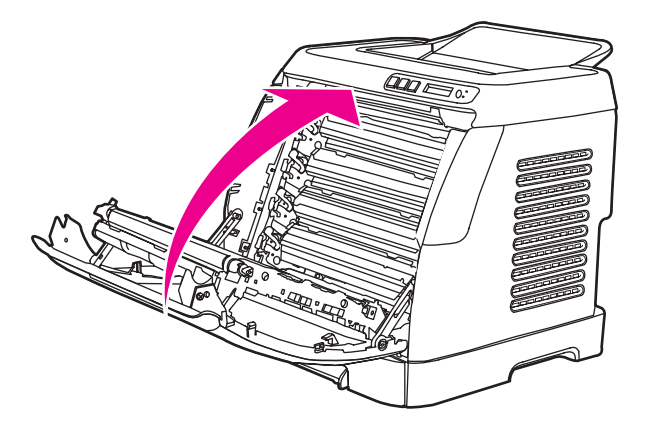

## 从纸盘 **2** 或可选纸盘 **3** 清除卡纸

<span id="page-113-0"></span>注意 在尝试从纸盘 2 或可选纸盘 3 清除卡纸之前, 请从打印机内部取出任何卡纸。

1. 将纸盘 2 或可选纸盘 3 从打印机中拉出。

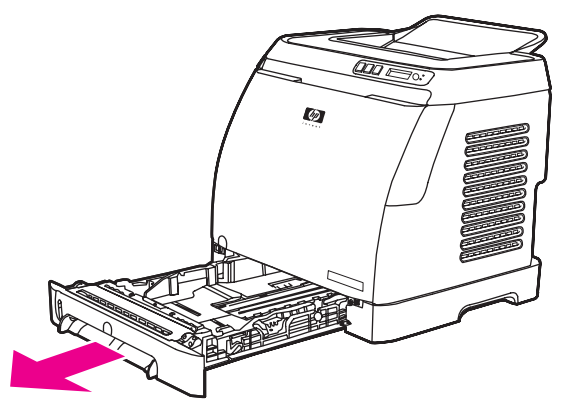

- 2. 小心地抓住卡纸的两个角缓慢拉动,取出打印纸。
- 3. 将纸盘滑入打印机。

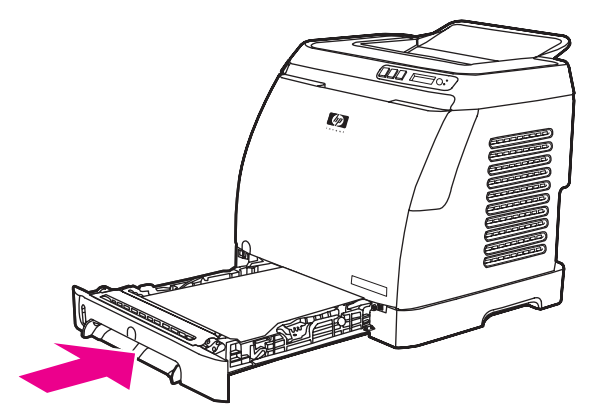

4. 打开再关闭前挡门。

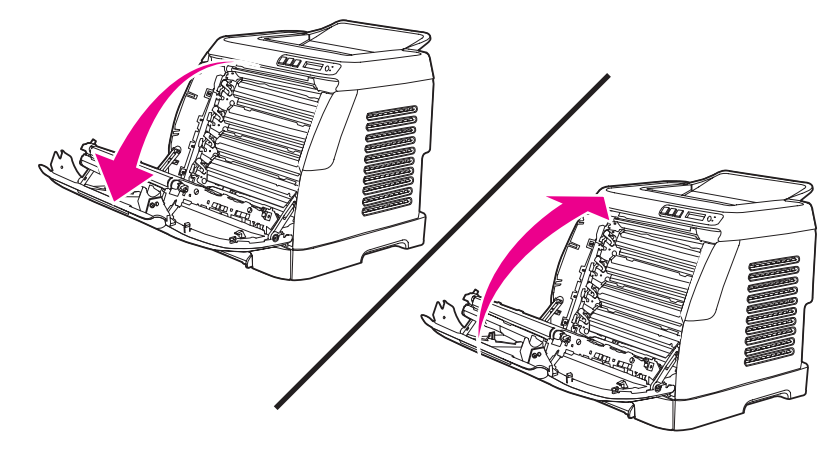

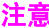

# 从顶部出纸槽清除卡纸

<span id="page-114-0"></span>小心 这些区域发生卡纸可能导致打印页上出现松散的碳粉。如果衣服或手上沾上碳粉,请用冷水洗 涤。(热水会使碳粉渗入纤维中。)

1. 小心地抓住卡纸的两个角缓慢拉动,从顶部出纸槽中取出打印纸。

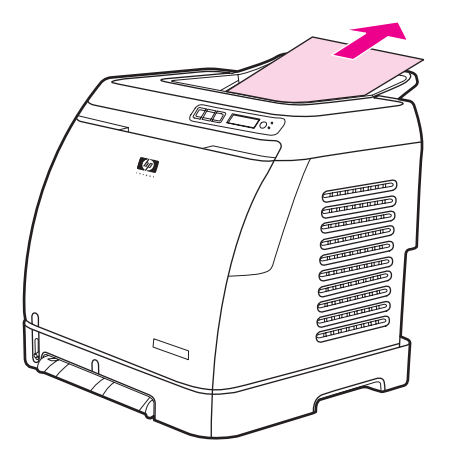

2. 打开再关闭前挡门。

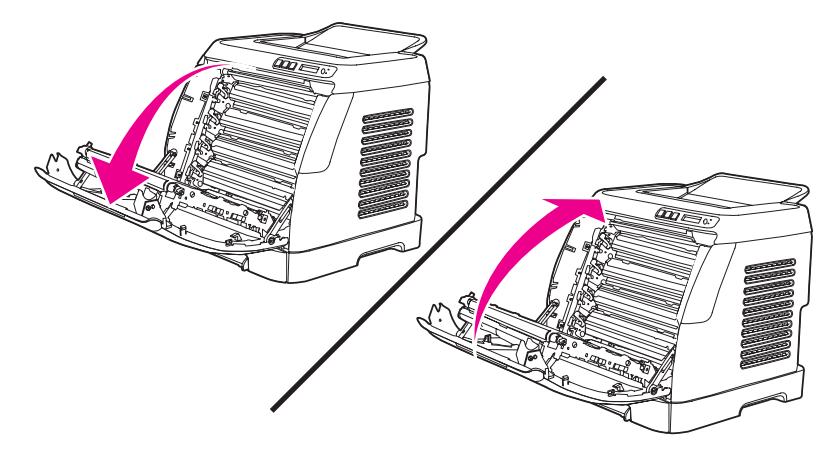

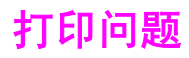

### 打印质量问题

有时您可能会遇到打印质量问题。以下各节中的信息可帮助您确定和解决这些问题。

#### 提高打印质量

使用打印质量设置来防止打印质量问题。

#### 了解打印质量设置

打印质量设置会影响页面上的打印浓淡度和图形的打印样式。您还可以使用打印质量设置优化 特殊类型介质的打印质量。

您可以更改设备属性中的设置,以便适用于您正打印的作业类型。视您正在使用的打印机驱动 程序而定,您可以进行以下设置:

- **600 dpi**
- **自定义:**此设置可产生与默认设置相同的分辨率,但是您可以更改缩放模式。

注意 建立于 医改分辨率会更改您文本的格式。

#### 暂时更改打印质量设置

要只为当前软件程序更改打印质量设置,请通过打印所用程序的打印设置菜单打开属性。

#### 更改以后所有作业的打印质量设置

注意 有关 Macintosh 的说明,请参阅<u>访问打印机驱动程序设置</u>以获取详细信息。

对于 Windows 98、Windows 2000 和 Windows Me:

- 1. 在 Windows 任务栏中,单击开始,再选择设置,然后单击打印机。
- 2. 右击设备图标。
- 3. 单击属性 (在 Windows 2000 中, 您也可以单击打印首选项)。
- 4. 更改设置,然后单击确定。

对于 Windows XP:

- 1. 在 Windows 任务栏中, 单击开始, 再单击控制面板, 然后单击打印机和传真。
- 2. 右击设备图标。
- 3. 单击属性,或单击打印首选项。
- 4. 更改设置,然后单击确定。

#### 识别和纠正打印缺陷

使用本节的检查表和打印质量问题图来解决打印质量问题。

#### 打印质量检查表

对照下面的检查表可解决一般的打印质量问题:

- 1. 确保所用的纸张或打印介质符合规格。一般来说,更光滑的纸张能产生更好的效果。
- 2. 如果使用特殊的打印介质,如标签、投影胶片、光泽纸或信头纸,请确保按类型打印。
- 3. 在设备上打印配置页和耗材状态页。请参阅<u>特殊页</u>。
	- 检查耗材状态页,看是否有耗材不足或用完。如果是非 HP 打印碳粉盒,则不会提供 任何信息。
	- 如果页面打印不正确,则可能是硬件有问题。请与 HP 客户服务中心联系。请参阅 HP [客户服务中心或](#page-4-0)设备包装箱中的支持说明。
- 4. 从 HP 工具箱打印演示页。如果页面正常打印,则可能是打印机驱动程序有问题。
- 5. 尝试使用另一个程序打印。如果页面打印正确,则可能是您使用的打印程序有问题。
- 6. 重新启动计算机和设备,然后尝试重新打印。如果问题仍未解决,则视情况从以下操作中 选择一个:
	- 如果该问题影响所有打印页面,请参阅一般打印质量问题。
	- 如果该问题仅影响彩色打印页面,请参阅<u>解决彩色文档问题</u>。

#### 一般打印质量问题

以下示例就短边先送入设备的 letter 尺寸纸张进行了描述。这些示例阐述了可能影响所有打印 页的问题,无论是彩色打印还是仅以黑白打印。随后的主题列出了每个示例的典型原因和解决 方法。

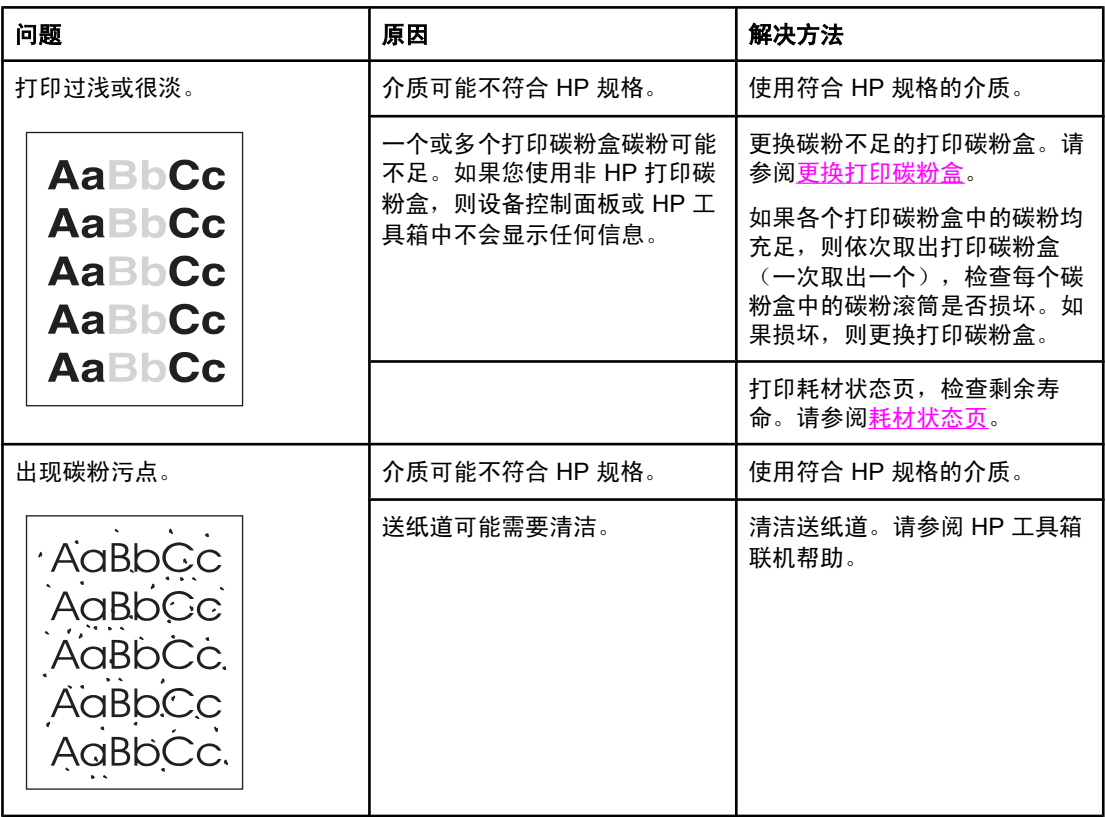

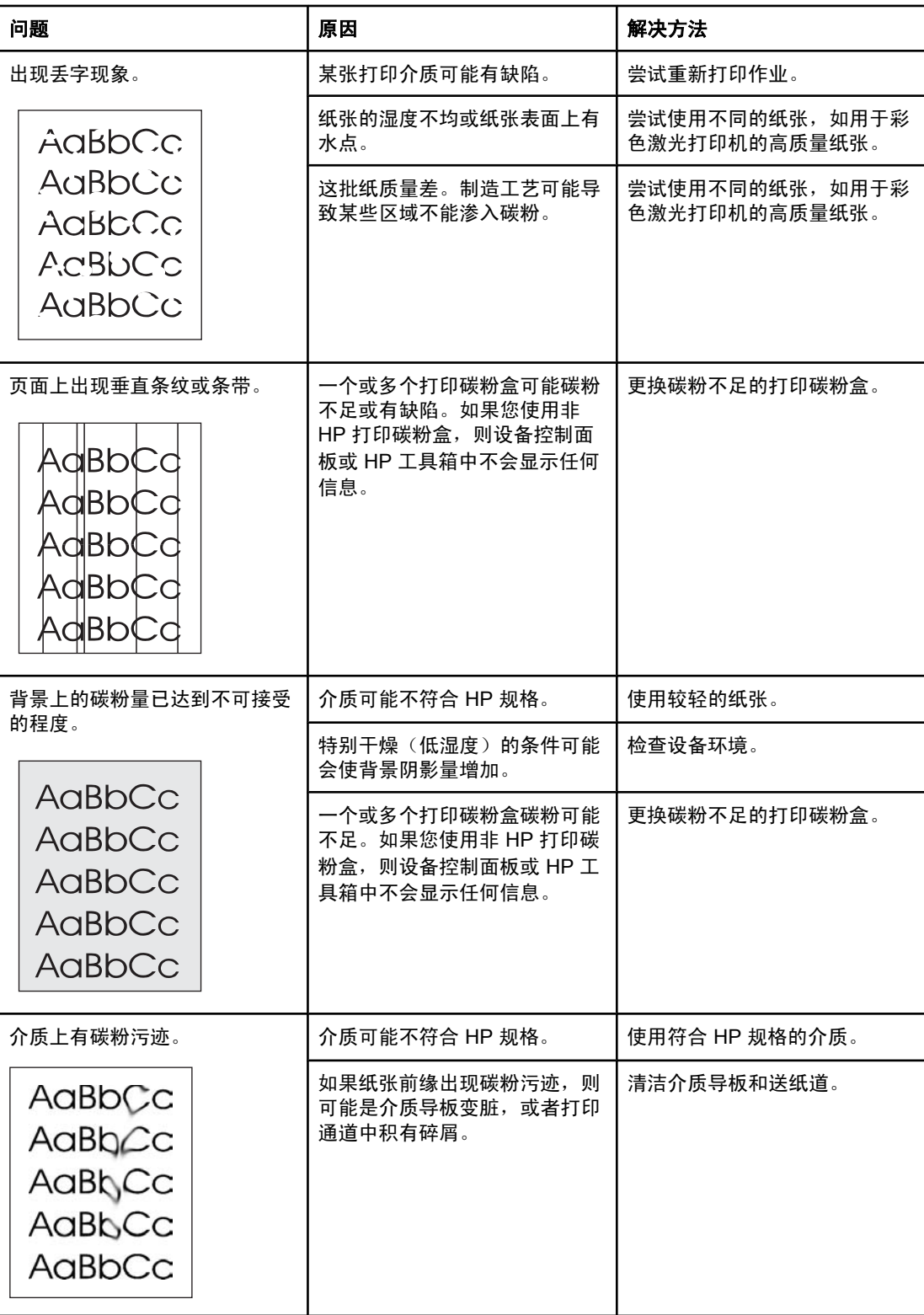

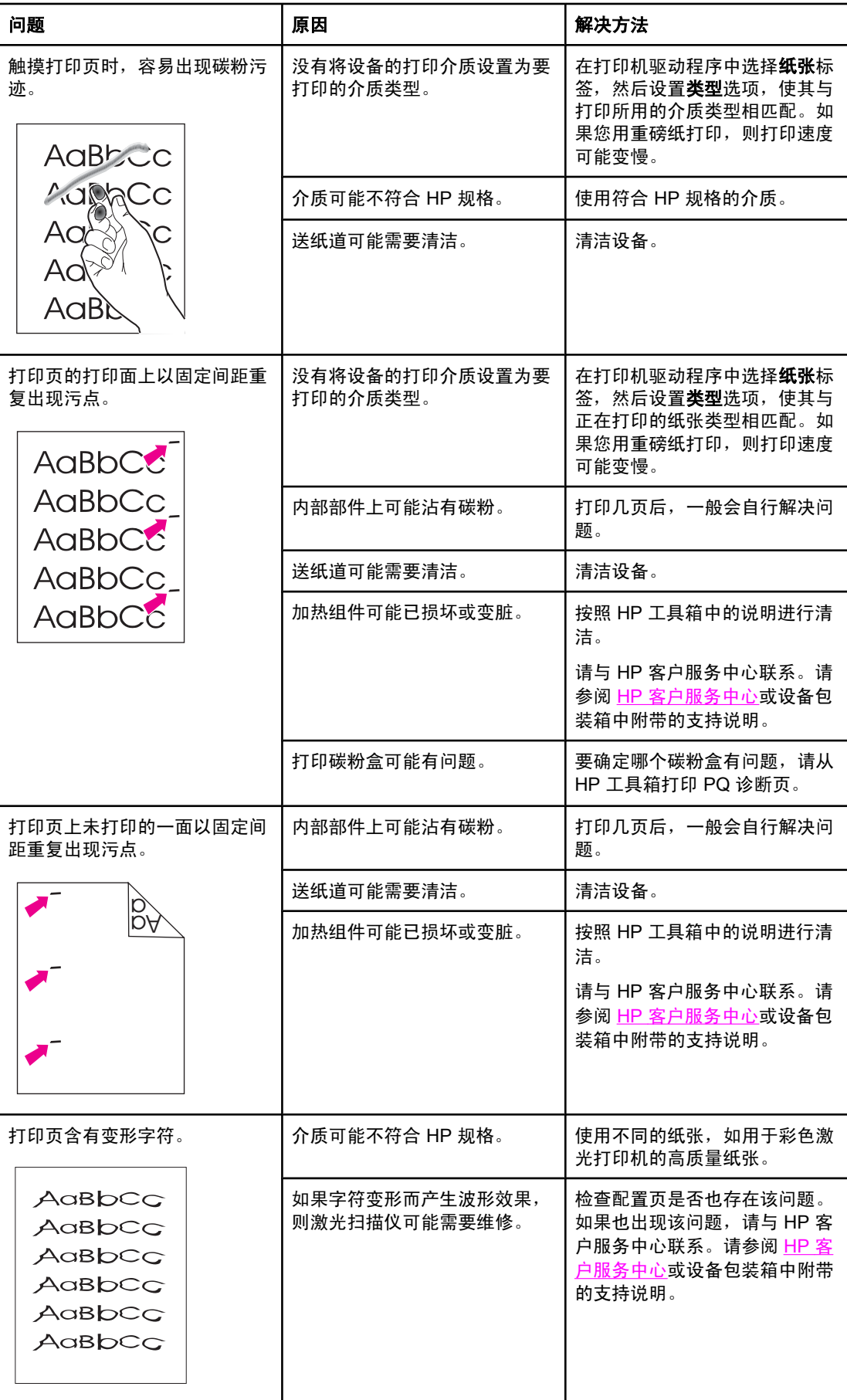

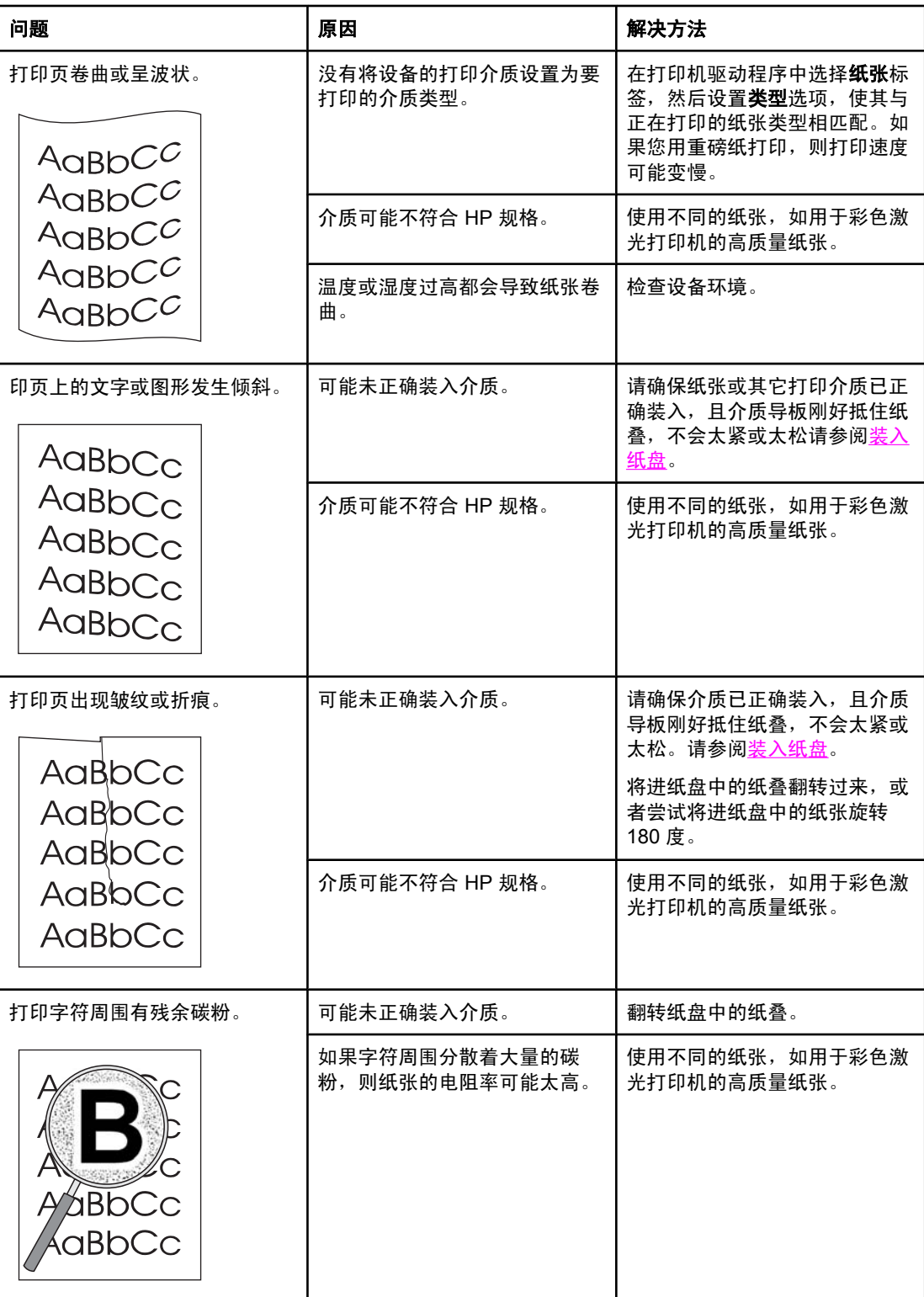

<span id="page-120-0"></span>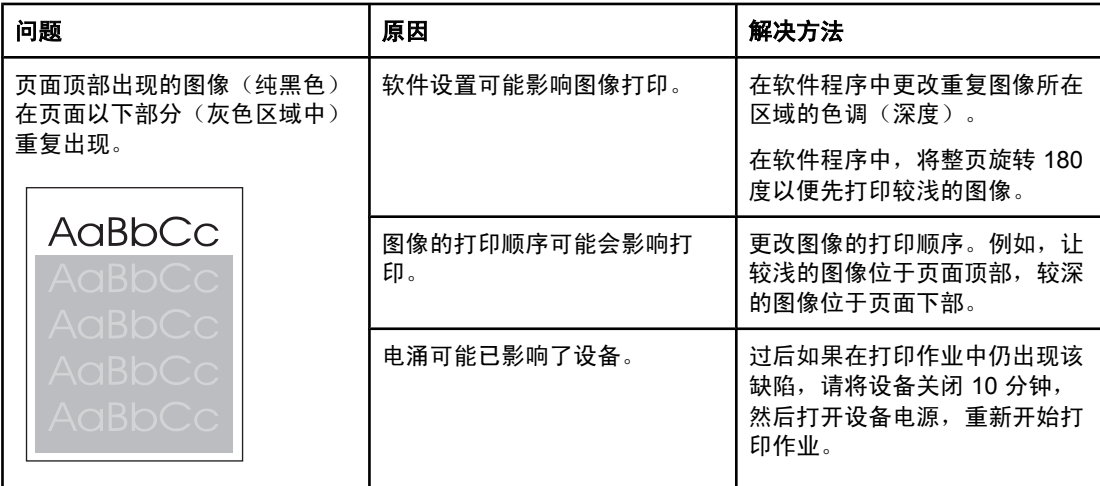

#### 解决彩色文档问题

本节描述了您在进行彩色打印时会出现的问题。

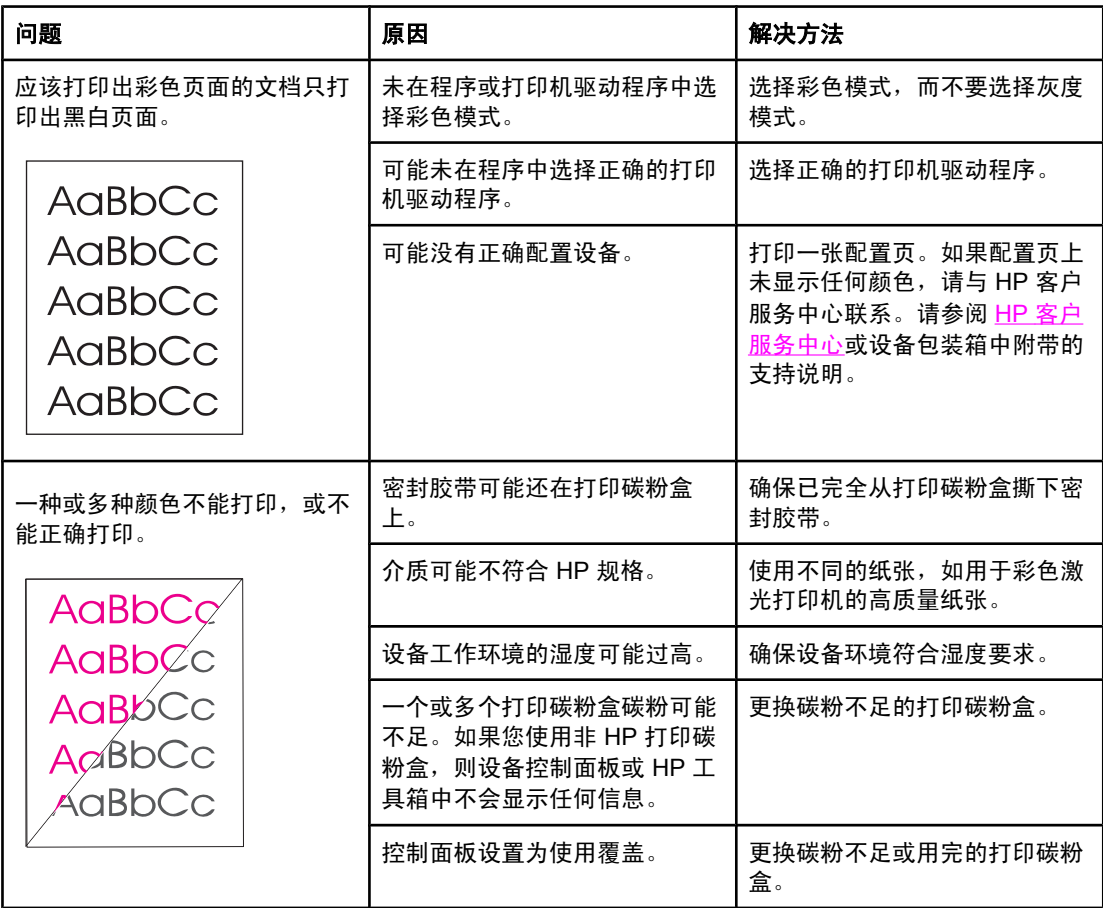

<span id="page-121-0"></span>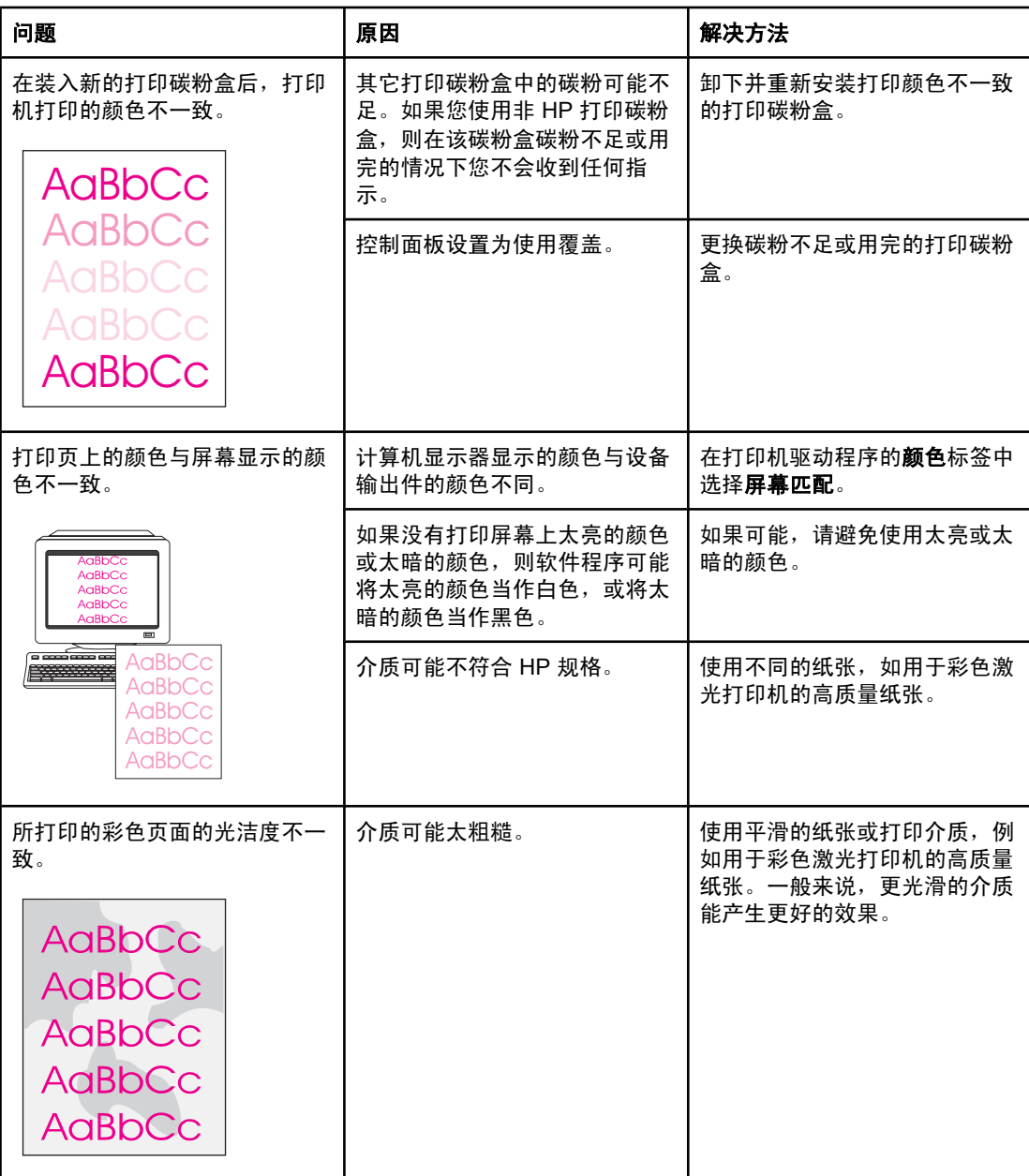

## 介质处理问题

如果设备出现介质处理问题,请使用本节所述的信息。

#### 打印介质准则

- 要获得最佳效果,请确保纸张质量优良,无划损、缺口、破损、污点、浮粒、灰尘、折 皱、脱墨、订书钉和卷曲边。
- 要获得最佳的彩色打印质量,请使用平滑的纸张类型。一般来说,更光滑的介质能产生更 好的效果。
- 如果不能确定装入纸张的类型(如证券纸或再生纸),请检查纸张包装上的标签。
- 请勿使用专为喷墨打印机设计的介质。请使用为彩色激光打印机设计的介质。
- 不要使用用低温油墨(如在某些类型的热熔印刷中使用的油墨)印制的信头纸。
- 不要使用带有凸饰的信头纸。
- 设备通过加热加压使碳粉熔凝到纸张上。确保所有彩色纸或预打印表单所用的油墨均能承 受打印机熔解碳粉的高温(210°C 或 410°F 时持续 0.2 秒)。

小心 如果未能遵守以上列出的准则,则可能导致设备卡纸或受损。

### 解决打印介质问题

以下纸张问题可导致打印质量下降、卡纸甚至损坏设备。

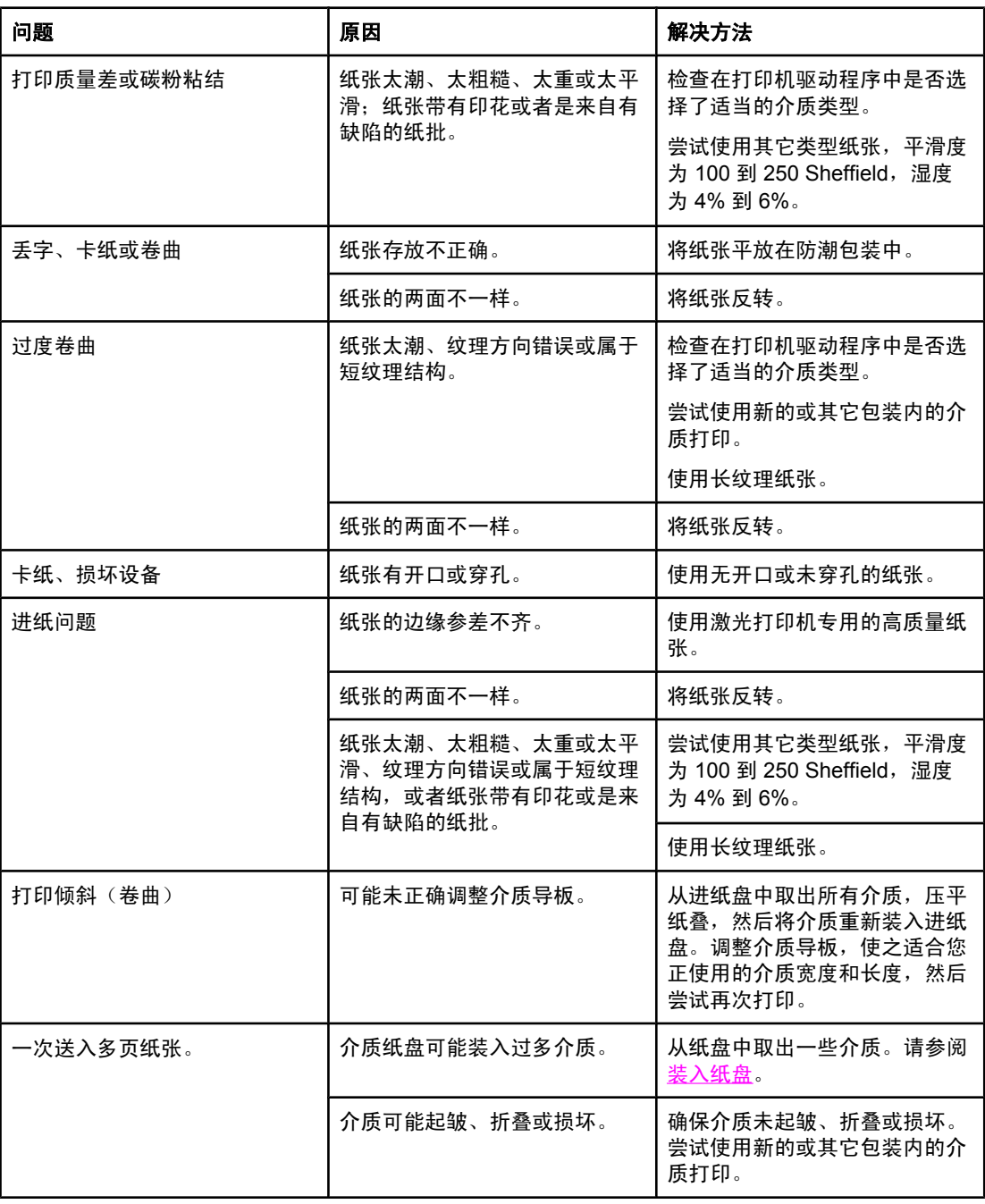

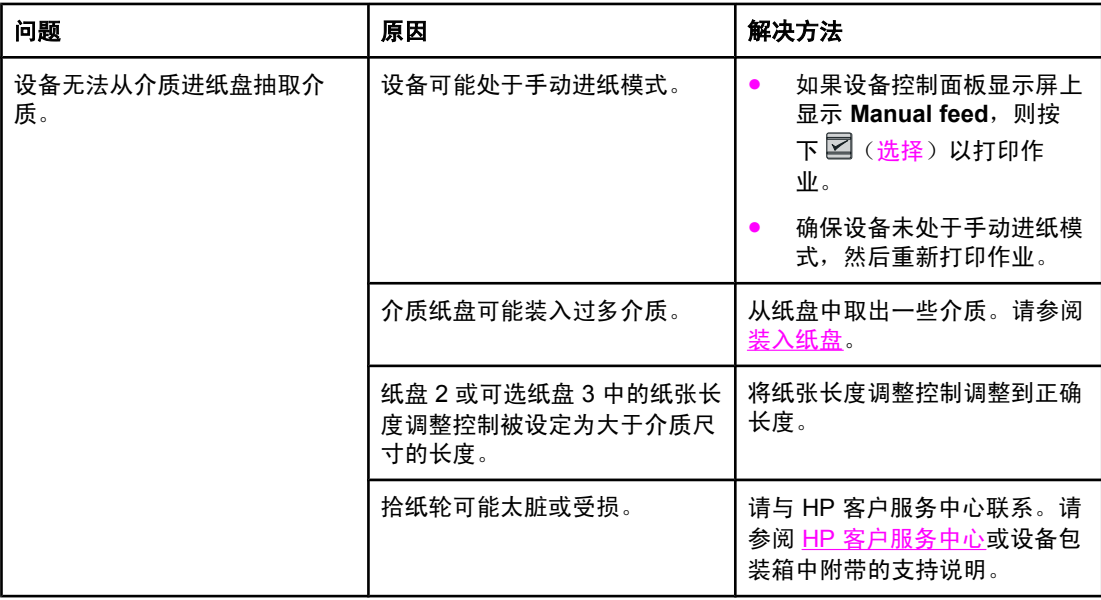

# 执行问题

如果页面退出设备而未打印任何内容,或者当设备不打印任何页面时,请尝试按本节中的提示 操作。

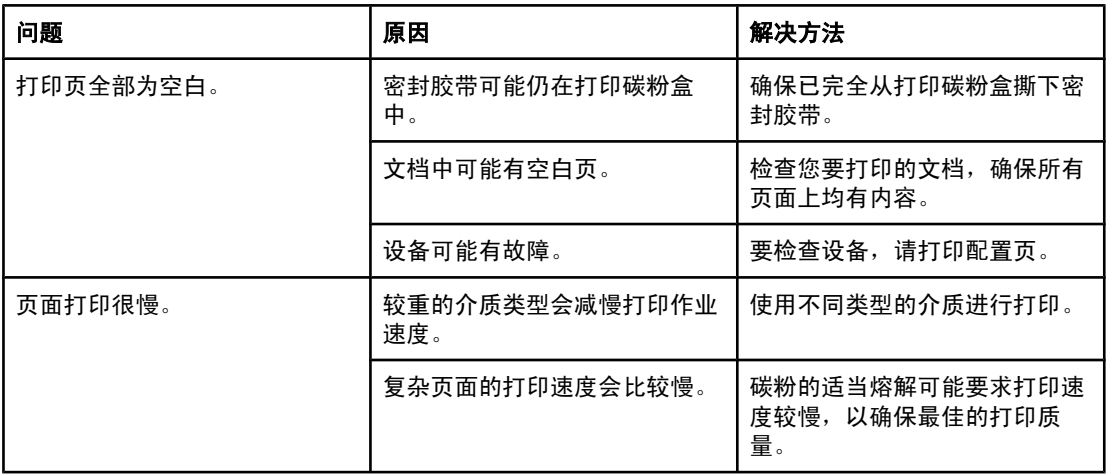

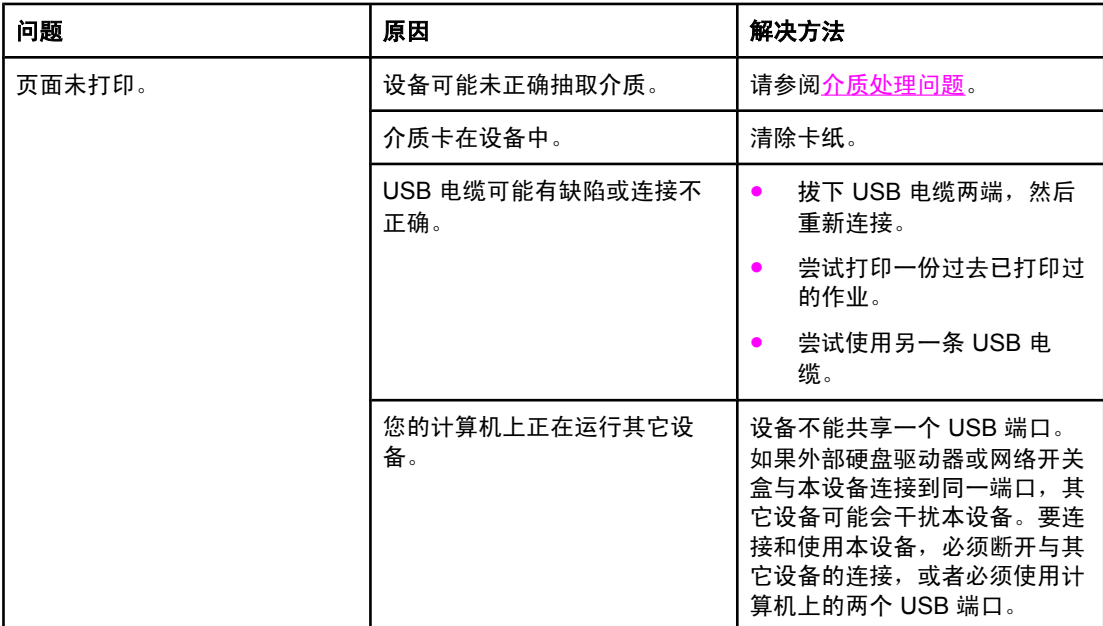

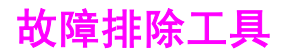

本节介绍一些能帮助您解决有关设备问题的工具。

## 设备页面和报告

本节介绍一些能帮助您诊断和解决有关设备问题的页面和报告。

#### 演示页

要打印演示页,请同时按下打印机控制面板上的 国 (向左箭头) 和 国 (向右箭头)按钮。您 还可以从 HP 工具箱打印此页面。

#### 配置页

配置页列出了打印机的当前设置和属性。您可以从打印机或 HP 工具箱打印配置页。要从打印 机打印配置页,请完成以下步骤。

- 1. 按下 国 (向左箭头) 或 国 (向右箭头) 以选择 Reports 菜单。
- 2. 按下 图 (选择)。
- 3. 按下国(向左箭头)或国(向右箭头)以选择 Config report。
- 4. 按下 2 (选择)以打印配置页。

有关配置页的更多信息,请参[阅配置页](#page-89-0)。

#### 耗材状态页

耗材状态页列出 HP 打印碳粉盒的剩余寿命。它还列出估计的剩余页数、已打印的页数以及其 它耗材信息。您可以从设备或 HP 工具箱打印耗材状态页。要从设备打印,请完成以下步骤。

- 1. 按下国(向左箭头)或国(向右箭头)以选择 Reports。
- 2. 按下 , (选择)。
- 3. 使用 国 (向左箭头)或 国 (向右箭头)选择 Supplies Status。
- $4.$  按下  $2($ 洗择)以打印耗材状态页。

有关耗材状态页的更多信息,请参[阅耗材状态页](#page-90-0)。

### **HP** 工具箱

HP 工具箱是一个用于执行故障排除任务的 Web 应用程序。

#### 查看 **HP** 工具箱

使用以下方法之一打开 HP 工具箱:

- 在 Windows 桌面上双击 HP 工具箱图标。
- 在 Windows 开始菜单上,依次单击程序(或在 Windows XP 中单击所有程序)、**HP**、 **HP Color LaserJet 2600n** 和 **HP Color LaserJet 2600n** 工具箱。

#### 故障排除标签

HP 工具箱包含一个故障排除标签, 其中包括以下主要页面的链接:

- **控制面板信息**。查看设备控制面板信息的说明。
- 清除卡纸。查看有关确定卡纸位置和清除卡纸的信息。
- 打印问题。查看有助于您解决打印问题的帮助主题。
- 内存卡问题。查看有助于您解决内存卡问题的帮助主题。
- 连接问题。查看有助于您解决联网问题的帮助主题。
- 故障排除工具。利用诸如清洁页或彩色诊断页等故障排除工具来维护设备。

注意 HP 工具箱上的其它标签对于排除设备故障也有帮助。有关 HP 工具箱上其它标签的信息,请 参阅 HP [工具箱](#page-92-0)。

#### **Service** 菜单

使用控制面板的 **Service** 菜单来诊断和排除设备故障。

#### 恢复出厂默认设置

恢复出厂默认设置将把所有设置恢复为出厂默认设置。

#### 恢复出厂默认设置

- 1. 使用 国 (向左箭头)或 国 (向右箭头)按钮选择 Service,然后按下 国 (选择)。
- 2. 使用 **国**(向左箭头)或 国(向右箭头)按钮选择 Restore defaults,然后按下 国 (选 择)。

本设备会自动重新启动。

#### 清洁送纸道

本设备拥有特殊的清洁模式来清洁送纸道。

注意 如果您可以访问 HP 工具箱,HP 建议您使用 HP 工具箱来清洁送纸道。

#### 清洁送纸道

- 1. 使用 **国** (向左箭头)或 国 (向右箭头)按钮选择 Service,然后按下 国 (选择)。
- 2. 使用 国 (向左箭头)或 国 (向右箭头)按钮选择 Cleaning Mode,然后按下 国 (选 择)。

一页纸缓慢穿过打印机。清洁过程完毕后,请丢弃该页。

- 3. 提示后请装入普通的 letter 或 A4 纸。
- 4. 再次按下 Z (选择) 以确认并开始清洁过程。 一页纸缓慢穿过打印机。清洁过程完毕后,请丢弃该页。

#### 校准打印机

校准会按照一定的时间间隔执行。要获得最佳的打印质量,可以使用以下步骤从控制面板执行 校准:

- 1. 使用 国 (向左箭头)或 国 (向右箭头)按钮选择 System setup,然后按下 国 (选 择)。
- 2. 使用 **国**(向左箭头)或 国(向右箭头)按钮选择 Print quality, 然后按下 国(选择)。 控制面板上将显示 **Calibrate color**。
- 3. 按下 , ① (选择)。
- 4. 使用 国 (向左箭头)或 国 (向右箭头)按钮选择 Calibrate now,然后按下 国 (选 择)。
- 5. 按下 , 但(选择)以开始进行校准。

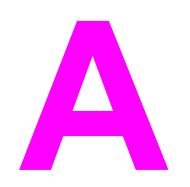

# 附件和订购信息

到本指南印刷之际,以下附件列表是最新的列表。但在打印机的使用寿命内,订购信息和附件 的供货情况可能会发生变动。有关最新订购信息,请访问以下网站中最合适您的一个:

- 北美: <http://www.hp.com>
- 欧洲和中东: <http://www.hp.com>
- 亚太国家/地区: <http://www.hp.com>
- 拉丁美洲: <http://www.hp.com>

# 耗材

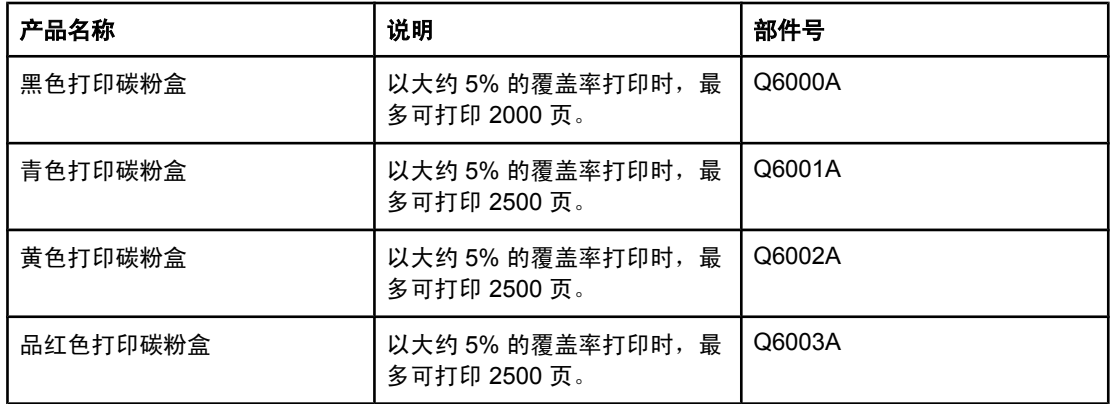

注意 实际页数可能随使用情况的不同而不同。

# 电缆和接口附件

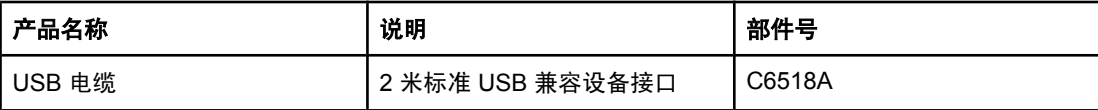

# 纸张处理附件

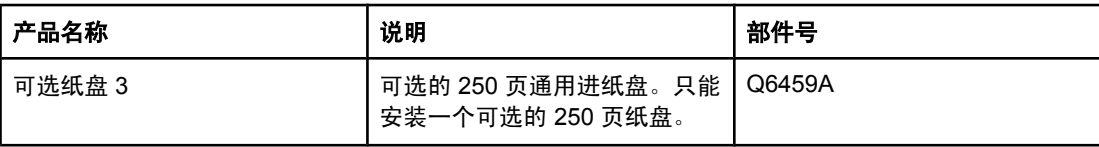

# 纸张和其它打印介质

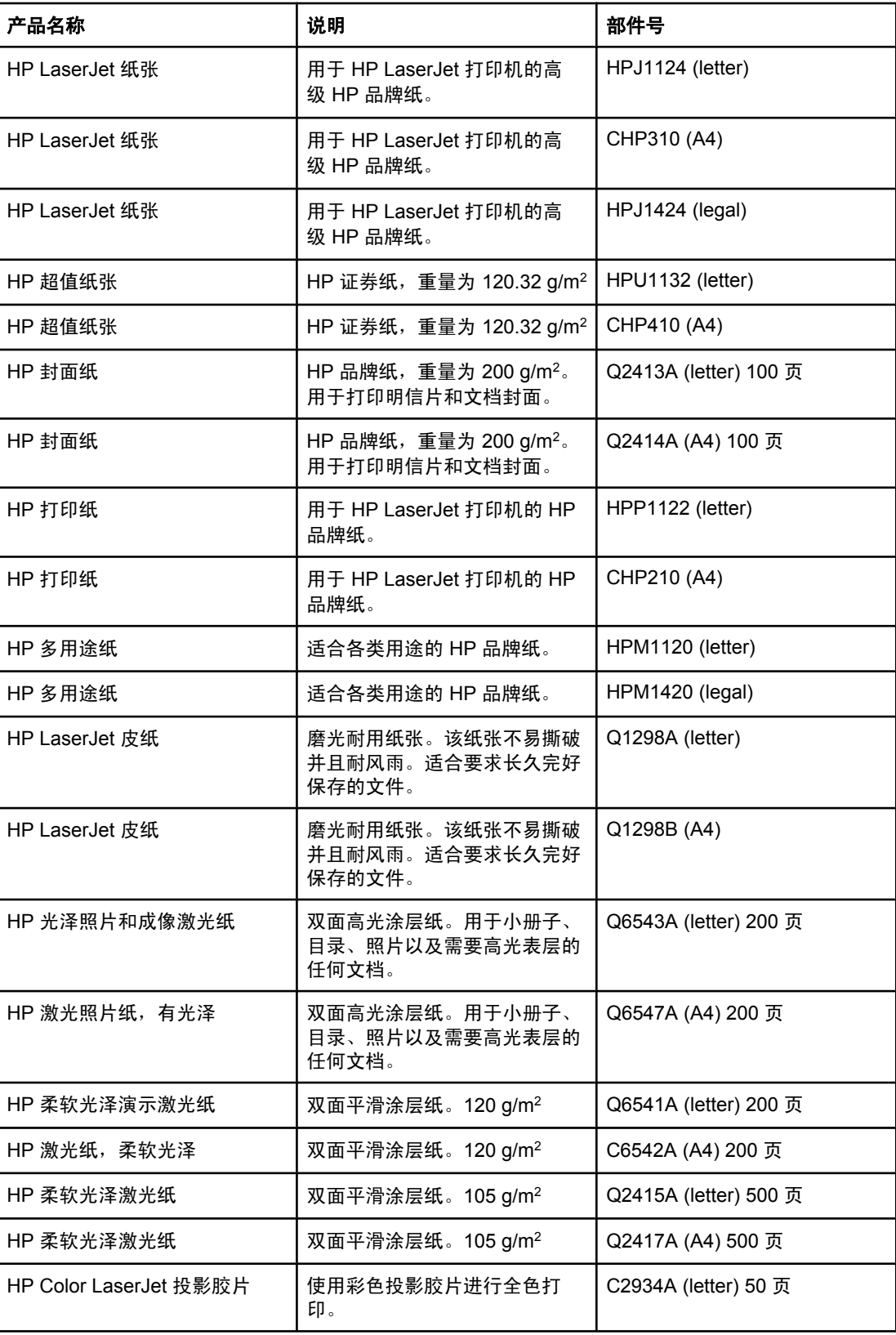

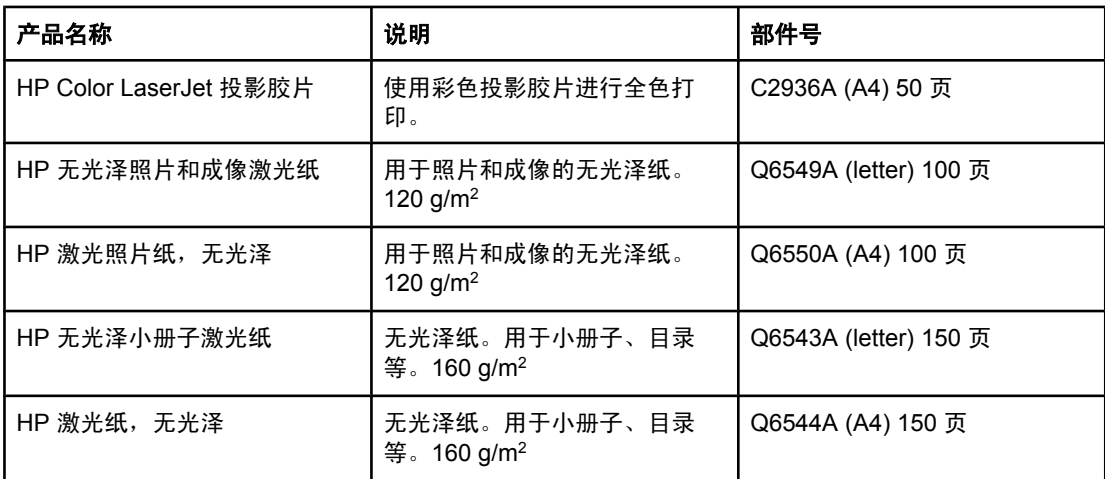

# 用户可更换部件

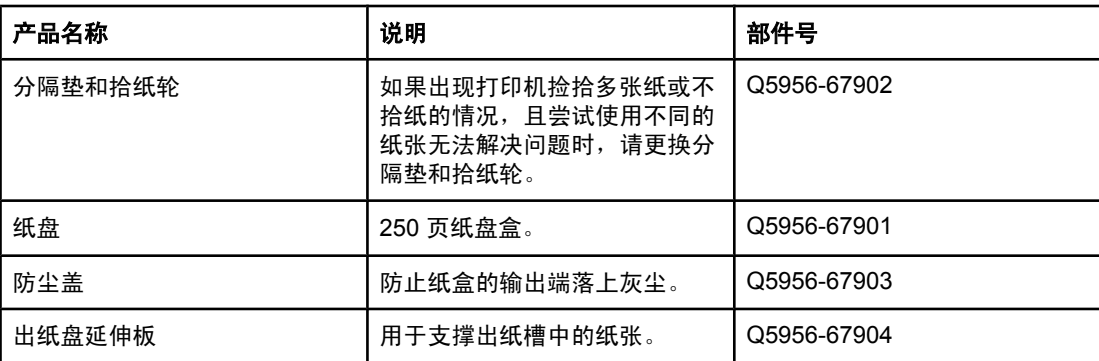

补充文档

此用户指南提供以下语言的印刷本。

### 用户指南

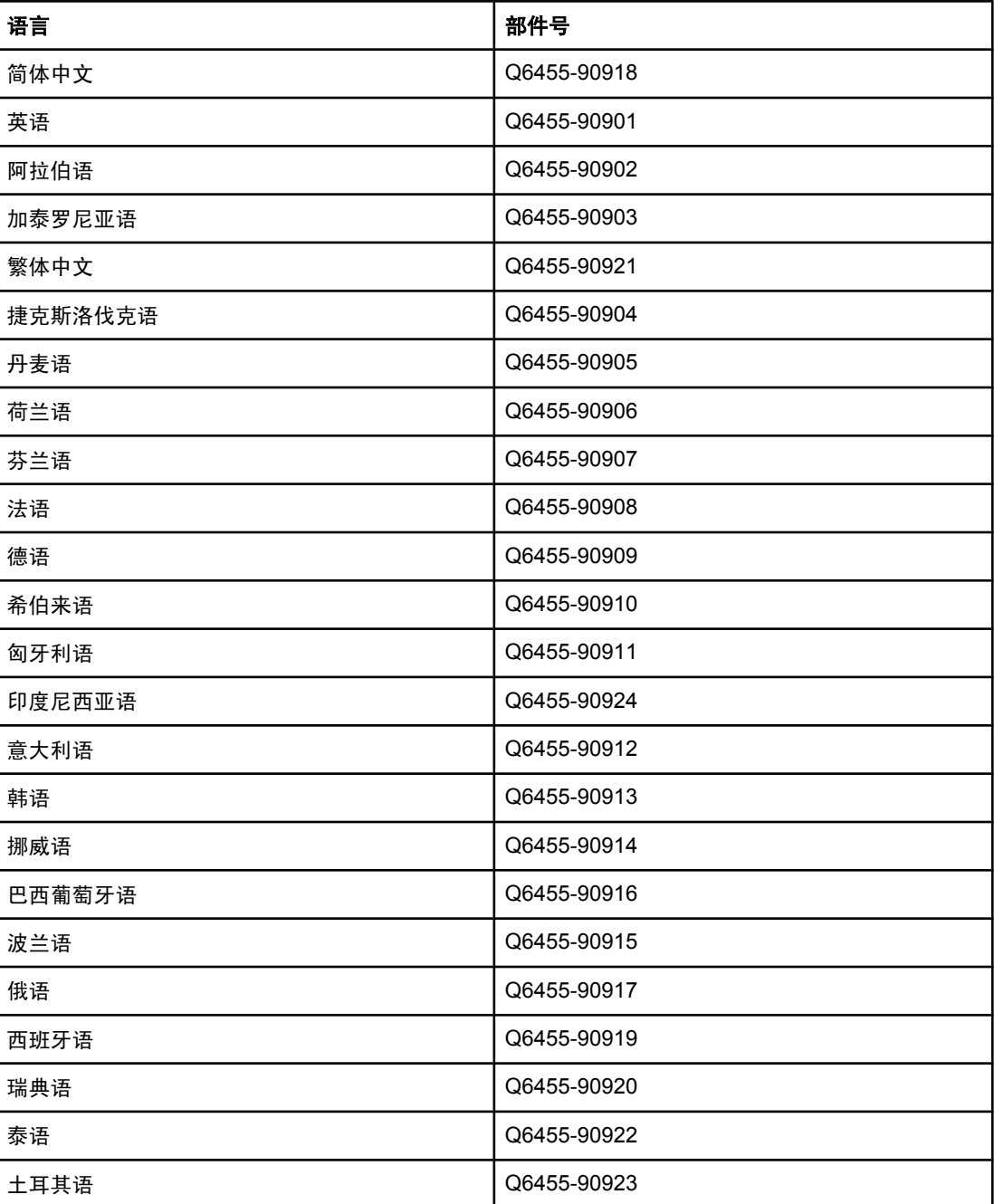

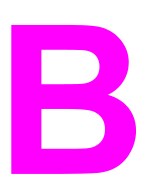

# 服务和支持

# **Hewlett-Packard** 有限保修声明

HP 产品 HP Color LaserJet 2600n 有限保修期 1 年有限保修

HP 向最终用户保证,HP 硬件和附件自购买之日起,在上述指定保修期内不会出现材料和工艺上的缺陷。如果 HP 获悉产品在保修期内存在此类缺陷,HP 将自行选择维修或更换经证实有缺陷的产品。更换产品可以是新产品,或 是与新产品具有同等性能的产品。

HP 担保,自购买之日起,如果正确安装和使用 HP 软件,在上述指定的保修期内不会因材料和工艺上的缺陷而无 法执行软件的编程指令。如果 HP 获悉软件在保修期内存在此类缺陷,HP 将更换由于此类缺陷而不能执行其编程 指令的软件。

HP 不担保 HP 产品的操作不会中断或不会出现错误。如果 HP 无法在合理的时间内按保修所述条件修理或更换产 品,则您在迅速返还产品后有权要求退还该产品的购买款。

HP 产品可能包含在性能上等同于新产品的再造部件,或者可能被偶尔使用过。

保修不适用于因以下原因造成的缺陷:(a) 维护或校准不正确或不适当;(b) 使用不是由 HP 提供的软件、接口设 备、部件或耗材;(c) 未经授权的修改或误用;(d) 运行环境在该产品公布的环境规格范围之外;(e) 使用地点的准备 或维护不正确。

在当地法律允许的范围内,上述保修是专有保修,此外并无其它暗示或明示的文字或口头的保修或条件,HP 特别 否认有任何适销性、满意的质量以及特定用途适用性的暗示保修或条件。某些国家/地区、州或省不允许限制暗示保 修期限,因些上述限制或例外可能不适用于您。此保修赋予您特定的法律权利,同时您还可拥有其它权利,这些权 利随国家/地区、州或省的不同而不同。 HP 有限保修在 HP 对本产品提供支持或 HP 销售本产品的任何国家/地区或 地方均有效。根据各地标准,您得到的保修服务级别可能会有所不同。HP 不会为使本产品在因法律或条例原因而 无法使用本产品的任何国家/地区正常工作,而改变本产品的形状、大小或功能。

在当地法律允许的范围内,此保修声明中的补偿是唯一的专有补偿。除以上所述外,HP 或其供应商在任何情况下 均不对任何数据丢失或直接、特殊、意外、随之引起的(包括损失的利润或数据)或其它损失负责,无论损失是基 于合同、侵权行为还是其它原因。某些国家/地区、州或省不允许对意外性或随发性损失有例外或限制,因此上述限 制或例外可能不适用于您。

除法律允许的范围外,本声明中的保修条款不排除、限制或修改此产品销售给您时所适用的强制性法定权利,而只 是这些权利的补充。

打印碳粉盒有限保修声明

HP 保证其产品不存在材料和工艺上的缺陷。

此保修不适用于以下产品: (a) 已重注、整修、改制或以任何方式损坏的产品;(b) 误用、存放 不当或工作环境在该打印机产品公布的环境规格范围之外的产品;(c) 属正常使用磨损范围的 产品。

需要保修服务时,请将产品(连同问题的书面说明和打印样本一起)退还购买处或与 HP 客户 支持部门联系。HP 将视情况更换确有缺陷的产品或返还购买款。

在当地法律允许的范围内,上述保修是专有保修,此外并无其它暗示或明示的文字或口头的保 修或条件,HP 特别否认有任何适销性、满意的质量以及特定用途适用性的暗示保修或条件。

在当地法律允许的范围内,HP 或其供应商在任何情况下均不对直接、特殊、意外、随之引起 的(包括损失的利润或数据)或其它损失负责,无论损失是基于合同、侵权行为还是其它原 因。

除法律允许的范围外,本声明中的保修条款不排除、限制或修改此产品销售给您时所适用的强 制性法定权利,而只是这些权利的补充。

# 支持和服务的可用性

HP 在世界各地提供了多种服务和支持计划供用户选购。这些计划是否可用取决于您所处的位 置。

# **HP Care Pack™** 服务和服务协议

HP 提供了各种服务和支持计划,以满足广泛的需求。这些计划不属于标准保修声明。不同地 方的支持服务可能会有所不同。对于大多数打印机,HP 都提供了保修期内和过保修期的 HP Care Pack 服务和服务协议。

要确定适用于此打印机的服务和支持计划,请访问 <http://www.hpexpress-services.com/10467a>,然后键入打印机型号。北美的用户可以通过 HP 客户服务中心获得服务协议信息。致电 1-800-HPINVENT 1-800-474-6836(美国)或 1-800-268-1221(加拿大)。其它国家/地区的用户请与所在国家/地区的 HP 客户服务中心联 系。您所在国家/地区的 HP 客户服务中心的电话号码,请参阅随包装箱附带的支持说明或访 问 <http://welcome.hp.com/country/us/en/wwcontact.html>。

# 重新包装打印机

如果您需要将打印机搬动或运输到另一个地方,请按照以下步骤重新包装打印机。

小心 由于包装不当而造成的运输损坏由客户负责。为了确保打印机在装运过程中获得完善的保护, 必须使用原衬垫正确重新包装打印机。

### 重新包装打印机

小心 在装运打印机之前必须取出打印碳粉盒,这一点*尤其重要*。如果在装运过程中打印碳粉盒还留 在打印机内,将导致碳粉泄漏并全部撒在打印机引擎及其它部件上。

> 为防止损坏打印碳粉盒,请避免接触打印碳粉盒上的滚筒,并且将打印碳粉盒存储在原包装材 料中,以免暴露在亮光下。

- 1. 取出所有四个打印碳粉盒。
- 2. 如果安装了可选纸盘 3,请将其卸下并保存好。
- 3. 将电源电缆和接口电缆卸下并保存好。
- 4. 如果打印机上安装有可选 HP Jetdirect 外置打印服务器,请将其取下并妥善保管。
- 5. 如有可能,请附上打印样本和 50 到 100 张打印不正确的纸或其它打印介质。
- 6. 如有可能,请使用原装运箱和包装材料。如果已找不到原打印机包装材料,请与当地的邮 递服务商联系,了解有关重新包装打印机的信息。HP 建议您为装运的设备投保。
- 7. 附带一份完整[的服务信息表](#page-140-0)。
- 8. 美国用户请致电 HP 客户服务中心,索取新的包装材料。其它国家/地区的用户请尽量使用 原包装。Hewlett-Packard 建议您为装运的设备投保。

# <span id="page-140-0"></span>服务信息表

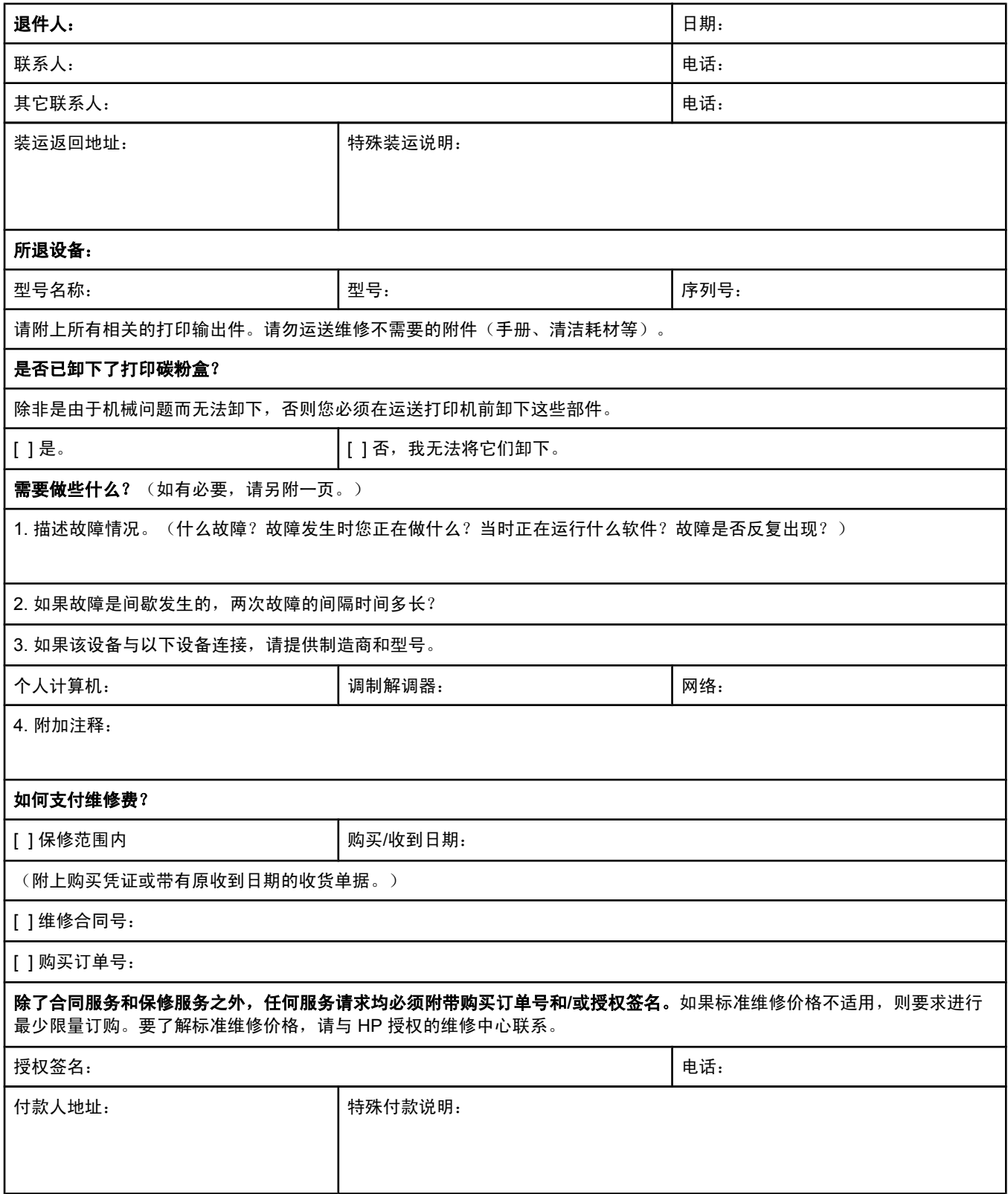

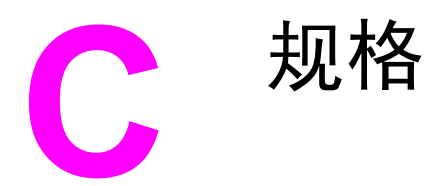

# 打印机规格

#### 物理规格

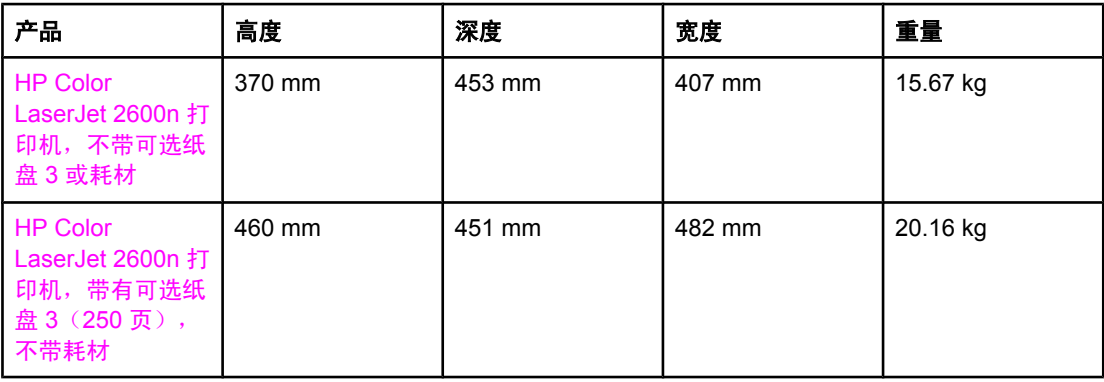

#### 耗材规格

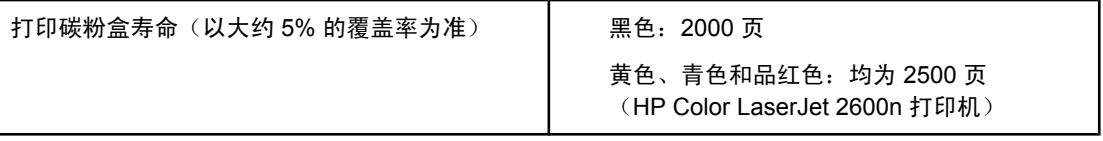

#### 电气规格

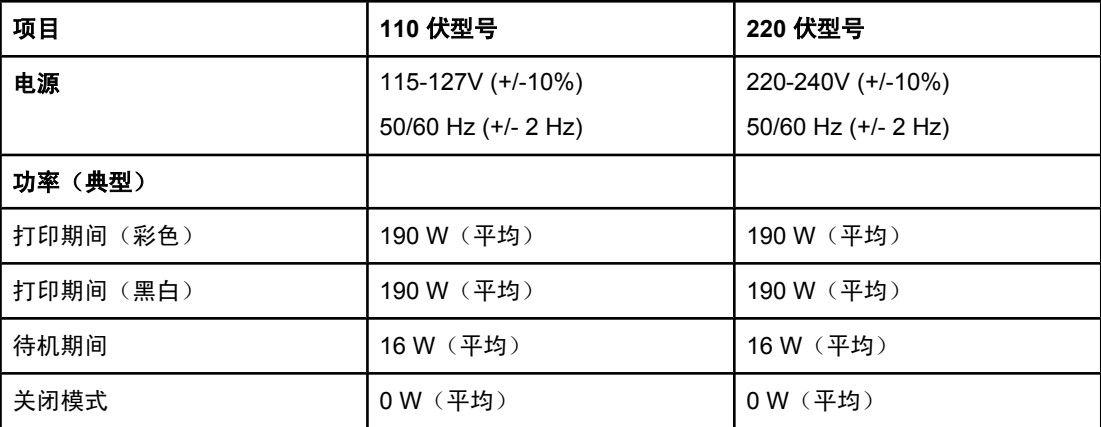

#### 电气规格 (续)

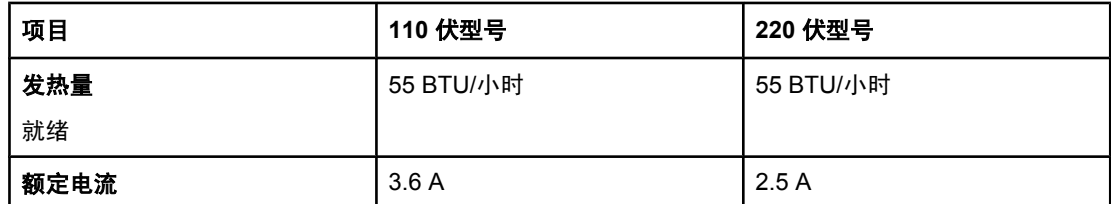

小心 电压要求根据销售该打印机的国家/地区而定。请勿改变操作电压,否则可能会损坏打印机并使 产品保修无效。

#### 环境规格

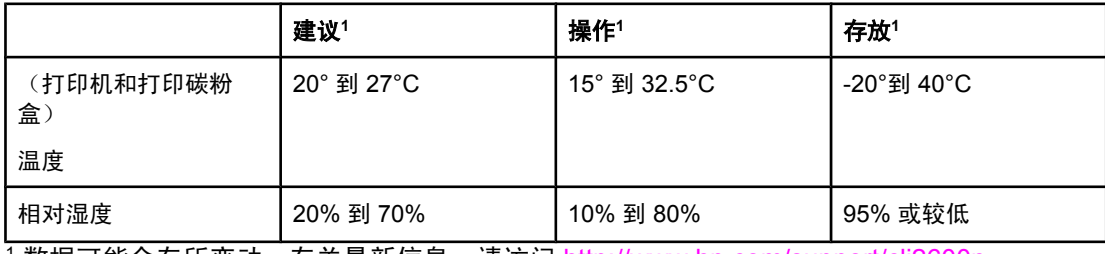

<sup>1</sup> 数据可能会有所变动。有关最新信息,请访问 <http://www.hp.com/support/clj2600n>。

#### 声音排放

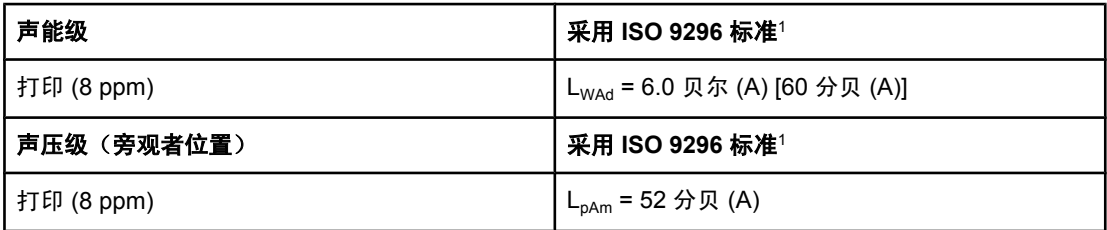

<sup>1</sup> 数据可能会有所变动。有关最新信息,请访问 <http://www.hp.com/support/clj2600n>。
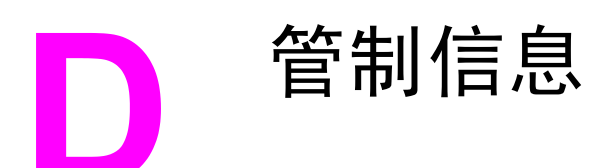

# 简介

本节包含以下管制信息:

- [FCC](#page-145-0) 规则
- [环境产品管理程序](#page-146-0)
- [材料安全数据表](#page-148-0)
- [一致性声明](#page-149-0)
- [激光安全性声明](#page-150-0)
- [加拿大](#page-150-0) DOC 声明
- [韩国](#page-150-0) EMI 声明
- VCCI [声明\(日本\)](#page-150-0)
- [芬兰激光声明](#page-151-0)

<span id="page-145-0"></span>经测试,本设备符合 FCC 规则第 15 部分对 B 类数字设备的限制规定。这些限制旨在合理地 避免给居住环境给来有害的干扰。本设备可以产生、利用并发射无线射频能量。如果不按说明 中的要求安装和使用本设备,有可能对无线电通信产生有害干扰。然而,并不能保证在特定安 装中不产生干扰,通过开关设备可确定干扰是否存在。如果此设备对无线通信或电视通信确实 产生干扰,用户最好通过以下一种或多种方法尝试消除干扰:

- 重新调整接收天线的方向或位置。
- 增大设备和接收器之间的距离。
- 将本设备的电源插座与接收器的电源插座设在不同的电路上。
- 向经销商或有经验的无线电技术人员/电视技术人员咨询。

注意 计数据 计图 公司的明确同意而擅自更改或改动本打印机,可能会使用户无法操作此设备。 使用屏蔽的接口电缆时必须遵循 FCC 规则第 15 部分中的 B 类限制。

<span id="page-146-0"></span>环境产品管理程序

# 保护环境

Hewlett-Packard 公司承诺,为世界提供高质量、对环境无害的产品。按照设计,本产品的一 些属性可最大限度地降低对环境的影响。

# 产生臭氧

本产品不会产生明显的臭氧气体 (O3)。

# 能耗

本产品符合 **ENERGY STAR®** 标准,这是一项自愿计划,旨在鼓励开发节约能源的办公用 品。

本产品处于睡眠模式时,所用电量会大幅下降,因而可以节约自然资源和节省资金,而且不会 降低产品的高性能。

ENERGY STAR(3.0 版)是美国环保署在美国的注册服务标记。作为 ENERGY STAR 的合 作伙伴,Hewlett-Packard 公司已确定本产品符合 ENERGY STAR 的节能准则。有关更多信 息, 请访问 <http://www.energystar.gov>。

#### 纸张使用

本产品的手动双面打印功能(双面打印,请参阅<u>双面打印</u>)和 N-up 打印 [在一张纸上打印多 页] 功能可减少纸张消耗及由此产生的对自然资源的需求。

#### 塑料

超过 25 克的塑料部件均按国际标准标有标记,有助于在本产品使用期满时识别塑料部件,从 而达到回收利用的目的。

# **HP LaserJet** 打印耗材

在许多国家/地区,本产品的打印耗材(例如打印碳粉盒)都可通过 HP 打印耗材的退回和回收 利用计划退回 HP。目前已有超过 30 个国家/地区在实施此项易于使用且无偿回收的计划。每 个新的 HP LaserJet 打印碳粉盒和耗材包装中均附带了多种语言的计划信息和说明。

#### **HP** 打印耗材的退回和回收利用计划信息

自 1992 年以来, HP 已经在 86% 的全球 HP LaserJet 耗材销售市场中无偿提供了 HP LaserJet 耗材退回和回收利用计划。大多数 HP LaserJet 打印碳粉盒包装箱内的使用指南 中均提供了邮资已付且预先印好地址的标签。也可以通过以下网站获得标签和批量耗材包装 箱:<http://www.hp.com/recycle>。

<span id="page-147-0"></span>2002 年,通过 HP 地球之友耗材回收利用计划,在全球回收利用了 1000 多万个 HP LaserJet 打印碳粉盒。这一创记录的数字意味着 2600 万磅的打印碳粉盒材料没有被当作垃圾掩埋掉。 在全球,HP 回收利用了平均 80%(按重量)主要由塑料和金属组成的打印碳粉盒。塑料和金 属用于制造新产品,如 HP 产品、塑料纸盘和卷轴。至于剩余的材料,均以对环境负责的方式 进行了处理。

#### 美国用户的退回

为了以更有利于环保的方式退回用过的碳粉盒和耗材,HP 鼓励成批退回。您只需将两个或多 个碳粉盒捆绑在一起,使用一个随包装附带的邮资已付且预先印好地址的 UPS 标签寄出即 可。有关美国用户退回的详情,请致电 1-800-340-2445 或者访问 HP 打印耗材的退回和回收 利用计划网站,网址为:<http://www.hp.com/go/recycle>。

#### 美国以外国家**/**地区用户的退回

美国以外国家/地区的客户应访问 <http://www.hp.com/go/recycle> 网站, 以了解有关 HP 耗材退 回和回收利用计划可用性的详细信息。

#### 纸张

本产品可以使用再生纸,前提是纸张符合《*HP LaserJet* 系列打印机打印介质指南》中列出的 标准。请访问 <http://www.hp.com/support/ljpaperguide> 下 载 PDF 格式的此指南。根据 EN12281:2002,本产品可以使用再生纸。

#### 材料限制

本产品不包含附加汞。

本产品不含电池。

有关回收利用信息,请访问 <http://www.hp.com/go/recycle>,或与当地的管理机构联系,也可 以访问电子工业联盟网站:<http://www.eiae.org>。

<span id="page-148-0"></span>包含化学物质(如碳粉)的耗材的材料安全数据表 (MSDS) 可以通过访问 HP 网站 <http://www.hp.com/go/msds> 或 [http://www.hp.com/hpinfo/community/environment/](http://www.hp.com/hpinfo/community/environment/productinfo/safety) [productinfo/safety](http://www.hp.com/hpinfo/community/environment/productinfo/safety) 获得。

#### 延长保修期

HP SupportPack 的服务范围包括 HP 硬件产品和 HP 提供的所有内部组件。硬件维护期为三 年,从 HP 产品购买日开始算起。客户必须在购买 HP 产品的 90 天内购买 HP SupportPack。 有关更多信息,请与 HP [客户服务中心](#page-4-0)和 HP 客户支持小组联系。请参阅 HP 客户服务中心。

#### 备件和耗材的提供

在本产品停止生产后,产品的备件和耗材供应期限至少为 5 年。

#### 有关信息

要获得有关以下环保主题的信息:

- 本产品和许多相关 HP 产品的环保简表
- HP 在环保方面所做的承诺
- HP 的环保管理系统
- HP 报废产品退回和回收利用计划
- MSDS

请访问: <http://www.hp.com/go/environment> 或 [http://www.hp.com/hpinfo/community/](http://www.hp.com/hpinfo/community/environment/productinfo/safety) [environment/productinfo/safety](http://www.hp.com/hpinfo/community/environment/productinfo/safety)。

<span id="page-149-0"></span>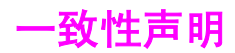

一致性声明

根据 ISO/IEC Guide 22 和 EN 45014

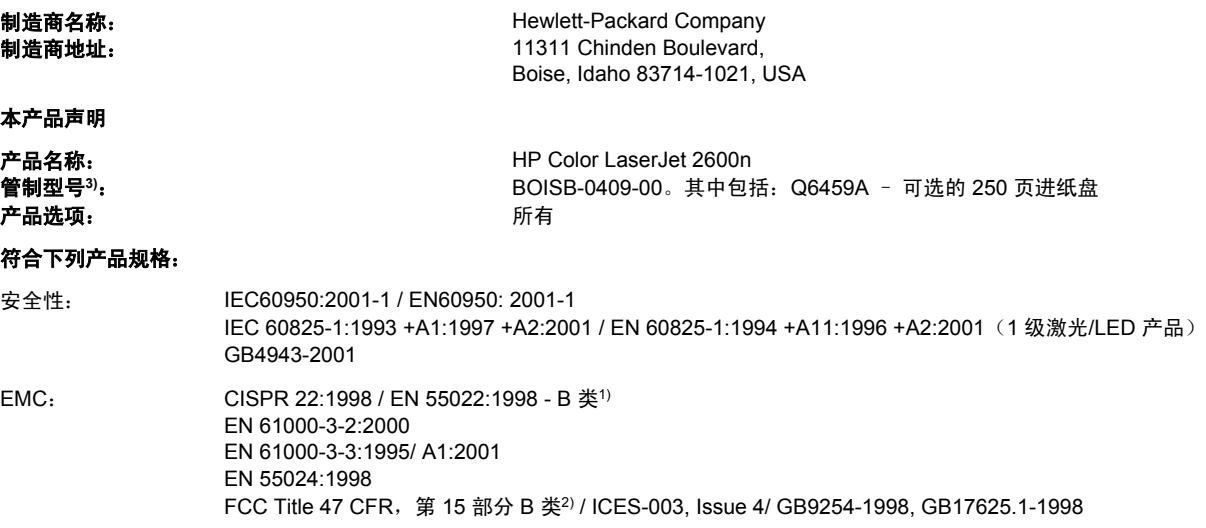

#### 补充信息:

本产品符合 EMC Directive 89/336/EEC 和 Low Voltage Directive 73/23/EEC 条例要求,并因此带有 CE 标记。

1) 本产品通过 Hewlett-Packard 个人计算机系统典型配置的测试。产品与标准(除尚未生效的条款 9.5 之外)的一致性测试。

2) 本设备符合 FCC 规则第 15 部分要求。操作受以下两个条件限制:(1) 本设备不得引起有害干扰,(2) 本设备必须能承受接收到的任何干扰, 包括可能会引起意外操作结果的干扰。

3) 为达到管制目的,本产品指定有管制型号。此号码不应与产品名称或产品号相混淆。

Boise, Idaho 83714-1021, USA

#### **2005** 年 **2** 月 **24** 日

#### 仅限管制主题:

- 澳大利亚联系人: Hewlett-Packard Australia Ltd. 的产品管制经理,31-41 Joseph Street, Blackburn, Victoria 3130, Australia。
- 欧洲联系人: 当地的 Hewlett-Packard 销售和服务办事处或 Hewlett-Packard GmbH, Department HQ-TRE / Standards Europe, Herrenberger Strasse 140, D-71034 Böblingen, Germany, (传真: +49-7031-14-3143)
- 美国联系人: Hewlett-Packard Company 的产品管制经理,PO Box 15, Mail Stop 160, Boise, Idaho 83707-0015, USA (电话: 208-396-6000)

<span id="page-150-0"></span>不同国家**/**地区的安全声明

# 激光安全性声明

自 1976 年 8 月 1 日起,美国食品和药物管理局所属的仪器与放射保健中心 (CDRH) 就开始对 制造的激光产品实施管制要求。所有在美国上市的产品都必须遵守此规则。根据 1968 年的健 康和安全辐射控制条例,本打印机符合美国卫生与人类勤务处 (DHHS) 辐射性能标准,被定 为"1 级"激光产品。

打印机内部产生的辐射已完全被保护内罩和外部机壳封闭,所以在用户正常操作的任一阶段, 激光光束不会逸出机外。

警告! 如果未按本用户指南中的规定而擅自使用控制器、进行调节或执行操作可能会使操作员受到辐 射。

# 加拿大 **DOC** 声明

符合加拿大 EMC B 类要求。

« Conforme à la classe B des normes canadiennes de compatibilité électromagnétiques (CEM). »

# 韩国 **EMI** 声明

사용자 안내문 (B 급 기기) 이 기기는 비업무용으로 전자파장해검정을 받은 기기로서, 주거지역에서는 물론 모든 지역에서 사용할 수 있습니다.

# **VCCI** 声明(日本)

この装置は,情報処理装置等電源障害自主規制協議会(VCCI)の基準 に基づく クラスB情報技術装置です。この装置は、家庭環境で使用すること を目的としていますが、この装置かラジオやテレビジョン受信機に近接して 使用されると,受信障害を引き起こすことがあります。 取り扱い説明書に従って正しい取り扱いをして下さい。

# <span id="page-151-0"></span>芬兰激光声明

#### **LASERTURVALLISUUS LUOKAN 1 LASERLAITE KLASS 1 LASER APPARAT**

HP Color LaserJet 2600n -laserkirjoitin on käyttäjän kannalta turvallinen luokan 1 laserlaite. Normaalissa käytössä kirjoittimen suojakotelointi estää lasersäteen pääsyn laitteen ulkopuolelle.

Laitteen turvallisuusluokka on määritetty standardin EN60825-1 (1994) mukaisesti.

#### **VAROITUS!**

Laitteen käyttäminen muulla kuin käyttöohjeessa mainitulla tavalla saattaa altistaa käyttäjän turvallisuusluokan 1 ylittävälle näkymättömälle lasersäteilylle.

#### **VARNING!**

Om apparaten används på annat sätt än i bruksanvisning specificerats, kan användaren utsättas för osynlig laserstrålning, som överskrider gränsen för laserklass 1.

#### **HUOLTO**

HP Color LaserJet 2600n -kirjoittimen sisällä ei ole käyttäjän huollettavissa olevia kohteita. Laitteen saa avata ja huoltaa ainoastaan sen huoltamiseen koulutettu henkilö. Tällaiseksi huoltotoimenpiteeksi ei katsota väriainekasetin vaihtamista, paperiradan puhdistusta tai muita käyttäjän käsikirjassa lueteltuja, käyttäjän tehtäväksi tarkoitettuja ylläpitotoimia, jotka voidaan suorittaa ilman erikoistyökaluja.

#### **VARO!**

Mikäli kirjoittimen suojakotelo avataan, olet alttiina näkymättömälle lasersäteilylle laitteen ollessa toiminnassa. Älä katso säteeseen.

#### **VARNING!**

Om laserprinterns skyddshölje öppnas då apparaten är i funktion, utsättas användaren för osynlig laserstrålning. Betrakta ej strålen.

Tiedot laitteessa käytettävän laserdiodin säteilyominaisuuksista:

Aallonpituus 770-800 nm

Teho 5 mW

Luokan 3B laser

# 索引

#### 符号 **/**编号

250 页纸盘. *请参阅* 纸盘 2 4 色选项 [65](#page-76-0) 600 dpi 打印质量设置 [104](#page-115-0)

# **A**

Apple LaserWriter 8 驱动程序 [10](#page-21-0) Apple Macintosh. 清参阅 Macintosh 按键,控制面板 [19](#page-30-0) 按钮,控制面板 [19](#page-30-0)

# **B**

BOOTP/TFTP 配置 [28](#page-39-0) 斑点,故障排除 [105](#page-116-0) 半色调选项 [64](#page-75-0) 帮助 [117](#page-128-0) 另请参阅 客户支持 包装打印机 [128](#page-139-0) 保存设置 [54](#page-65-0) 保修 产品 [125](#page-136-0) 打印碳粉盒 [126](#page-137-0) 延长 [127,](#page-138-0) [137](#page-148-0) 报告,打印 [78](#page-89-0) 备件. *请参阅* 耗材\服务 背景,灰色 [106](#page-117-0) 边距,信封 [14](#page-25-0) 边缘控制 [65](#page-76-0) 标签 打印 [46](#page-57-0) 规格 [15](#page-26-0), [16](#page-27-0) 波状纸张,故障排除 [108](#page-119-0) 不同的第一页 [54](#page-65-0) 部件 部件号 [118](#page-129-0) 用户可更换 [123](#page-134-0)

# **C**

材料安全数据表 [137](#page-148-0) 彩色 故障排除 [109](#page-120-0) 灰度,打印为 [53](#page-64-0) 操作环境,规格 [132](#page-143-0) 程序,设置 [9](#page-20-0)

尺寸,打印机 [131](#page-142-0) 尺寸,介质 选择纸盘 [52](#page-63-0) 自定义 [51](#page-62-0), [53](#page-64-0) 臭氧规格 [135](#page-146-0) 出纸槽 功能 [5](#page-16-0) 卡纸,清除 [103](#page-114-0) 出纸槽延伸板 [7](#page-18-0) 垂直线条,故障排除 [106](#page-117-0) 存放 打印机 [132](#page-143-0) 打印碳粉盒 [89](#page-100-0) 信封 [14](#page-25-0) 纸张 [14](#page-25-0) 错误信息 控制面板 [97](#page-108-0) 严重 [98](#page-109-0)

# **D**

dpi(每英寸点数) HP ImageREt 2400 [62](#page-73-0) 打印设置 [104](#page-115-0) 规格 [5](#page-16-0) 打假热线 [89](#page-100-0) 打印 Macintosh [55](#page-66-0) Windows [55](#page-66-0) 故障排除 [112](#page-123-0), [113](#page-124-0) 两面 [57](#page-68-0) 取消 [59](#page-70-0) 打印对话框 [52](#page-63-0) 打印服务器 信息页,打印 [78](#page-89-0) 打印过淡 [105](#page-116-0) 打印过浅,故障排除 [105](#page-116-0) 打印环境 [25](#page-36-0) 打印机驱动程序 Windows, 功能 [10](#page-21-0) 打开 [52](#page-63-0) 功能 [52](#page-63-0) 恢复默认设置 [55](#page-66-0) 设置,更改 [56](#page-67-0)

下载 [10](#page-21-0) 卸载 [11](#page-22-0) 支持的操作系统 [9](#page-20-0) 打印机驱动程序,Macintosh [11](#page-22-0) 打印介质. 请参阅 介质 打印碳粉盒 HP 打假热线 [89](#page-100-0) 部件号 [118](#page-129-0) 存放规格 [132](#page-143-0) 更换 [74](#page-85-0), [89](#page-100-0) 回收利用 [135](#page-146-0) 使用寿命 [88](#page-99-0) 状态计量器 [20](#page-31-0) 状态页,打印 [79](#page-90-0) 打印质量 HP ImageREt 2400 [62](#page-73-0) 故障排除 [104,](#page-115-0) [105](#page-116-0) 规格 [5](#page-16-0) 设置 [104](#page-115-0) 第一页,不同 [54](#page-65-0) 点,故障排除 [105](#page-116-0) 电池规格 [136](#page-147-0) 电话号码 HP 打假热线 [89](#page-100-0) HP 打印耗材的退回和回收利用计划 [136](#page-147-0) 支持 [iii](#page-4-0) 电缆 USB, 故障排除 [113](#page-124-0) 电气规格 [131](#page-142-0) 电压要求 [131](#page-142-0) 电源 消耗 [135](#page-146-0) 要求 [131](#page-142-0) 调整文档大小 [54](#page-65-0) 顶部出纸槽 功能 [5](#page-16-0) 订购耗材和附件 [118](#page-129-0) 端口 包括的类型 [5](#page-16-0) 电缆,订购 [119](#page-130-0) 多用途纸,HP [121](#page-132-0) **E** Explorer,支持的版本 [81](#page-92-0) **F**

FCC 声明 [134](#page-145-0) 放大文档 [54](#page-65-0) 非 HP 打印碳粉盒 [89](#page-100-0) 分辨率 HP ImageREt 2400 [62](#page-73-0) 打印设置 [104](#page-115-0) 规格 [5](#page-16-0) 分隔垫,订购 [123](#page-134-0)

分散,故障排除 [108](#page-119-0) 封面,文档 将不同的纸张用于 [54](#page-65-0) 卡片纸,打印在 [51](#page-62-0) 纸张规格 [16](#page-27-0) 服务 部件号 [118](#page-129-0) 协议 [127](#page-138-0), [137](#page-148-0) 信息表 [129](#page-140-0) 重新包装打印机 [128](#page-139-0) 服务器 信息页,打印 [78](#page-89-0) 附件 部件号 [118](#page-129-0) **G** 更换打印碳粉盒 [89](#page-100-0) 工具箱 使用 [81](#page-92-0) 支持的操作系统 [9](#page-20-0) 功能 驱动程序 [52](#page-63-0) 颜色 [62](#page-73-0) 汞规格 [136](#page-147-0) 故障排除 USB 电缆 [113](#page-124-0) 彩色 [109](#page-120-0) 打印过淡 [105](#page-116-0) 打印质量 [104](#page-115-0) 分散的碳粉 [108](#page-119-0) 更换打印碳粉盒 [89](#page-100-0) 介质卷曲 [108](#page-119-0) 进纸问题 [111](#page-122-0) 卡纸 [100](#page-111-0) 空白页 [112](#page-123-0) 控制面板信息 [97](#page-108-0) 配置页,打印 [78](#page-89-0) 松散的碳粉 [107](#page-118-0) 碳粉污点 [105](#page-116-0) 碳粉污迹 [106](#page-117-0) 文本 [107](#page-118-0) 线条,打印页 [106](#page-117-0) 校准打印机 [92](#page-103-0) 演示页,打印 [78](#page-89-0) 页面打印很慢 [112](#page-123-0) 页面倾斜 [108](#page-119-0), [111](#page-122-0) 页面未打印 [113](#page-124-0) 纸张 [110](#page-121-0) 重复缺陷 [109](#page-120-0) 皱纹 [108](#page-119-0) 故障排除标签, HP 工具箱 [82](#page-93-0)

管制声明 FCC [134](#page-145-0) 材料安全数据表 [137](#page-148-0) 激光安全性 [139](#page-150-0) 一致性声明 [138](#page-149-0) 规格 标签 [15](#page-26-0) 材料安全数据表 [137](#page-148-0) 打印机 [131](#page-142-0) 打印机功能 [5](#page-16-0) 环境 [132](#page-143-0) 投影胶片 [16](#page-27-0) 信封 [14](#page-25-0) 纸盘,支持的介质 [16](#page-27-0) 纸张 [13](#page-24-0) 滚筒,订购 [123](#page-134-0)

### **H**

HP ImageREt 2400 [62](#page-73-0) HP LaserJet 光泽纸 打印 [48](#page-59-0) HP LaserJet 照片纸 介质 [48](#page-59-0) HP LaserJet 纸张 [121](#page-132-0) HP SupportPack [127,](#page-138-0) [137](#page-148-0) HP 打假热线 [89](#page-100-0) HP 打印耗材的退回和回收利用计划 [135](#page-146-0) HP 多用途纸 [121](#page-132-0) HP 工具箱 其它链接 [83](#page-94-0) 设备设置 [83](#page-94-0) 使用 [81](#page-92-0) 碳粉量,检查途径 [88](#page-99-0) 校准打印机 [92](#page-103-0) 支持的操作系统 [9](#page-20-0) HP 客户服务中心 [iii](#page-4-0) HP 内置网络连接 信息页,打印 [78](#page-89-0) 耗材 供应情况 [137](#page-148-0) 规格 [131](#page-142-0) 回收利用 [135](#page-146-0) 使用寿命 [88](#page-99-0) 状态计量器 [20](#page-31-0) 状态页 [79](#page-90-0) 合同,维修 [127,](#page-138-0) [137](#page-148-0) 黑白打印 故障排除 [109](#page-120-0) 选择 [53](#page-64-0) 黑色碳粉盒 部件号 [118](#page-129-0) 使用寿命 [88](#page-99-0) 状态计量器 [20](#page-31-0) *另请参阅* 碳粉盒

后部出纸盖 功能 [5](#page-16-0) 环境 打印机规格 [132](#page-143-0) 功能 [135](#page-146-0) 纸张规格 [14](#page-25-0) 黄色碳粉盒 部件号 [118](#page-129-0) 使用寿命 [88](#page-99-0) 状态计量器 [20](#page-31-0) 另请参阅 碳粉盒 灰度 故障排除 [109](#page-120-0) 灰度打印 选择 [53](#page-64-0) 灰色背景,故障排除 [106](#page-117-0) 恢复默认设置 [55](#page-66-0) 回收利用 打印碳粉盒 [135](#page-146-0) 塑料 [135](#page-146-0)

# **I**

ImageREt 2400 [62](#page-73-0) Internet Explorer,支持的版本 [81](#page-92-0) IP 地址 [72](#page-83-0) IP 寻址 [25](#page-36-0)

# **J**

激光安全性声明 [139](#page-150-0) 技术支持 部件号 [118](#page-129-0) 服务信息表 [129](#page-140-0) 维修协议 [127](#page-138-0), [137](#page-148-0) 重新包装打印机 [128](#page-139-0) 继续打印 [21](#page-32-0) 胶片,投影胶片. 清参阅投影胶片 接口 包括的类型 [5](#page-16-0) 电缆,订购 [119](#page-130-0) 解决问题. 请参阅 故障排除 介质 HP LaserJet 光泽纸 [48](#page-59-0) HP LaserJet 照片纸 [48](#page-59-0) HP,订购 [121](#page-132-0) 标签 [15,](#page-26-0) [46](#page-57-0) 第一页,不同 [54](#page-65-0) 故障排除 [110](#page-121-0) 规格 [13](#page-24-0) 卷曲,故障排除 [108](#page-119-0) 卡片纸 [51](#page-62-0) 卡纸 [100](#page-111-0) 起皱 [108](#page-119-0) 投影胶片 [16](#page-27-0), [47](#page-58-0) 信封 [14,](#page-25-0) [44](#page-55-0)

信头纸 [50](#page-61-0) 选择 [13](#page-24-0) 纸盘 1,支持的类型 [16](#page-27-0) 纸盘 2,支持的类型 [16](#page-27-0) 纸盘 3,支持的类型 [16](#page-27-0) 装入纸盘 [40](#page-51-0) 自定义尺寸的 [51](#page-62-0), [53](#page-64-0) 介质卷曲 [108](#page-119-0) 仅黑色选项 [65](#page-76-0) 进纸盘 部件号 [120](#page-131-0) 功能 [5](#page-16-0) 进纸问题,故障排除 [111](#page-122-0) 卡纸,清除 [102](#page-113-0) 选择 [52](#page-63-0) 支持的介质 [16](#page-27-0) 装入 [40](#page-51-0) 进纸问题,故障排除 [111](#page-122-0) 警报标签,HP 工具箱 [82](#page-93-0) 静态 IP 地址 [73](#page-84-0) 就绪指示灯 [21](#page-32-0), [117](#page-128-0) *另请参阅* 指示灯 就绪指示灯和选择按钮 [21](#page-32-0)

# **K**

卡片纸 打印在 [51](#page-62-0) 规格 [16](#page-27-0) 卡纸 打印机内部 [100](#page-111-0) 进纸区域 [102](#page-113-0) 输出区域 [103](#page-114-0) 原因 [100](#page-111-0) 可选的 250 页纸盘. 清参阅纸盘 3 可选纸盘 3. 请参阅纸盘 3 客户支持 服务信息表 [129](#page-140-0) 维修协议 [127,](#page-138-0) [137](#page-148-0) 重新包装打印机 [128](#page-139-0) 空白页,故障排除 [112](#page-123-0) 控制面板 信息,故障排除 [97](#page-108-0) 指示灯和按钮,说明 [19](#page-30-0) 快速设置 [54](#page-65-0)

# **L**

LaserJet 纸张 [121](#page-132-0) LaserWriter 8 驱动程序 [10](#page-21-0) 来源,打印 [52](#page-63-0) 类型,介质 选择纸盘 [52](#page-63-0) 浏览器要求 [81](#page-92-0)

#### **M**

Macintosh 打印从 [55](#page-66-0) 驱动程序功能 [52](#page-63-0) 软件功能 [10](#page-21-0) 卸载软件 [12](#page-23-0) 支持的功能 [9](#page-20-0) Microsoft Windows. *请参阅* Windows 每分钟打印页数 [5](#page-16-0) 每英寸点数 (dpi) HP ImageREt 2400 [62](#page-73-0) 打印设置 [104](#page-115-0) 规格 [5](#page-16-0) 每张打印页数 [54](#page-65-0) 面朝上出纸槽. 清参阅 后部出纸盖 面朝下出纸槽. 请参阅 顶部出纸槽 墨盒. 请参阅 打印碳粉盒 默认设置,恢复 [55](#page-66-0)

# **N**

Netscape Navigator,支持的版本 [81](#page-92-0) N-up 打印 [54](#page-65-0) 内置网络连接 信息页,打印 [78](#page-89-0) 能耗 [131](#page-142-0), [135](#page-146-0)

# **P**

配置 AutoIP [26](#page-37-0) TCP/IP [26](#page-37-0) 基于服务器的 [26](#page-37-0) 手动 TCP/IP [26](#page-37-0) 网络 [23,](#page-34-0) [24](#page-35-0) 配置,打印机 [4](#page-15-0) 配置页 打印 [78](#page-89-0) 匹配,颜色 [66](#page-77-0) 匹配页面选项 [54](#page-65-0) 品红色碳粉盒 部件号 [118](#page-129-0) 使用寿命 [88](#page-99-0) 状态计量器 [20](#page-31-0) *另请参阅* 碳粉盒 平滑半色调选项 [64](#page-75-0) 屏幕颜色匹配 [66](#page-77-0)

# **Q**

其它链接 [83](#page-94-0)

浅 打印过淡,故障排除 [105](#page-116-0) 嵌入式 Web 服务器 使用 [84](#page-95-0) 青色碳粉盒 部件号 [118](#page-129-0) 使用寿命 [88](#page-99-0) 状态计量器 [20](#page-31-0) *另请参阅* 碳粉盒 清除卡纸 常见位置 [100](#page-111-0) 打印机内部 [100](#page-111-0) 进纸区域 [102](#page-113-0) 输出区域 [103](#page-114-0) 驱动程序 Windows, 功能 [10](#page-21-0) 打开 [52](#page-63-0) 功能 [52](#page-63-0) 恢复默认设置 [55](#page-66-0) 设置,更改 [56](#page-67-0) 下载 [10](#page-21-0) 卸载 [11](#page-22-0) 支持的操作系统 [9](#page-20-0) 取消作业按钮 [20](#page-31-0), [59](#page-70-0)

# **R**

RGB 颜色选项 [65,](#page-76-0) [66](#page-77-0) 软件 Macintosh, 功能 [10](#page-21-0) Windows, 功能 [10](#page-21-0) 工具箱 [81](#page-92-0) 功能 [52](#page-63-0) 设置,更改 [56](#page-67-0) 下载 [10](#page-21-0) 卸载 [11](#page-22-0) 支持的操作系统 [9](#page-20-0)

# **S**

sRGB [65,](#page-76-0) [66](#page-77-0) SupportPack, HP [127](#page-138-0), [137](#page-148-0) 扫描仪,颜色匹配 [66](#page-77-0) 删除打印作业 [59](#page-70-0) 闪烁的指示灯 [97](#page-108-0) 设备查找 [25](#page-36-0) 设备设置,HP 工具箱 [83](#page-94-0) 设置 保存 [54](#page-65-0) 更改 [9,](#page-20-0) [56](#page-67-0) 恢复默认设置 [55](#page-66-0) 设备 [72](#page-83-0) 网络密码 [72](#page-83-0) 颜色 [64](#page-75-0)

湿度规格 打印机环境 [132](#page-143-0) 纸张,存放 [14](#page-25-0) 拾纸轮,订购 [123](#page-134-0) 使用寿命,耗材 [88](#page-99-0) 手册 [83,](#page-94-0) [124](#page-135-0) 手动双面打印 [57](#page-68-0) 手动颜色选项 [64](#page-75-0) 输出质量 HP ImageREt 2400 [62](#page-73-0) 打印,故障排除 [104](#page-115-0), [105](#page-116-0) 属性. 请参阅 设置 数码相机,颜色匹配 [66](#page-77-0) 双面,打印在 [57](#page-68-0) 双面打印 [57](#page-68-0) 水印 [53](#page-64-0) 说明文件 [83](#page-94-0) 说明文件标签, HP 工具箱 [83](#page-94-0) 松散的碳粉,故障排除 [107](#page-118-0) 速度 规格 [5](#page-16-0) 缩放文档 [54](#page-65-0) 缩小文档 [54](#page-65-0) 4 色选项 [65](#page-76-0)

# **T**

TCP/IP 配置 [26](#page-37-0) 碳粉 分散,故障排除 [108](#page-119-0) 松散,故障排除 [107](#page-118-0) 污点,故障排除 [105](#page-116-0) 污迹,故障排除 [106](#page-117-0) 状态计量器 [20](#page-31-0) 碳粉盒 HP 打假热线 [89](#page-100-0) 部件号 [118](#page-129-0) 存放规格 [132](#page-143-0) 更换 [89](#page-100-0) 回收利用 [135](#page-146-0) 使用寿命 [88](#page-99-0) 状态计量器 [20](#page-31-0) 状态页,打印 [79](#page-90-0) 碳粉盒碳粉耗尽时覆盖 [90](#page-101-0) 碳粉污迹,故障排除 [106](#page-117-0) 套印选项 [65](#page-76-0) 特殊介质 HP LaserJet 光泽纸 [48](#page-59-0) 标签 [15,](#page-26-0) [46](#page-57-0) 规格 [16](#page-27-0) 卡片纸 [51](#page-62-0) 投影胶片 [16](#page-27-0) 信封 [14,](#page-25-0) [44](#page-55-0) 信头纸 [50](#page-61-0) 自定义尺寸的 [51,](#page-62-0) [53](#page-64-0)

替换件. *请参阅* 耗材\服务 添加纸张 [40](#page-51-0) 条纹,故障排除 [106](#page-117-0) 停止打印 [59](#page-70-0) 通用纸盘. 清参阅纸盘 2 通用纸盘 2. 请参阅纸盘 2 投影胶片 规格 [16](#page-27-0) 投影透明胶片 规格 [16](#page-27-0) 图像质量 HP ImageREt 2400 [62](#page-73-0) 打印,故障排除 [104,](#page-115-0) [105](#page-116-0)

# **U**

USB 端口 包括的类型 [5](#page-16-0) 故障排除 [113](#page-124-0)

#### **W**

Web 浏览器要求 [81](#page-92-0) Windows 打印从 [55](#page-66-0) 驱动程序功能 [52](#page-63-0) 设置 [56](#page-67-0) 卸载软件 [11](#page-22-0) 支持的版本 [9](#page-20-0) 网络 AutoIP 配置 [26](#page-37-0) BOOTP/TFTP [28](#page-39-0) DHCP [31](#page-42-0) IP 地址 [72](#page-83-0) IP 寻址 [25](#page-36-0) NetWare 系统 [34](#page-45-0) TCP/IP 配置 [26](#page-37-0) TCP/IP 配置工具 [26](#page-37-0) UNIX 系统 [31](#page-42-0) Windows 系统 [31](#page-42-0) 基于服务器的配置 [26](#page-37-0) 静态 IP 地址 [73](#page-84-0) 配置 [23](#page-34-0), [24](#page-35-0) 嵌入式 Web 服务器 [37](#page-48-0) 设备查找 [25](#page-36-0) 设备设置 [72](#page-83-0) 使用打印机控制面板 [36](#page-47-0) 手动 TCP/IP 配置 [26](#page-37-0) 消息传递和管理 [25](#page-36-0) 信息页,打印 [78](#page-89-0) 支持的协议 [25](#page-36-0) 中止 DHCP 配置 [35](#page-46-0)

网络密码 设置 [72](#page-83-0) 网站 HP 打印耗材的退回和回收利用计划 [136](#page-147-0) 材料安全数据表 [137](#page-148-0) 客户支持 [iii](#page-4-0) 维护 更换打印碳粉盒 [88](#page-99-0) 维修 协议 [127](#page-138-0), [137](#page-148-0) 温度规格 打印机环境 [132](#page-143-0) 纸张,存放 [14](#page-25-0) 文档 [124](#page-135-0) 文字,故障排除 变形字符 [107](#page-118-0) 污点,故障排除 [105](#page-116-0)

## **X**

硒鼓. 请参阅 打印碳粉盒 细节半色调选项 [64](#page-75-0) 下载驱动程序 [10](#page-21-0) 显示屏 控制面板 [20](#page-31-0) 显示器,颜色匹配 [66](#page-77-0) 现场服务协议 [137](#page-148-0) 线条,故障排除 打印页 [106](#page-117-0) 消耗品 部件号 [118](#page-129-0) 供应情况 [137](#page-148-0) 规格 [131](#page-142-0) 回收利用 [135](#page-146-0) 使用寿命 [88](#page-99-0) 状态计量器 [20](#page-31-0) 状态页,打印 [79](#page-90-0) 消息传递和管理,网络 [25](#page-36-0) 校准打印机 [92](#page-103-0) 协议,维修 [127](#page-138-0), [137](#page-148-0) 卸载软件 [11](#page-22-0) 信封 打印 [44](#page-55-0) 规格 [14,](#page-25-0) [16](#page-27-0) 信头纸 打印 [50](#page-61-0) 信息 控制面板 [97](#page-108-0) 信息,错误 [97](#page-108-0) 信息页,打印 [78](#page-89-0) 选项. 请参阅 设置

# **Y**

延长保修期 [127](#page-138-0), [137](#page-148-0)

颜色 HP ImageREt 2400 [62](#page-73-0) sRGB [66](#page-77-0) 功能 [62](#page-73-0) 匹配 [66](#page-77-0) 设置,更改 [64](#page-75-0) 手动调整选项 [64](#page-75-0) 校准 [92](#page-103-0) 演示页,打印 [78](#page-89-0) 页面 打印很慢 [112](#page-123-0) 空白 [112](#page-123-0) 倾斜 [108,](#page-119-0) [111](#page-122-0) 未打印 [113](#page-124-0) 页面卷曲 [108,](#page-119-0) [111](#page-122-0) 页面倾斜 [108,](#page-119-0) [111](#page-122-0) 页面设置 [52](#page-63-0) 一致性声明 [138](#page-149-0) 引擎,清洁 [91](#page-102-0) 应用程序,设置 [9](#page-20-0) 用户可更换部件 [123](#page-134-0) 用户指南 部件号 [124](#page-135-0) 访问 [83](#page-94-0) 邮寄标签 打印 [46](#page-57-0) 规格 [15](#page-26-0), [16](#page-27-0) 语言 信息页 [78](#page-89-0) 预打印纸 打印在 [50](#page-61-0) 运送打印机 [128](#page-139-0)

# **Z**

在线客户支持 [iii](#page-4-0) 在一张纸上打印多个页面 [54](#page-65-0) 暂停打印 [21](#page-32-0) 粘性标签 打印 [46](#page-57-0) 规格 [15](#page-26-0), [16](#page-27-0) 折痕,故障排除 [108](#page-119-0) 支持 部件号 [118](#page-129-0) 服务信息表 [129](#page-140-0) 维修协议 [127,](#page-138-0) [137](#page-148-0) 重新包装打印机 [128](#page-139-0) 支持的操作系统 [9](#page-20-0) 支持的平台 [9](#page-20-0) 支持的网络协议 [25](#page-36-0) 纸槽,输出 功能 [5](#page-16-0) 卡纸,清除 [103](#page-114-0)

ZHCN 索引 **147**

纸盘 部件号 [120](#page-131-0) 功能 [5](#page-16-0) 进纸问题,故障排除 [111](#page-122-0) 卡纸,清除 [102](#page-113-0) 选择 [52](#page-63-0) 支持的介质 [16](#page-27-0) 装入 [40](#page-51-0) 纸盘 1 装入 [40](#page-51-0) 另请参阅 纸盘 纸盘 2 装入 [41](#page-52-0) **另请参阅纸盘** 纸盘 3 部件号 [120](#page-131-0) 装入 [41](#page-52-0) **另请参阅纸盘** 纸张 HP,订购 [121](#page-132-0) 第一页,不同 [54](#page-65-0) 故障排除 [110](#page-121-0) 规格 [13](#page-24-0) 卷曲,故障排除 [108](#page-119-0) 卡片纸 [51](#page-62-0) 卡纸 [100](#page-111-0) 起皱 [108](#page-119-0) 信头纸 [50](#page-61-0) 选择 [13](#page-24-0) 纸盘 1,支持的类型 [16](#page-27-0) 纸盘 2,支持的类型 [16](#page-27-0) 纸盘 3,支持的类型 [16](#page-27-0) 装入纸盘 [40](#page-51-0) 自定义尺寸的 [51,](#page-62-0) [53](#page-64-0) 指示灯 定位 [19](#page-30-0) 指示灯,设备控制面板 错误信息 [97](#page-108-0) 质量 HP ImageREt 2400 [62](#page-73-0) 打印,故障排除 [104](#page-115-0), [105](#page-116-0) 打印设置 [104](#page-115-0) 规格 [5](#page-16-0) 中性灰色选项 [65](#page-76-0) 重磅纸 打印在 [51](#page-62-0) 规格 [16](#page-27-0) 重复缺陷,故障排除 [109](#page-120-0) 重量 打印机 [131](#page-142-0) 重新包装打印机 [128](#page-139-0) 重新装入纸张 [40](#page-51-0) 重注的打印碳粉盒 [89](#page-100-0) 皱纹,故障排除 [108](#page-119-0)

注意指示灯 [20](#page-31-0), [117](#page-128-0) 另请参阅 指示灯 装入介质 纸盘 1 [40](#page-51-0) 纸盘 2 [41](#page-52-0) 状态 耗材状态页,打印 [79](#page-90-0) 使用 HP 工具箱查看 [82](#page-93-0) 指示灯. 请参阅 指示灯

状态标签, HP 工具箱 [82](#page-93-0) 字符,故障排除 [107](#page-118-0) 字体. 请参阅 字体 自定义纸张尺寸 [51](#page-62-0), [53](#page-64-0) 自适应半色调选项 [65](#page-76-0) 自述 [83](#page-94-0) 组件 定位 [7](#page-18-0)

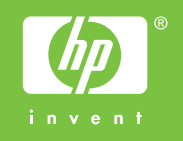

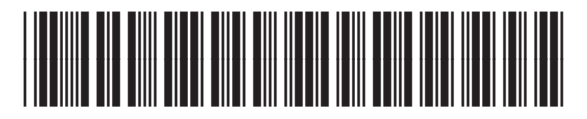

Q6455-90918